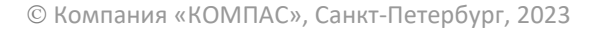

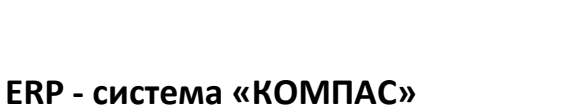

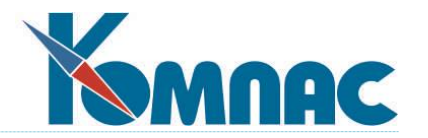

# **РУКОВОДСТВО ПОЛЬЗОВАТЕЛЯ**

**Раздел VI**

**Документооборот**

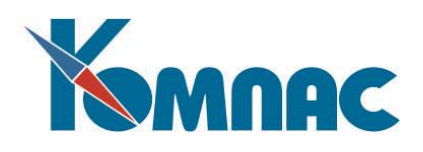

# СОДЕРЖАНИЕ

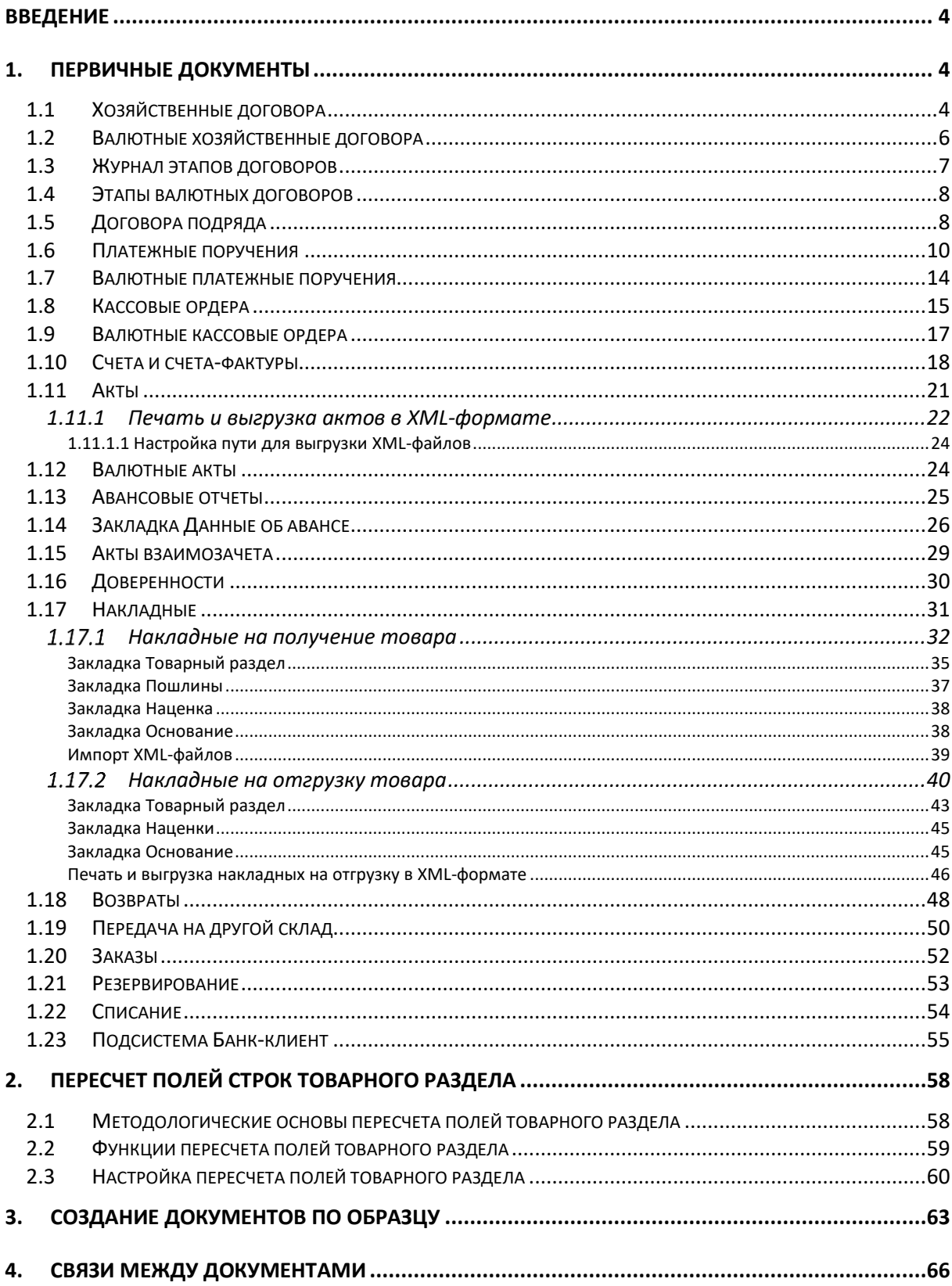

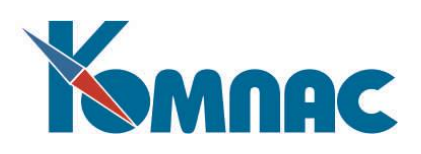

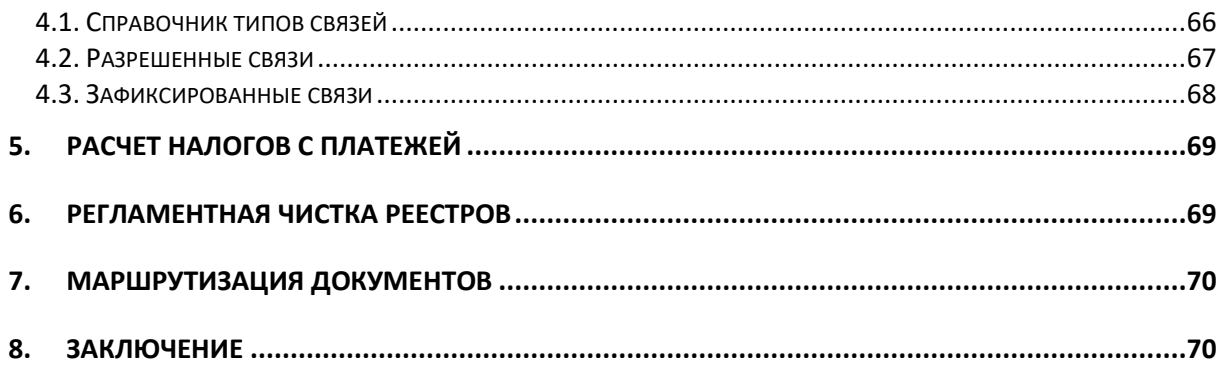

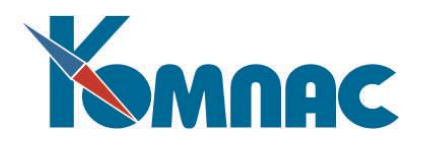

#### **ВВЕДЕНИЕ**

<span id="page-3-0"></span>ERP-система **«КОМПАС»** является интегрированной системой, состоящей из различных модулей (подсистем), работающей в едином информационном пространстве и основанной на технологии учета «от первичного документа». Введенная в форму электронного документа информация попадает в базу данных, на основании этой информации затем формируются другие документы, производятся различные расчеты и строятся отчетные формы. Поэтому эксплуатация любого раздела ERP-системы включает в себя ввод и корректировку первичных документов, порядок работы с которыми подробно описан в этом разделе руководства.

Первичные документы и просто документы хранятся в реестрах. Именно поэтому в **Главное меню** каждого модуля ERP-системы «КОМПАС» включен широкий набор реестров документов: платежных поручений, кассовых ордеров, счетов и счетов-фактур, актов и т. п.

Каждый электронный документ имеет экранную форму – отдельное окно для ввода данных документа.

Общий порядок работы с реестрами документов и экранными формами, принятый в ERPсистеме «КОМПАС» описан в руководстве **Общие\_правила**.

В этом разделе мы остановимся на особенностях каждого документа, а также функциональных возможностях обработки данных документов, предоставляемых программой.

Отдельно в разделе представлено описание общих для всех видов документов средств управления, таких как:

- Маршрутизация. Задав документу *маршрут* можно определить порядок перемещения документа между пользователями и осуществлять контроль за его исполнением, по существу – определить бизнес-процесс обработки определенного вида документа;
- <span id="page-3-1"></span> установка и просмотр *связей* между различными документами, с возможностью просмотра цепочки связанных документов.

#### **1. ПЕРВИЧНЫЕ ДОКУМЕНТЫ**

С помощью оформления *первичного документа* – заполнения его электронной формы – информация помещается в базу данных.

В различных модулях и подсистемах ERP-системы «КОМПАС» перечень первичных документов может быть различным, но данные, введенные посредством оформления документа, используются всеми подсистемами.

В данном руководстве описаны также первичные документы, для которых в самом модуле Документооборот не предусмотрено пунктов меню, например, складские первичные документы Возвраты, Заказы и т.д. Но т.к. они являются первичными документами, мы посчитали целесообразным дать их описание в настоящем руководстве.

#### **1.1** *Хозяйственные договора*

<span id="page-3-2"></span>Реестр хозяйственных договоров предназначен для хранения регистрационных карточек хозяйственных договоров, соглашений о сотрудничестве и других аналогичных документов.

Ввод новых регистрационных карточек или корректировку существующих удобнее проводить с использованием **полноэкранной формы** договора (см. Рис. 1.1), которая вызывается на экран с помощью кнопки или клавишей **F9** из реестра **Хозяйственных договоров**, который находится в

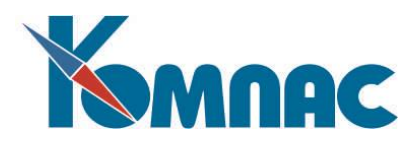

пункте меню **Документы** – **Хозяйственные договора**. При этом для формирования нового документа может быть использован образец или основание (см. раздел 3 настоящего руководства). Экранная форма также позволяет просмотреть и откорректировать **перечень этапов** договора на закладке **Перечень этапов** (см. Рис. 1.1). Другим способом ввода и корректировки данных об этапах договора является работа с полным **журналом этапов договоров**, в котором представлены этапы одновременно для всех договоров (см. раздел 1.3 настоящего руководства). Следует обратить внимание, что в обоих случаях сумма по договору автоматически не меняется при изменении сумм по этапам, так как сумма по договору, как правило, является вполне самостоятельной величиной и на различных стадиях выполнения договора может быть, как больше суммы по этапам, так и меньше этой суммы. В то же время, если в перечне или журнале этапов изменяются данные в полях **Оплачено** и **На дату**, то результирующие данные по всем этапам данного договора автоматически записываются в регистрационную карточку договора.

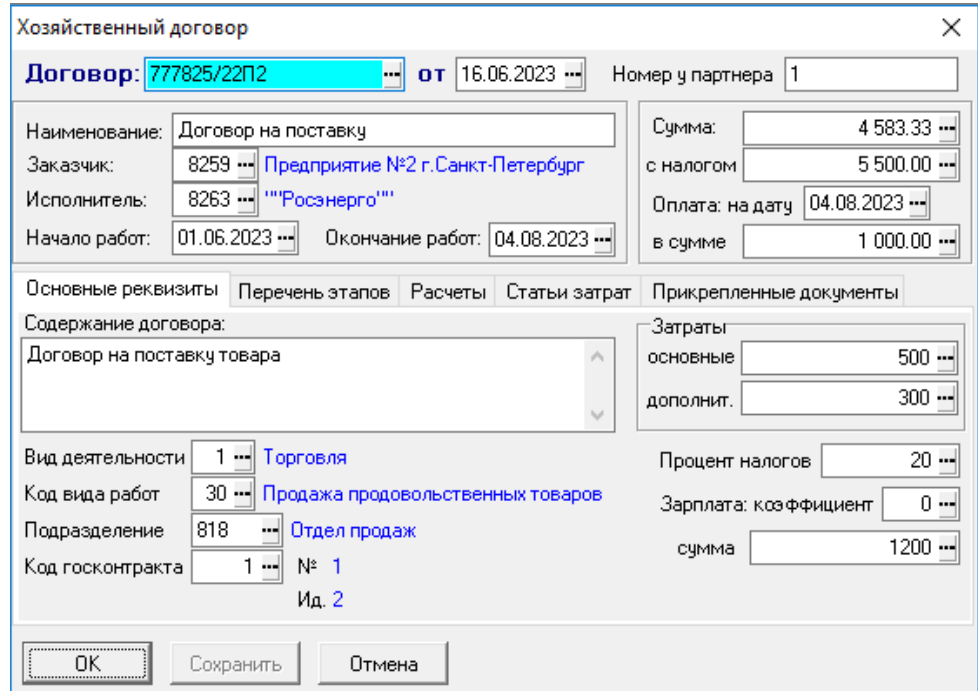

Рис. 1.1 Экранная форма карточки хозяйственного договора

В суммовых полях полноэкранной формы клавиша **F7** позволяет произвести **расчет налогов**. В отличие от других документов, расчет налогов в договорах тесно связан с дополнительным полем **Процент налогов**, которое, в свою очередь, связано с кодом производственной деятельности (в справочнике для видов производственной деятельности обычно указывается стандартный процент НДС для этого вида деятельности). При прямом вводе процента налога или при изменении вида производственной деятельности сумма налога пересчитывается. То, в какую сторону производится перерасчет - от суммы без налога или от общей суммы по договору - определяется **конфигурацией** подсистемы, а также настройкой экранной формы договора.

Экранная форма содержит еще одну закладку, кроме уже опоминавшейся закладки **Перечень этапов**. Это закладка **Расчеты,** на которой можно установить процент штрафа, его предельную сумму, а также после оплаты поставить отметку об оплате штрафа и, кроме того, нажав на кнопку **Просмотр журнала взаиморасчетов**, получить выдержку из этого журнала.

В табличной форме реестра следует обратить внимание на кнопку или клавишу **F8,** которые позволяют осуществить **распечатку** как самого реестра, так и текущего документа, а также на кнопку

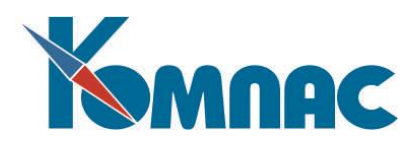

. При нажатии на эту кнопку (или **Ctrl+F3** на клавиатуре) можно сформировать **новый** документ на основании **текущего.** На экран выводится окно настройки, с помощью которого Вы можете указать, документ какого типа будет создан на основании текущего. По умолчанию, как правило, предлагается тот же тип, то есть текущий документ будет просто использован как образец. Однако, если в справочнике **Типы документов** данный тип документа использован в качестве обычного основания для какого-то другого документа, то по умолчанию предлагается именно этот тип. Данный способ создания новых документов является удобной альтернативой обычной процедуры создания документа по образцу.

Передачу данных из реестра для последующей обработки в других программах, можно выполнить нажатием кнопки  $\mathbb{X}$ ,  $\left| \cdot \right|$  and  $\mathbb{X}$ ,  $\left| \cdot \right|$  кнопка  $\mathbb{X}$ , производит экспорт таблицы в **формате Excel**, кнопка **A** производит выгрузку в формат **csv**, а кнопка **A** - **экспорт в формате DBF**.

Напоминаем, что с помощью кнопок  $\Sigma$ ,  $\Sigma$ ,  $\frac{P}{\Xi}$ ,  $\frac{Q}{\Xi}$ ,  $\frac{a}{s}$ , можно выполнить подсчет итогов, фильтрацию, поиск и сортировку записей в реестре хозяйственных договоров.

Напомним о нескольких специальных кнопках, которые Вы можете использовать при работе с реестром хозяйственных договоров.

Кнопка позволяет вывести на экран перечень всех этапов договора в виде табличной формы, то есть, минуя экранную форму договора. По мере перемещения по журналу договоров вспомогательная табличная форма обновляется, каждый раз показывая этапы того договора, строка с описанием, которого выделена в реестре договоров.

Если в справочнике **Типы документов** данный вид документов помечен как имеющий текст, хранимый в отдельном файле, то в палитре инструментов появятся дополнительные кнопки  $\Box$ ,  $\Box$  и

**5**. которые позволяют работать с подсистемой прикрепления файлов. Подробное описание этой подсистемы приведено в разделе 1.14 руководства **Общие\_правила**. Все прикрепленные к данном хозяйственному договору файлы, будут также видны на закладке **Прикрепленные документы** в ЭФ договора (см. Рис. 1.1).

Кнопка позволяет просмотреть выдержку журнала взаиморасчетов по договору. Тот же эффект достигается с помощью сочетания клавиш **Shift+F5**.

Кнопка **道** открывает форму для просмотра документов, связанных с данным договором (например, тех, которые были использованы как основание данного документа, или, наоборот, для которых данный документ служил основанием). Порядок установки связей между документами и их просмотра описан в п.4 настоящего документа.

Кнопка позволяет произвести регламентную чистку журнала договоров.

<span id="page-5-0"></span>Кнопка позволяет поставить документ **На контроль**. Кнопка доступна, начиная с версии 12.86.03.

# **1.2** *Валютные хозяйственные договора*

Валютные хозяйственные договора, по сравнению с обычными хозяйственными договорами, предоставляют дополнительную возможность ввода валютной суммы по договору вместо суммы в национальной валюте (рублевой).

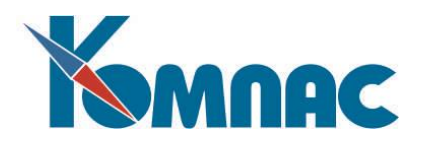

При заполнении экранной формы договора (вызывается из реестра по клавише **F9** или кнопке Ea

) прежде всего надо заполнить сведения о предмете договора и партнерах. Затем необходимо ввести **код валюты**, потом – ввести сумму договора в валюте, и тогда сумма в рублях рассчитывается автоматически. Процент но пога определяется видом деятельности, подбираемым по справочнику. Если щелкнуть по кнопке = в окне ввода суммы с налогом, то можно уточнить проценты налога и рассчитать сумму в рублях уже без него (см. Рис. 1.2).

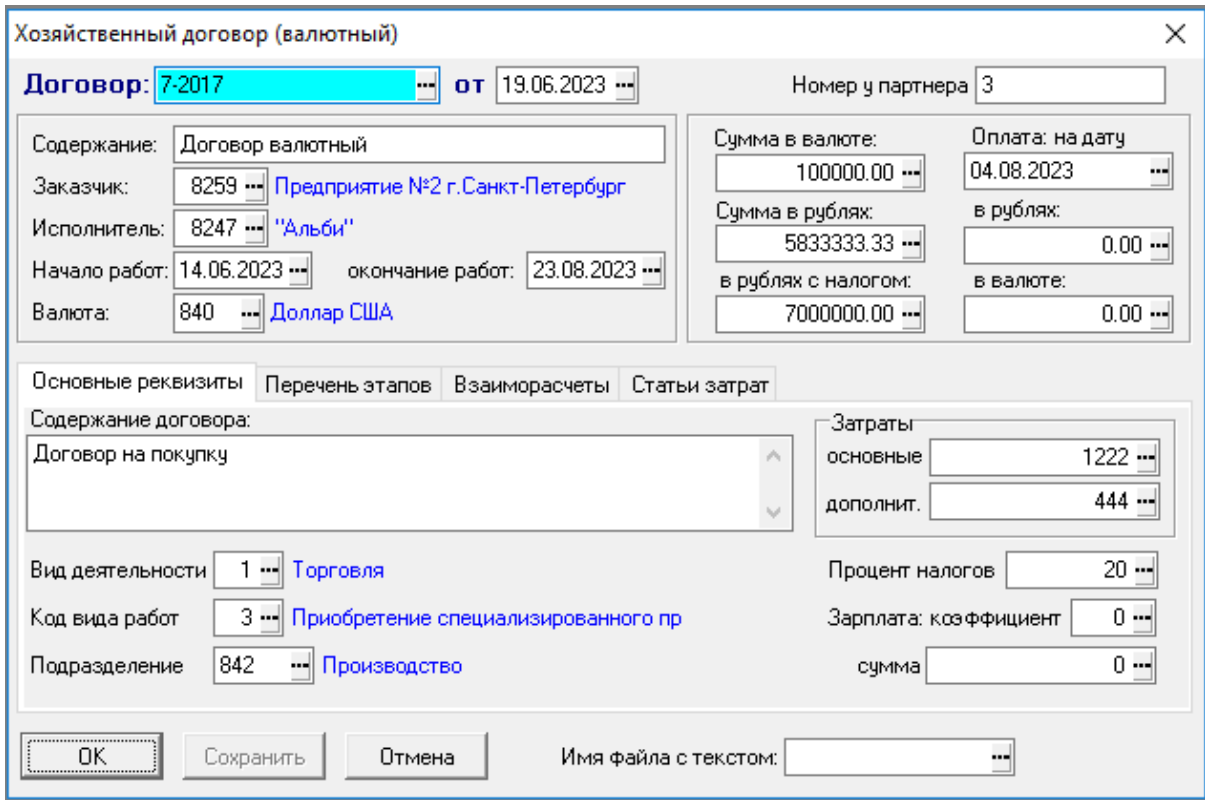

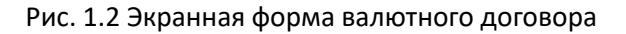

# **1.3** *Журнал этапов договоров*

<span id="page-6-0"></span>Журнал этапов хозяйственных договоров представляет собой полный перечень этапов одновременно для **всех договоров** (см. Рис. 1.3). В отличие от **перечня этапов** в экранном шаблоне отдельного договора, добавление новой строки в **Журнал этапов** требует явного указания номера договора, для которого вводится новый этап.

| <b>Ш</b> Журнал этапов договоров  |              |   |         |                                                        |         |            |            |              |   |  |  |  |  |
|-----------------------------------|--------------|---|---------|--------------------------------------------------------|---------|------------|------------|--------------|---|--|--|--|--|
|                                   |              |   |         | <b>No договора Этап Сумма по этапу Сумма с налогом</b> | % нал.  | Hayano     | Конец      | Оплачено   ∧ |   |  |  |  |  |
|                                   | 106/002-2002 |   | 1000.00 | 1200.00                                                | 20.00 I | 23.04.2005 | 23.05.2005 | 1200.00      |   |  |  |  |  |
|                                   | *06/002-2002 | 2 | 8000.00 | 9600.00                                                | 20.00   | 24.05.2005 | 23.06.2005 |              | Ξ |  |  |  |  |
|                                   |              |   |         |                                                        |         |            |            |              |   |  |  |  |  |
| Ш                                 |              |   |         |                                                        |         |            |            |              |   |  |  |  |  |
| Сортировка: по договорам и этапам |              |   |         |                                                        |         |            |            |              |   |  |  |  |  |

Рис. 1.3 Журнал этапов договоров

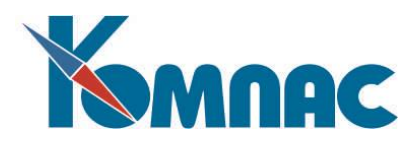

Так же, как и для самих хозяйственных договоров, предусмотрено два журнала этапов: **рублевый и валютный**. В рублевый журнал включаются этапы тех договоров, которые отнесены к рублевому журналу договоров, а в валютный журнал включаются этапы валютных договоров.

Среди кнопок табличной формы журнала следует обратить внимание на следующие:

или клавиша **F9** - позволяет открыть экранную форму того договора, которому принадлежит этап из текущей строки журнала;

ubi или сочетание клавиш **Ctrl+F3** - позволяет получить копию этапа договора для последующей корректировки или сформировать новый документ на основании текущего этапа. При этом сначала запрашивается режим дублирования (этап или новый документ), и, если выбран новый документ, то выводится окно настройки, с помощью которого Вы можете указать, документ какого типа будет создан на основании этапа договора. По умолчанию, предлагается тип самого договора, то есть текущий этап и соответствующий договор будут использованы как образец для нового договора. Однако, если в справочнике **Типы документов** *договор* использован в качестве типичного основания для какого-то другого документа, то по умолчанию предлагается именно этот другой тип. Данный способ создания новых документов является удобной альтернативой обычной процедуры создания документа по образцу.

С помощью кнопки в табличной форме реестра, или нажав клавишу **F8,** можно осуществить печать как самого реестра, так и текущего документа, а с помощью кнопок  $\mathbf{\underline{x}}$ произвести экспорт таблицы в формат **Excel**, **CSV и DBF** соответственно**.**

#### **1.4** *Этапы валютных договоров*

<span id="page-7-0"></span>Журнал этапов валютных договоров отличается от аналогичного рублевого тем, что в нем имеются поля **Код валюты**, **Сумма по этапу в валюте и Оплата в валюте,** которые заполняются первыми, а по ним уже рассчитываются соответствующие рублевые поля (курс берется из соответствующего справочника).

# **1.5** *Договора подряда*

<span id="page-7-1"></span>В этот реестр записываются регистрационные карточки договоров подряда, которые заключаются Вашим предприятием с физическими лицами. Ввод новых документов и корректировку существующих рекомендуется производить в **полноэкранной форме** (см. Рис. 1.4), которая вызывается с помощью кнопки **[33]** или клавишей **F9**. При этом для формирования нового документа может быть использован образец или основание. При работе с полноэкранной формой следует учитывать, что ввод кода заказчика или табельного номера подрядчика автоматически приводит к обновлению всех его реквизитов из справочника внешних партнеров и кадровой картотеки (персонала), соответственно. При заполнении договора подряда следует помнить, что сумма, находящаяся в поле **Сумма по договору,** будет автоматически перенесена в поле **Сумма по контракту** штатной расстановки при выборе в качестве основания назначения договора подряда, и далее может быть использована в расчетной ведомости для подсчета начислений или удержаний.

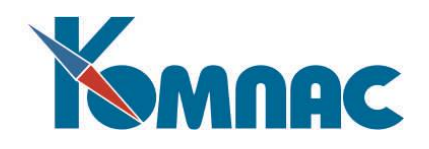

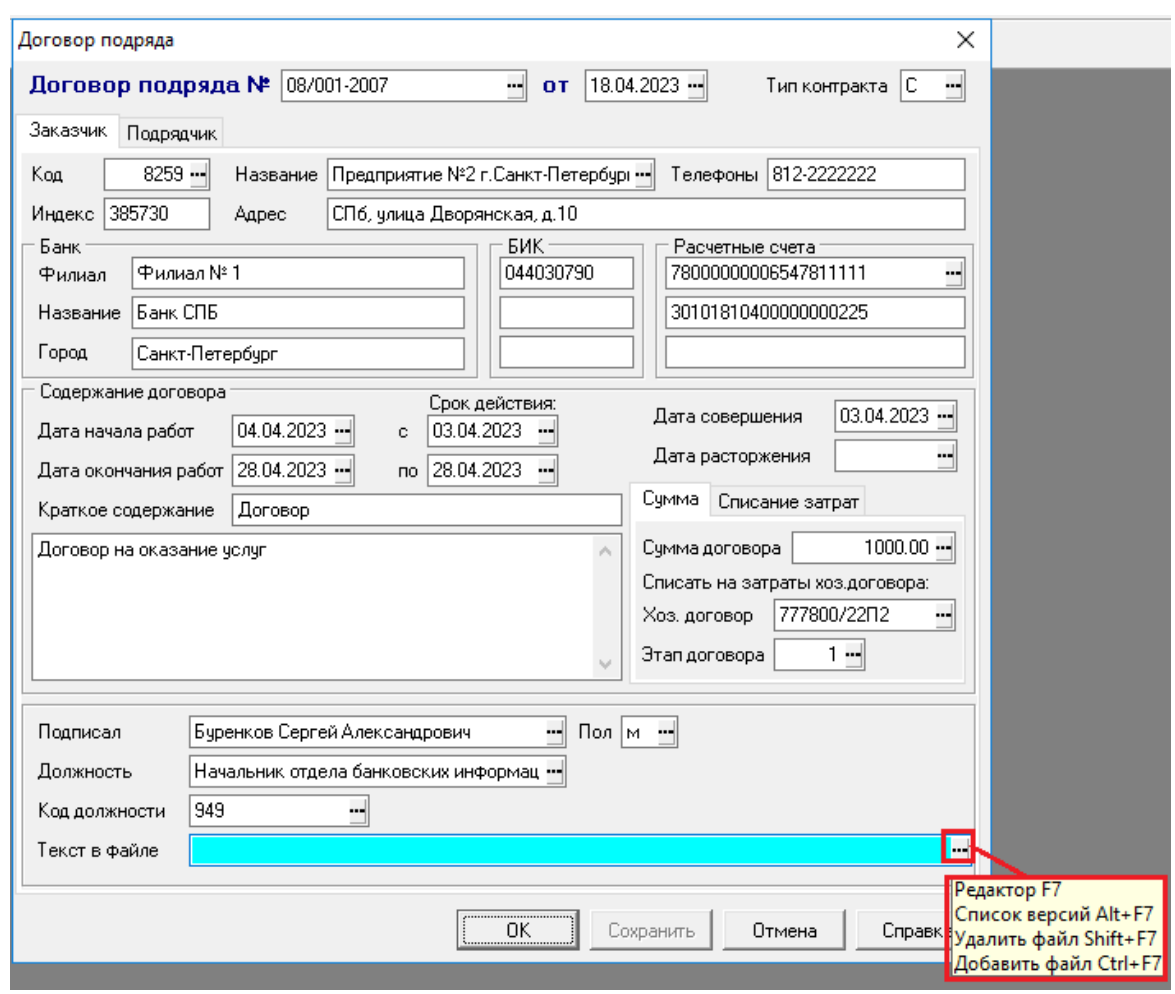

Рис. 1.4 Договор подряда

Поле **Текст в файле** предназначено для работы с прикрепленными файлами. Если поднести курсор к кнопке **слича** справа от поля, то на экране появится подсказка (см. Рис. 1.4) с перечнем возможных действий и соответствующим им сочетаниям горячих клавиш для работы с прикрепленными файлами. То же самое можно сделать в реестре договоров, используя кнопки **国** и 国 на панели инструментов. Подробное описание этой подсистемы приведено в разделе 1.14 руководства **Общие\_правила**.

Следует обратить внимание на одно из свойств экранной формы. Когда Вы вводите код заказчика, программа автоматически заполняет все банковские реквизиты значениями из основных полей **Справочника партнеров.** Если же Вам нужен другой *расчетный счет,* то нажмите на многоточие в одноименном поле ввода и на экран будет выведена таблица с описанием всех дополнительных счетов, занесенная в этот же справочник на специальной закладке. Выбор за Вами. Сделав его, Вы тем самым перезаполните и все остальные банковские реквизиты. По такой же схеме производится и заполнение карточки подрядчика.

Кнопки  $\Sigma$ ,  $\sum_{i=1}^{\infty}$ ,  $\sum_{i=1}^{\infty}$ ,  $\frac{a}{s+1}$ , как уже описывалось ранее, позволяют работать с записями в реестре, кнопки  $\mathbb{X}$ ,  $\left| \begin{array}{cc} \mathbb{R}^3 & \mathbb{R}^4 \\ \mathbb{R}^4 & \mathbb{R}^4 \end{array} \right|$ - выполнять **экспорт данных**.

Обратите внимание на ряд специальных кнопок.

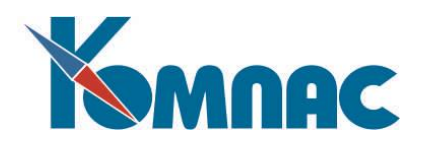

Кнопка или клавиша **F8** позволяет осуществить печать, как самого реестра, так и текущего документа. Если перед печатью в реестре отмечены строки (клавиша **Ins)** или часть документов выбрана с помощью фильтра (клавиша **F6**), то на печать может быть выведен как один документ из текущей строки, так и все отмеченные (отфильтрованные) документы. Следует, однако, учитывать, что массовая печать возможна только по шаблонам Microsoft Word и только с одновременным формированием текста во временном файле, то есть массовая печать хранимых текстов документов не предусмотрена. Кроме того, при массовой печати документ не выдается для просмотра и корректировки: сформированный текст тут же посылается на печать, и программа переходит к формированию текста следующего документа. Если Вы хотите в таком режиме напечатать один документ, отметьте соответствующую строку реестра, нажмите кнопку печати или клавишу **F8** и из возможных вариантов печати выберите *Напечатать все отмеченные*.

Кнопка или сочетание клавиш **Ctrl+F3** позволяет сформировать новый документ на основании текущего. При этом выводится окно настройки, с помощью которого Вы можете указать, документ какого типа будет создан на основании текущего. По умолчанию, как правило, предлагается тот же тип, то есть текущий документ будет просто использован как образец. Однако, если в справочнике **Типы документов** данный тип документа использован в качестве стандартного основания для какого-то другого документа, то по умолчанию предлагается именно этот другой тип. Данный способ создания новых документов является удобной альтернативой обычной процедуре создания документа по образцу.

Кнопка позволяет произвести регламентную чистку реестра документов данного типа.

Кнопка позволяет поставить документ **На контроль**. Кнопка доступна, начиная с версии 12.86.03.

Если в справочнике **Типы документов** данный вид документов помечен как имеющий текст, хранимый в отдельном файле, то в палитре инструментов появятся дополнительные кнопки  $\mathbb F$ , которые позволяют работать с подсистемой прикрепления файлов. Подробное описание этой подсистемы приведено в разделе 1.14 руководства **Общие\_правила**.

#### **1.6** *Платежные поручения*

<span id="page-9-0"></span>В этом реестре собраны регистрационные карточки оформленных Вами платежных поручений. Ввод новых документов и корректировку существующих рекомендуется производить в полноэкранной форме, которая вызывается с помощью кнопки **EB** или клавишей **F9** из реестра платежных поручений (см. Рис. 1.5). При этом для формирования нового документа может быть использован **образец** или **основание** (см. раздел 3 настоящего руководства). Выполнить формирование нового документа можно с помощью кнопки **. TOT** же эффект достигается, если нажать сочетание клавиш **Ctrl+F3.** При этом выводится окно настройки, с помощью которого Вы можете указать, документ какого типа будет создан на основании текущего. Кроме того, в нижней части экранной части экранной формы, Вы можете заполнить вручную сведения о **документеосновании,** по которому выписывается данное платежное поручение.

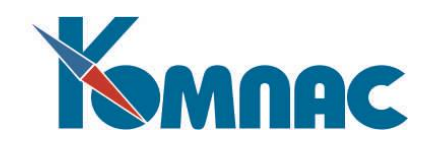

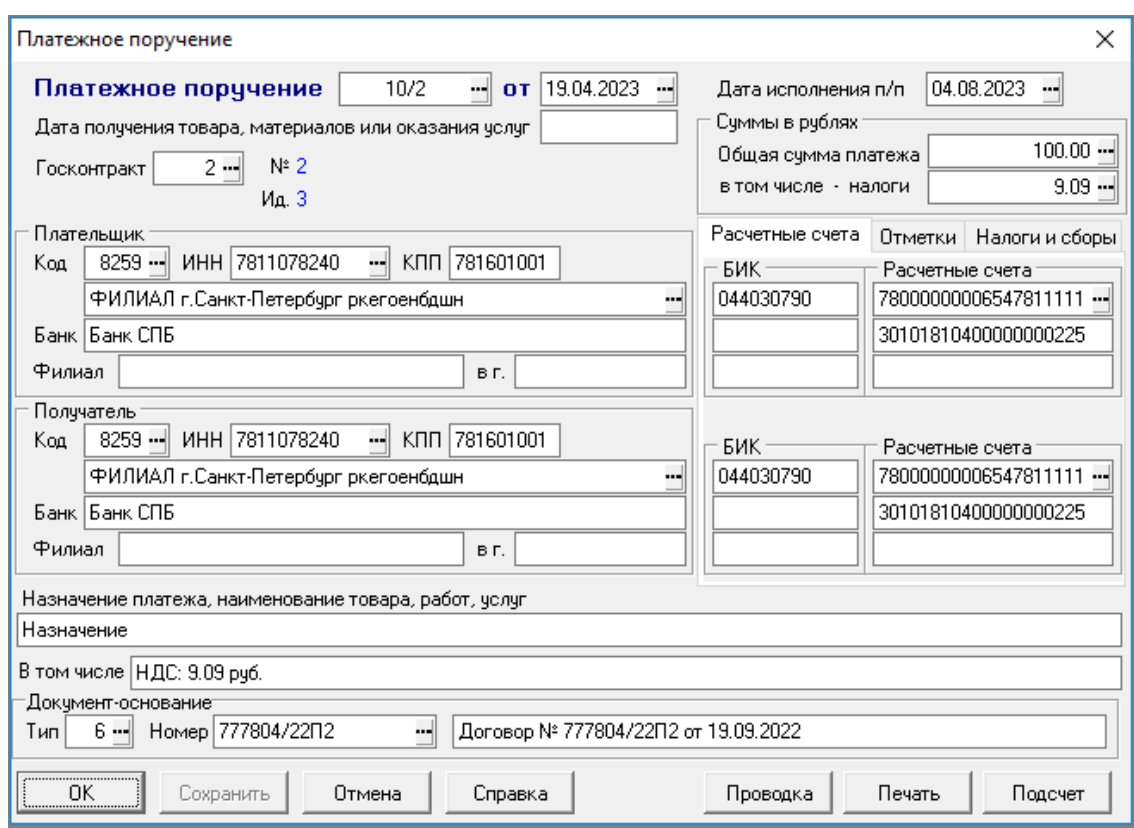

Рис.1.5 Платежное поручение, экранная форма

При работе с полноэкранной формой следует учитывать, что ввод кода одного из партнеров автоматически приводит к обновлению всех его реквизитов. В поле для расчетного счета Вы можете осуществить выбор одного из дополнительных расчетных счетов, указанных в регистрационной карточке партнера. При этом банковские реквизиты, имеющиеся в документе, автоматически изменятся на соответствующие выбранному расчетному счету.

В суммовых полях полноэкранной формы клавиша **F7** позволяет произвести расчет налогов. С помощью кнопки *Расчет* можно просмотреть данные о взаиморасчетах по данному документу.

При заполнении полей платежного поручения предусмотрены следующие проверки:

- 1. Проверка правильности заполнения КБК в соответствии с Приказом Минфина России от 23.09.2015 г. № 148н – должен состоять из 20 знаков (цифр), при этом все знаки КБК одновременно не могут принимать значение ноль ("0");
- 2. Проверка правильности заполнения ОКТМО в соответствии с Приказом Минфина России от 23.09.2015 г. № 148н – должен состоять из 8 или 11 знаков (цифр), при этом все знаки (цифры) кода ОКТМО одновременно не могут принимать значение ноль ("0");
- 3. Проверка правильности заполнения ИНН в соответствии с Приказом Минфина России от 23.09.2015 г. № 148н:
	- ИНН плательщика должен состоять из 10 знаков (цифр) для юридического лица и 12 знаков (цифр) для физического лица, при этом первый и второй знаки (цифры) "ИНН" плательщика не могут одновременно принимать значение ноль ("0");
	- ИНН получателя средств должен состоять из 10 знаков (цифр), при этом первый и второй знаки (цифры) ИНН получателя средств не могут одновременно принимать значение ноль ("0");

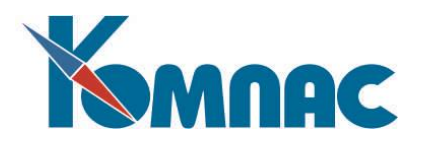

- в случае отсутствия у плательщика ИНН в реквизите "ИНН" плательщика допускается указание кода иностранной организации в соответствии со свидетельством о постановке на учет в налоговом органе, выданным иностранной организации, состоящего из 5 знаков (цифр), при этом все знаки (цифры) кода иностранной организации одновременно не могут принимать значение ноль ("0");
- значения ИНН органа Федерального казначейства не указываются;
- в остальных случаях ИНН является обязательным.
- 4. Проверка правильности заполнения КПП в соответствии с Приказом Минфина России от 23.09.2015 г. № 148н:
	- КПП плательщика и КПП получателя средств состоят из 9 знаков (цифр), при этом первый и второй знаки (цифры) КПП не могут одновременно принимать значение ноль ("0");
	- Плательщики физические лица в реквизите "КПП" плательщика указывают ноль ("0");
	- КПП органа Федерального казначейства не указываются;
	- В остальных случаях КПП является обязательным.

Таким образом, в случае, если не выполняется какое-то из вышеперечисленных условий, будет выведен протокол с замечаниями при попытке сохранить документ (см. Рис. 1.6).

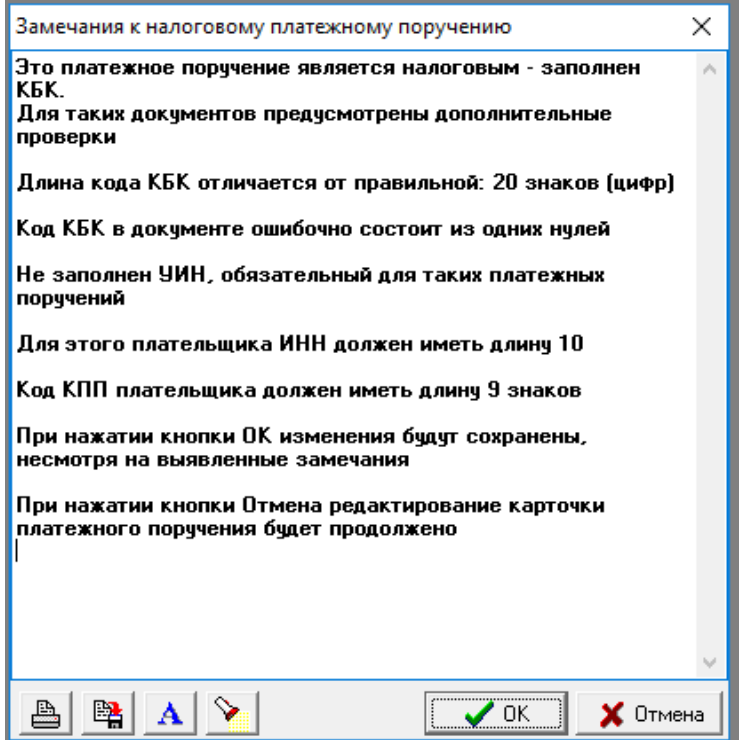

Рис. 1.6 Протокол с замечаниями

По замечаниям из протокола сделайте необходимые правки в платежном поручении и сохраните документ.

В **табличной форме** реестра следует обратить внимание на кнопку или клавишу **F8**, которые позволяют осуществить **печать** как самого реестра, так и текущего документа. Если перед печатью в реестре отмечены строки (клавиша **Ins**) или часть документов выбрана с помощью **фильтра** (клавиша **F6**), то на печать может быть выведен либо один документ из текущей строки, либо все отмеченные

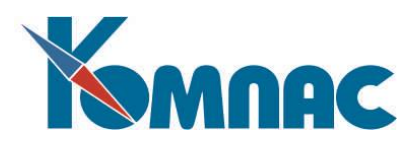

(отфильтрованные) документы. Следует, однако, учитывать, что массовая печать возможна только по шаблонам Microsoft Word и только с одновременным формированием текста во временном файле, то есть массовая печать хранимых текстов документов не предусмотрена. Кроме того, при массовой печати документ не выдается на просмотр и корректировку: сформированный текст тут же посылается на печать, и программа переходит к формированию текста следующего документа. Если Вы хотите в таком же режиме напечатать один документ, отметьте соответствующую строку реестра, нажмите кнопку печати или клавишу **F8** и из возможных вариантов печати выберите *Напечатать все отмеченные*.

Если в справочнике **Типы документов** этот вид документа, т.е. платежное поручение, помечен как имеющий отношение к **Журналу хозяйственных операций**, **Книге продаж (покупок)**, или **Журналу взаиморасчетов**, то в палитре инструментов появятся дополнительные кнопки:

이 - позволяет осуществить **проводку** документа в **ЖХО**. Тот же эффект достигается использованием сочетания клавиш **Сtrl+F2**. Если же для документа предусмотрен **автоматический режим проводки,** то экранный шаблон хозяйственной операции вызывается на экран автоматически после записи нового документа в реестр. Кроме того, если в реестре отмечены строки, или осуществлен отбор записей с помощью фильтра, то все не проведенные из отмеченных или отфильтрованных документов могут быть проведены **в массовом порядке**;

⊠ - позволяет **удалить проводку** документа из ЖХО и снять отметку о проводке документа в реестре. Тот же эффект достигается использованием сочетания клавиш **Ctrl+Del**. При удалении документа проводка удаляется автоматически.

**ОБРАТИТЕ ВНИМАНИЕ**: Еще не проведенные документы (или документы с удаленными проводками) выделены в табличной форме цветом, причем цвет может настраиваться с помощью соответствующего пункта контекстного меню (щелкните правой клавишей мыши) или сочетанием клавиш **Ctrl+F9**. В конфигурации может быть задан иной режим, при котором цветом выделяются уже проведенные документы;

- позволяет включить документ в **Книгу продаж** или **покупок**. Для этого можно также использовать соответствующий пункт контекстного меню, а также сочетание клавиш **Shift+F2**;

Y - позволяет включить документ в **Журнал взаиморасчетов** (имеется также пункт контекстного меню и сочетание клавиш **Shift+F3**), удалить документ из журнала взаиморасчетов (**Shift+F4**) либо посмотреть выдержку из журнала взаиморасчетов по этому документу (**Shift+F5**).

85 - открывает форму для просмотра документов, связанных с данным договором (например, тех, которые были использованы как **основание** данного документа, или, наоборот, для которых данный документ служил основанием).

В реестрах рублевых и валютных платежных поручений может быть использована дополнительная кнопка  $\mathbb{E}_{\theta}$ , которая позволяет осуществить выгрузку документов в файл системы **Банк-клиент** или загрузку документов из такого файла. Описание формата файла связи находится в шаблонах Bcli\*.ini (для импорта) и Bcle\*.ini (для экспорта). Символ «\*» заменяется на цифру, поскольку может быть описано несколько схем экспорта / импорта для разных банков (подробнее работа с **Банкклиент** описана в разделе 1.23 настоящего руководства).

*Примечание:* В печатных формах платежных поручений, которые формируются с помощью ERP-системы «КОМПАС», в настоящее время по умолчанию указывается вид платежа «Электронно». Для оформления платежного поручения с видом платежа «Срочно» надо создать

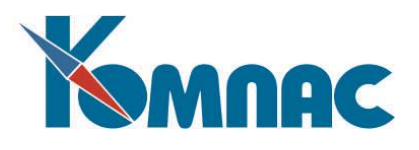

платежное поручение обычным образом и в готовом документе (по окончании формирования документа по шаблону) надо с клавиатуры исправить «Электронно» на «Срочно» и документ сохранить.

Если в справочнике **Типы документов** данный вид документов помечен как имеющий текст, хранимый в отдельном файле, то в палитре инструментов появятся дополнительные кнопки , 28, 28 и , которые позволяют работать с подсистемой прикрепления файлов. Подробное описание этой подсистемы приведено в разделе 1.14 руководства **Общие\_правила**.

Кнопка **1** позволяет произвести регламентную чистку реестра документов данного типа.

<span id="page-13-0"></span>Кнопка позволяет поставить документ **На контроль**. Кнопка доступна, начиная с версии 12.86.03.

#### **1.7** *Валютные платежные поручения*

Работа с реестром и экранной формой валютного платежного поручения выполняется по аналогии с обычным платежным поручением. Однако, обращаем Ваше внимание на появление, наряду с естественными для валютного документа полей с кодами валюты – закладка **Валюта** в ЭФ поручения и суммы в валюте, специальных групп полей: **Корреспондент** и **Бенефициар** (см. Рис. 1.7). Кроме полей с ИНН должны быть обязательно заполнены поля **SWIFT**, в которых обращение к справочникам не предусмотрено.

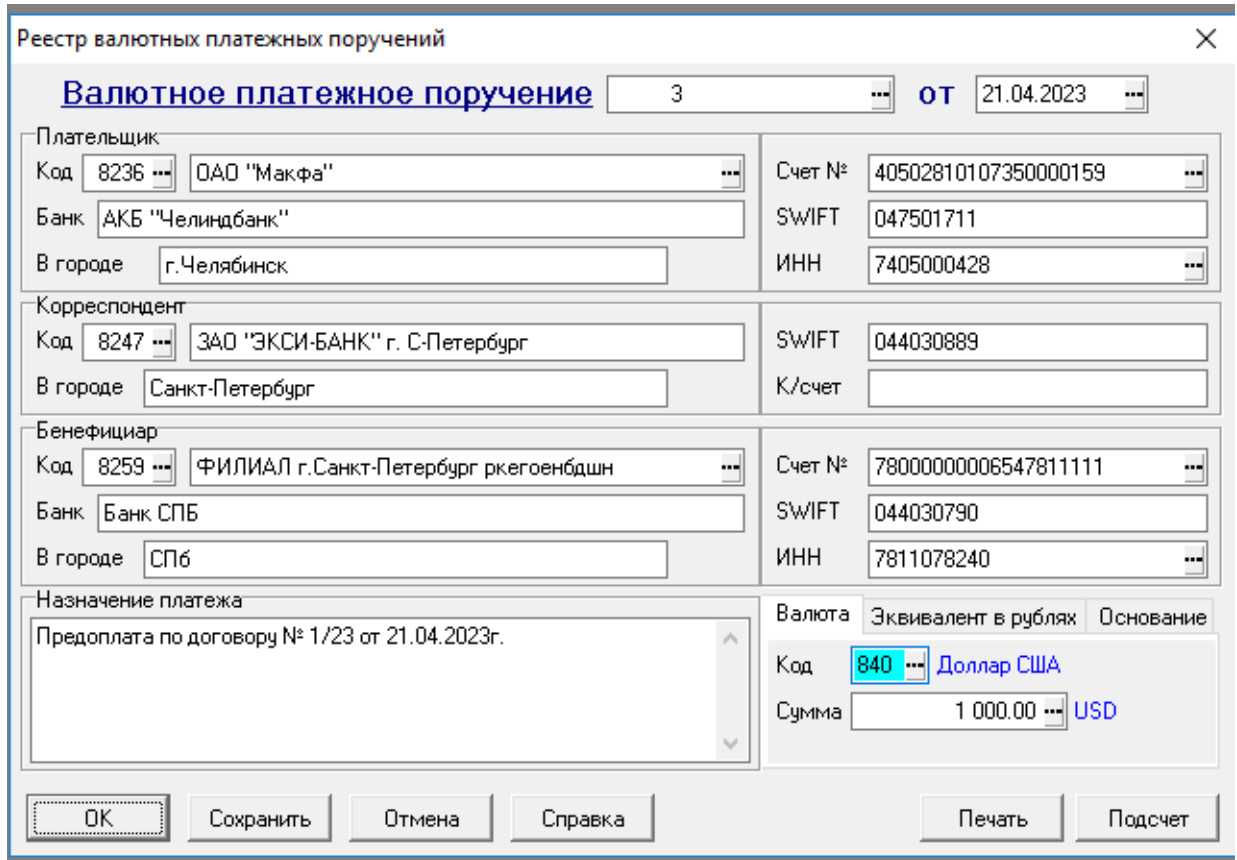

Рис. 1. 7 Экранная форма валютного платежного поручения

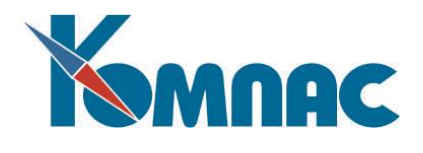

На закладке **Эквивалент в рублях** (см. Рис. 1.8) значения в полях заполняются автоматически после ввода данных на закладке **Валюта** (см. Рис. 1.7).

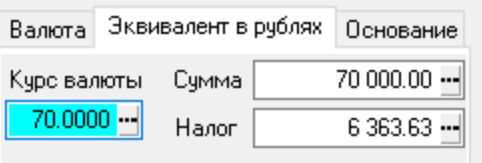

Рис. 1.8 Закладка Эквивалент в рублях в ЭФ валютного платежного поручения

На закладке **Основание** (см. Рис. 1.9) заполняются данные документа-основания данного валютного платежного поручения.

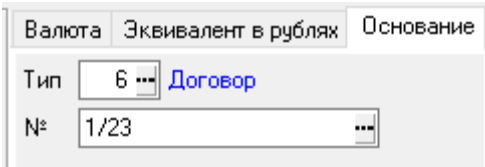

Рис. 1.9 Закладка Основание в ЭФ валютного платежного поручения

Для реестра валютных платежных поручений характерны те же кнопки, что и для обычного реестра. Поэтому здесь мы не будем еще раз останавливаться на их описании (см. описание раздела

1.6 настоящего руководства), кроме кнопки , которая имеет особенности, см. ниже.

После заполнения экранной формы валютного поручения оно может быть **распечатано**, с

помощью кнопки , или клавиши **F8**, при нажатии на которую появляется диалоговое окно с запросом о выборе шаблона для печати: например, валютное платёжное поручение (ПСБ) или валютное платёжное поручение (ИНКАСБАНК). После выбора требуемого шаблона, перед чистовой печатью, Вы можете, как обычно просмотреть ее в редакторе. Бланки валютных платежных поручений у большинства банков различны, поэтому образцы валютных платежных поручений, приведенные в программе, являются некоторыми образцами. Реальные шаблоны надо либо разрабатывать самому пользователю с помощью соответствующих **Мастеров**, либо обратиться к разработчикам системы.

# **1.8** *Кассовые ордера*

<span id="page-14-0"></span>Для кассовых ордеров необходимо вести два реестра: отдельно для **приходных** и **расходных** кассовых ордеров (порядок работы с этими двумя реестрами совпадает). Ввод новых документов и

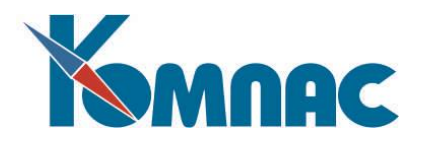

корректировку существующих рекомендуется производить в **полноэкранной форме,** которая

вызывается с помощью кнопки **EB** или клавишей **F9** из реестра кассовых ордеров (см. Рис. 1.10).

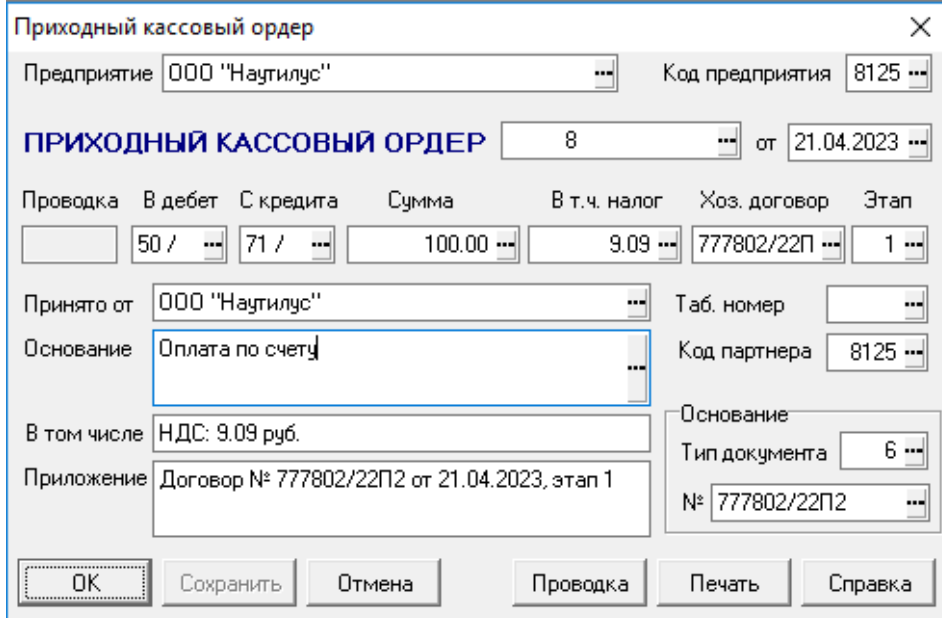

Рис. 1.10 Экранная форма приходного кассового ордера

При этом для формирования нового документа может быть использован **образец** или

**основание**. При нажатии на кнопку **де на панели инструментов выводится окно настройки**, с помощью которого Вы можете указать, документ какого типа будет создан на основании текущего. При работе с полноэкранной формой следует учитывать, что ввод кода одного из партнеров автоматически приводит к обновлению всех его реквизитов. Если вместо кода получателя (для расходных ордеров) или плательщика (для приходных ордеров) введен табельный номер, реквизиты получателя (плательщика) заполняются из **кадровой картотеки** (подробнее см. раздела 4 руководства **Кадры**).

В суммовых полях полноэкранной формы клавиша **F7** позволяет произвести **расчет налогов**.

Кроме того, записи в реестр кассовых ордеров добавляются автоматически при печати из расчетной ведомости любого кассового ордера. Непосредственно в реестр можно, например, внести кассовый ордер, сформированный на основании платежной или расчетно-платежной ведомости из реестра ведомостей подсистемы **Управление персоналом**.

В табличной форме реестра следует обратить внимание на кнопку или клавишу **F8**, которые позволяют осуществить **печать,** как самого реестра, так и текущего документа. Если перед печатью в реестре отмечены строки (клавиша **Ins**) или часть документов выбрана с помощью фильтра (клавиша **F6**), то на печать может быть выведен как один документ из текущей строки, так и все отмеченные (отфильтрованные) документы. Следует, однако, учитывать, что массовая печать возможна только по шаблонам Microsoft Word и только с одновременным формированием текста во временном файле, то есть массовая печать хранимых текстов документов не предусмотрена. Кроме того, при массовой печати документ не выдается на просмотр и корректировку: сформированный текст тут же посылается на печать, и программа переходит к формированию текста следующего документа. Если Вы хотите в этом режиме напечатать один документ, отметьте соответствующую строку реестра, нажмите кнопку

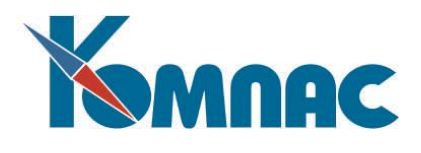

печати или клавишу **F8** и из возможных вариантов печати выберите **Напечатать все отмеченные**. **DBF** Кнопки , и выполняет **экспорт** таблицы **в формах Excel**, **CSV** и **DBF** соответственно**.**

Если в справочнике **Типы документов** этот вид документов помечен как имеющий отношение к **Журналу хозяйственных операций**, **Книге продаж** (**покупок)** или к **Журналу взаиморасчетов**, то в палитре инструментов появятся дополнительные кнопки:

- позволяет осуществить **проводку** документа в ЖХО. Тот же эффект достигается использованием сочетания клавиш **Ctrl+F2.** Если для документа предусмотрен **автоматический режим проводки,** то экранный шаблон хозяйственной операции вызывается на экран автоматически после записи нового документа в реестр. Кроме того, если в реестре отмечены строки, или осуществлен отбор записей с помощью фильтра, то все непроведенные из отмеченных или отфильтрованных документов могут быть проведены в массовом порядке;

- позволяет **удалить проводку** документа из ЖХО и снять отметку о проводке документа в реестре. Тот же эффект достигается использованием сочетания клавиш **Ctrl+Del**. При удалении документа проводка удаляется автоматически. Еще не проведенные документы выделены в табличной форме цветом, причем цвет может настраиваться с помощью соответствующего пункта локального меню (нажмите правую кнопку мыши) или сочетанием клавиш **Ctrl+F9**. В конфигурации может быть задан иной режим, при котором цветом выделяются уже проведенные документы;

- позволяет **включить документ** в **Книгу продаж или покупок**. Для этого можно также использовать соответствующий пункт локального меню, а также сочетание клавиш **Shift+F2;**

r. - позволяет **включить документ** в **Журнал взаиморасчетов** (имеется также пункт локального меню и сочетание клавиш **Shift+F3**), удалить документ из Журнала взаиморасчетов (**Shift+F4**) либо посмотреть выдержку из Журнала взаиморасчетов по этому документу (**Shift+F5**). Если в реестре отмечены строки, или осуществлен отбор записей с помощью фильтра, то включение или исключение документов из журнала может быть проведено в массовом порядке;

- открывает форму для просмотра документов, **связанных** с данным документом (например, тех, которые были использованы как основание данного документа, или, наоборот, для которых данный документ служил основанием).

Если в справочнике Типы документов данный вид документов помечен как имеющий текст, хранимый

в отдельном файле, то в палитре инструментов появятся дополнительные кнопки которые позволяют работать с подсистемой прикрепления файлов. Подробное описание этой подсистемы приведено в разделе 1.14 руководства **Общие\_правила**.

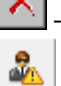

- позволяет произвести регламентную чистку журнала договоров.

<span id="page-16-0"></span>- позволяет поставить документ **На контроль**. Кнопка доступна, начиная с версии 12.86.03.

# **1.9** *Валютные кассовые ордера*

Валютные приходные и расходные кассовые ордера вызываются и заполняются аналогично обычным кассовым ордерам с той лишь разницей, что имеются поля для ввода кода валюты и валютных сумм, которые заполняются в первую очередь, а по ним автоматически рассчитываются суммы в рублях. При расчетах используется курс валюты на дату составления документа (см. Рис. 1.11). Код валюты должен быть введен предварительно (его можно подобрать по соответствующему справочнику).

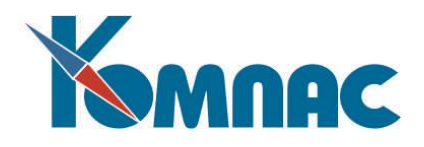

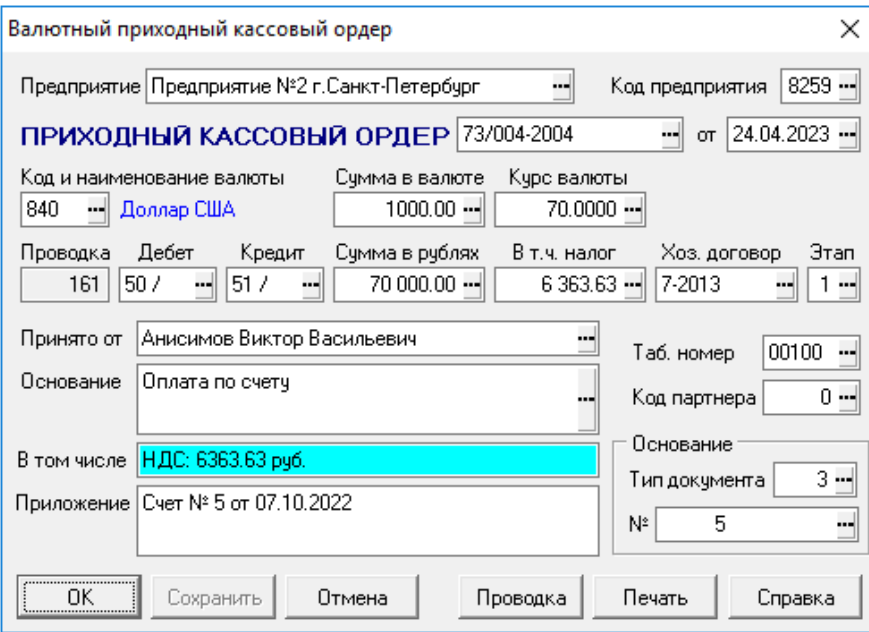

Рис. 1.11 Экранная форма валютного приходного кассового ордера

# **1.10** *Счета и счета-фактуры*

<span id="page-17-0"></span>Реестры счетов и счетов-фактур во многом похожи друг на друга, за исключением некоторых деталей. Отличаются они, прежде всего, **статусом** регистрируемых в них документов, который определяется их отношением к **Книгам продаж** и **покупок.** Этот параметр определяется в справочнике **Типы документов**. Если в этом справочнике, кроме того, указано, что документ подлежит проведению в **ЖХО**, то цветом в реестре выделяются еще не проведенные документы.

Ввод новых документов и корректировку существующих необходимо производить только в

**полноэкранной форме,** которая вызывается с помощью кнопки **ЕВ** или клавишей **F9** (см. Рис. 1.12). При этом для формирования нового документа может быть использован **образец** или **основание**.

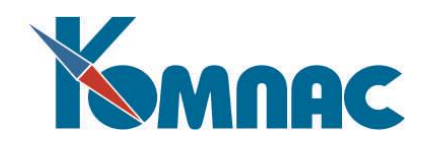

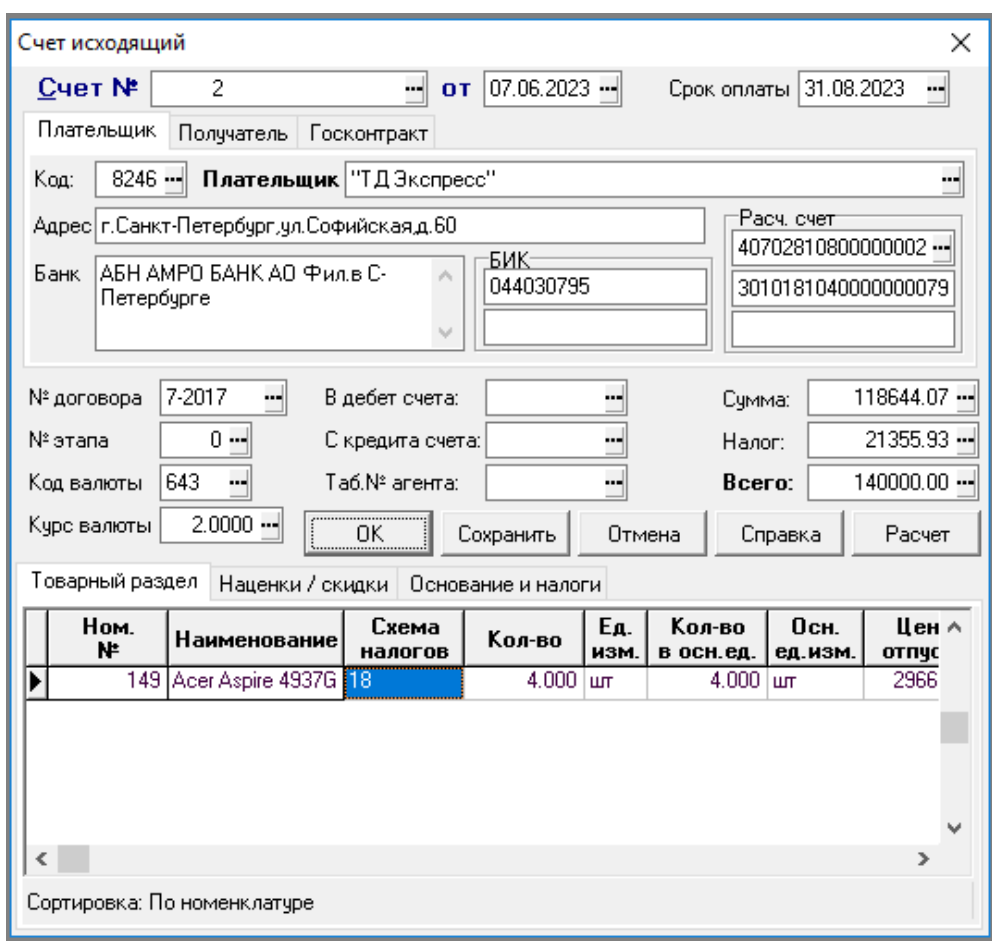

Рис.1.12 ЭФ Счета исходящего

При работе с полноэкранной формой следует учитывать, что ввод кода одного из партнеров автоматически приводит к заполнению (обновлению) всех его реквизитов. Следует обратить внимание еще на одну особенность. Когда Вы вводите код плательщика или поставщика, программа автоматически заполняет все банковские реквизиты значениями из основных полей справочника **партнеров.** Если же Вам нужен другой **расчетный счет** этого партнера**,** то нажмите на многоточие в одноименном поле ввода и на экран будет выведена таблица с описанием всех дополнительных счетов, занесенная в этот же справочник на специальной закладке. Выбор за Вами. Сделав его, Вы тем самым измените соответствующим образом и все остальные банковские реквизиты.

Полноэкранная форма также содержит подчиненную таблицу: **Товарный раздел.** Изменение сумм в товарном разделе автоматически приводит к пересчету сумм в целом по документу. В поле **Номенклатурный номер** товарного раздела клавиша **F7** позволяет выбрать номенклатурную единицу из справочника. Выбор номенклатурного номера приводит к одновременному занесению цены: указанной в номенклатурном справочнике, из какого-либо из имеющихся прейскурантов – на выбор или рассчитанной по формуле (подробно порядок заполнения товарного раздела документов описан в разделе 1.17 настоящего руководства, посвященном работе с накладными**).** Цена также может быть введена пользователем с клавиатуры. Следует обратить внимание, что если в конфигурации включен **валютный учет,** то при заполнении товарного раздела приходных документов следует выбирать только номенклатурные единицы, учитываемые в одной и той же валюте – той, которая указана в заголовке документа. Обо всех нарушениях этого правила выводятся сообщения. В расходные документы можно включать любую номенклатуру, однако, если номенклатура учитывается не в той

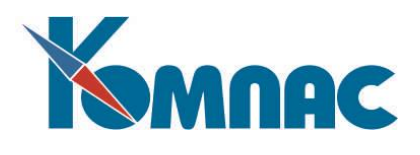

валюте, которая указана в заголовке документа, валютная цена пересчитывается в требуемую валюту по **кросс - курсу**. Если подходящий кросс-курс не найден, пересчет осуществляется через рубли.

Экранная форма содержит закладку **Наценки** / **скидки** по документу**,** суммы в которой также влияют на общую сумму по документу. Вид наценки или скидки выбирается из справочника с помощью клавиши **F7**. Если для расчета наценки (скидки) данного вида предусмотрена формула**,** то расчет производится **автоматически**. В противном случае сумма наценки (скидки) должна быть внесена **вручную**. В товарном разделе и закладке наценок и скидок расчет налогов производится автоматически: по мере изменения сумм. При этом, если налог на наценку или скидку рассчитывается по формуле, и, следовательно, может зависеть от других строк закладки с наценками / скидками, то расчет налога производится уже после того, как измененная строка будет сохранена в таблице.

Следует обратить внимание, что в разных строчках товарного раздела, а также в строчках таблиц наценок и скидок может быть использована **разная схема** расчета налогов. По мере корректировки товарного раздела и таблиц наценок **автоматически** рассчитывается общая сумма налогов и помещается в соответствующее поле в заголовке документа. Если требуется получить расшифровку, из чего состоит эта общая сумма налогов, нажмите кнопку **Сбор налогов** на закладке **Основание и налоги** – расшифровка автоматически появится (или обновится) в поле под этой кнопкой. Если для данного типа документа Вы нажали кнопку в первый раз, то перед сбором налогов Вас просят уточнить, по каким таблицам будет осуществляться сбор налогов, а также требуется ли отдельно указывать суммы налогов по товарному разделу и в целом по документу. Ваши ответы будут сохранены в конфигурации задачи, и в следующий раз отвечать на них не придется. Если же Вы захотите изменить правила игры, то воспользуйтесь не кнопкой **Сбор налогов**, а соседней кнопкой: **С настройкой**.

**ОБРАТИТЕ ВНИМАНИЕ**: Для корректной печати формы документа хотя бы одна строка в товарном разделе должна быть заполнена.

При создании **корректировочного СЧФ** по образцу корректировочного СЧФ, в котором уже есть суммы к увеличению или к уменьшению, предусмотрен дополнительный диалог с предложением взять суммы "после изменения" из образца в качестве сумм "до изменения" в новом документе. Это позволяет для одного исходного СЧФ создавать несколько корректировочных СЧФ.

Кнопки , , , , как уже описывалось ранее, позволяют **работать с записями** в

реестре, кнопки  $\frac{1}{2}$ ,  $\frac{1}{2}$ ,  $\frac{1}{2}$  - выполнять **экспорт данных**, а кнопка  $\frac{1}{2}$ , или клавиша **F8**, осуществляет **печать** как самого реестра, так и текущего документа. Если перед печатью в реестре отмечены строки (клавиша **Ins**) или часть документов выбрана с помощью фильтра (клавиша **F6**), то на печать может быть выведен как один документ из текущей строки, так и все отмеченные (отфильтрованные) документы. Следует, однако, учитывать, что массовая печать возможна только по шаблонам Microsoft Word и только с одновременным формированием текста во временном файле, то есть массовая печать хранимых текстов документов не предусмотрена. Кроме того, при массовой печати документ не выдается на просмотр и корректировку: сформированный текст тут же посылается на печать и программа переходит к формированию текста следующего документа. Если Вы хотите в таком же режиме напечатать один документ, отметьте соответствующую строку реестра, нажмите кнопку печати или клавишу **F8** и из возможных вариантов печати выберите **Напечатать все отмеченные**.

Если в справочнике **Типы документов** данный вид документов помечен как имеющий отношение к **Журналу хозяйственных операций**, или к **Книге продаж или покупок**, или к **Журналу** 

взаиморасчетов, то на панели инструментов появятся дополнительные кнопки <sup>< •</sup> действие которых описывалось ранее.

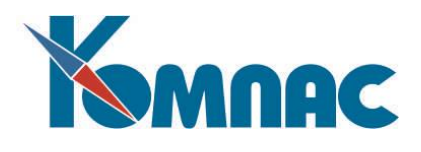

Если в справочнике Типы документов данный вид документов помечен как имеющий текст, хранимый в отдельном файле, то в палитре инструментов появятся дополнительные кнопки , которые позволяют работать с подсистемой прикрепления файлов. Подробное описание этой подсистемы приведено в разделе 1.14 руководства **Общие\_правила**.

- позволяет произвести регламентную чистку журнала договоров.

<span id="page-20-0"></span>- позволяет поставить документ **На контроль**. Кнопка доступна, начиная с версии 12.86.03.

#### **1.11** *Акты*

В этот реестр записываются регистрационные карточки актов. Ввод новых документов и корректировку существующих рекомендуется производить в **полноэкранной форме** (см. Рис. 1.13),

которая вызывается с помощью кнопки **EEI** или клавишей **F9**. При этом для формирования нового документа может быть использован **образец** или **основание**. При работе с полноэкранной формой следует учитывать, что ввод кода одного из партнеров **автоматически** приводит к вводу (обновлению) всех его реквизитов. Если вместо кода исполнителя (получателя) введен табельный номер, то реквизиты получателя заполняются из кадровой картотеки.

Следует обратить внимание еще на одну особенность экранной формы (см. Рис.1.13). Когда Вы вводите код плательщика или получателя, программа автоматически заполняет все банковские реквизиты значениями из основных полей справочника **партнеров.** Если же Вам нужен другой **расчетный счет,** то нажмите на многоточие в одноименном поле ввода и на экран будет выведена таблица с описанием всех дополнительных счетов, занесенная в этот же справочник на **специальной закладке**. При выборе другого банковского счета партнера, в экранной форме акта будут автоматически соответственно изменены все банковские реквизиты.

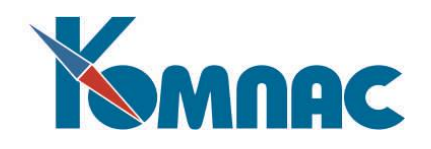

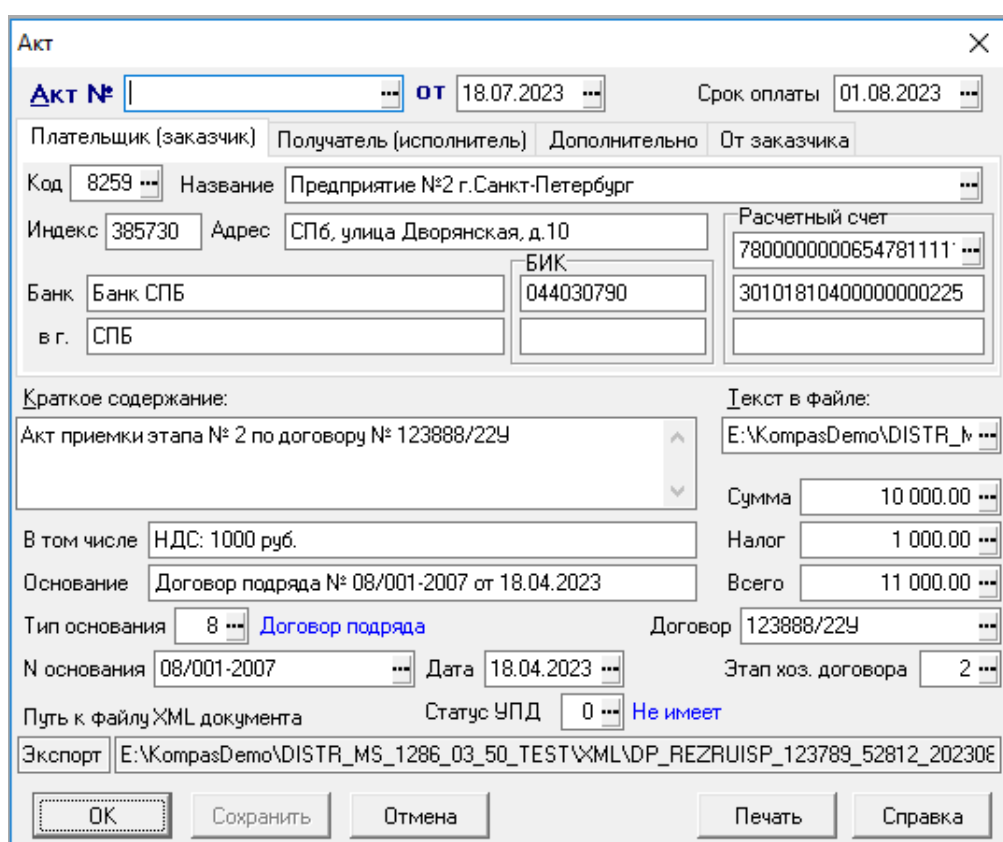

Рис. 1.13 Экранная форма Акта

В суммовых полях полноэкранной формы клавиша **F7** позволяет произвести расчет налогов. Та же клавиша в поле

**Текст в файле** позволяет найти текст документа, если он уже имеется в какой-нибудь папке.

Если в справочнике **Типы документов** данный вид документов помечен как имеющий текст, хранимый в отдельном файле, то в палитре инструментов ф ТФ Реестра актов появятся дополнительные кнопки  $\overline{\mathbb{B}}$  и  $\overline{\mathbb{B}}$  , которые позволяют работать с подсистемой прикрепления файлов. Подробное описание этой подсистемы приведено в разделе 1.14 руководства **Общие\_правила**.

Кнопки , и , выполняют **экспорт т**аблицы **в формат Excel**, **CSV** и **DBF.**

Если в справочнике **Типы документов** данный вид документов помечен как имеющий отношение к **Журналу хозяйственных операций**, **Книге продаж** (**покупок**) или **Журналу** 

**взаиморасчетов**, то на панели инструментов появится еще дополнительные кнопки  $\frac{1}{\sqrt{2}}$ 

, действие которых описывалось ранее.

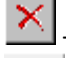

- позволяет произвести регламентную чистку журнала договоров.

<span id="page-21-0"></span>

- позволяет поставить документ **На контроль**. Кнопка доступна, начиная с версии 12.86.03.

#### *1.11.1 Печать и выгрузка актов в XML-формате*

Перед началом выгрузки необходимо настроить путь к папке, в которую будет осуществляться выгрузка (описание раздела 1.11.1.1 настоящего руководства).

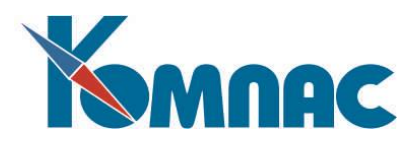

На панели инструментов табличной формы реестра Актов есть кнопка (или клавиша **F8),** при нажатии на которую на экран выводится форма для выбора дальнейших действий(см. Рис. 1.14).

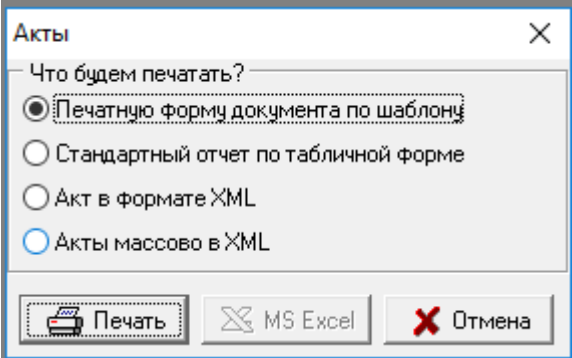

Рис. 1.14 Форма выбора

При выборе пункта **Печатная форма по шаблону** можно напечатать текущий документ (документы) реестра. Если перед печатью в реестре отмечены строки (клавиша **Ins**) или часть документов выбрана с помощью фильтра (клавиша **F6**), то на печать может быть выведен как один документ из текущей строки, так и все отмеченные (отфильтрованные) документы. Следует, однако, учитывать, что массовая печать возможна только по шаблонам Microsoft Word и только с одновременным формированием текста во временном файле, то есть массовая печать хранимых текстов документов не предусмотрена. Кроме того, при массовой печати документ не выдается на просмотр и корректировку: сформированный текст тут же посылается на печать, и программа переходит к формированию текста следующего документа. Если Вы хотите в этом режиме напечатать один документ, отметьте соответствующую строку реестра, нажмите кнопку печати или клавишу **F8,** и из возможных вариантов печати выберите **Напечатать все отмеченные.**

При выборе пункта **Стандартный отчет по табличной форме** можно напечатать весь реестр, в том числе и в формате **Excel.** Более подробно об этом можно посмотреть в разделе 1.14 руководства **Общие\_правила**.

При выборе пункта **Акт в формате XML** можно выгрузить текущий документ в xml-файл в папку, путь к которой указан в конф. параметра. Можно выбрать другую папку.

При выборе пункта **Акты массово в XML** на экране появится форма для настройки массовой выгрузки в XML (см. Рис. 1.15), в которой нужно выбрать нужные параметры и нажать на кнопку **ОК**. И, далее, следовать указаниям программы.

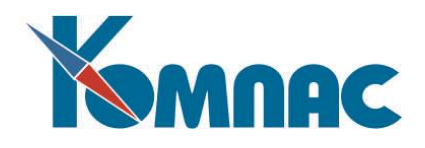

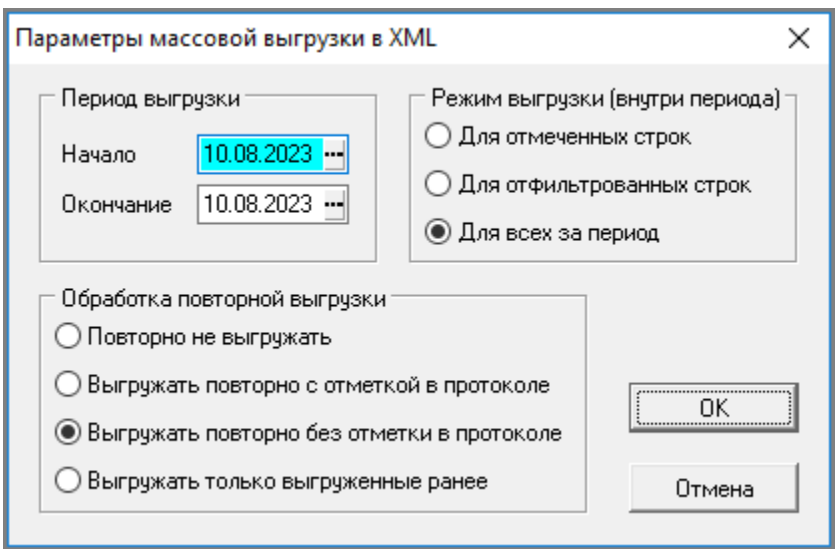

Рис. 1.15 Форма для настройка массовой выгрузки Актов в xml-формат

Более подробно описание необходимых настроек и особенностей экспорта накладных на отгрузку описано в разделе 2 руководства **ЭДО\_Инструкция.** А также в **руководстве Приложение\_к\_Инструкции\_ЭДО**.

# *1.11.1.1 Настройка пути для выгрузки XML-файлов*

<span id="page-23-0"></span>Для настройки пути к каталогу, в который будет осуществляться выгрузка или импор, нужно зайти в пункт меню **Сервис** / **Параметры конфигурации**. Найти параметр **cfg\_XMLPath** в списке параметров. Если его нет в списке, то нужно добавить, либо, вручную, либо, параметр можно найти из списка зарегистрированных параметров, который можно вызвать из поля **Обозначение** по клавише F7. Убедиться, что для этого параметра значение в колонке **Тип** равно 2 – «текстовый». Далее, для этого

параметра, на панели инструментов нажать на кнопку **Значение параметра.** В появившемся окне ввести вручную путь к каталогу, в который будут выгружаться документы в формате **XML (**см. Рис. 1.16). Сохранить запись.

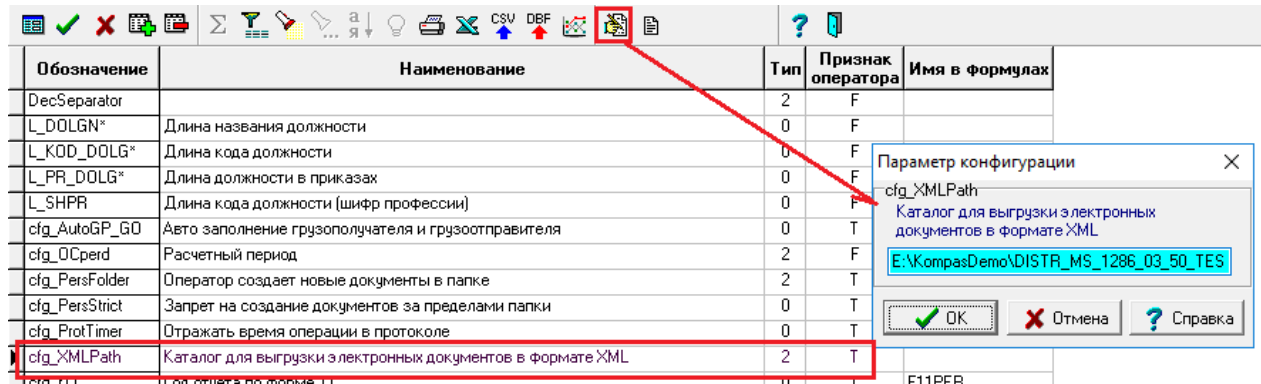

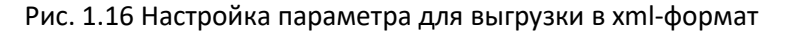

# **1.12** *Валютные акты*

<span id="page-23-1"></span>Валютные акты вызываются и заполняются аналогично обычным актам с той разницей, что имеются поля для ввода кода валюты и валютных сумм, которые заполняются в первую очередь, а по

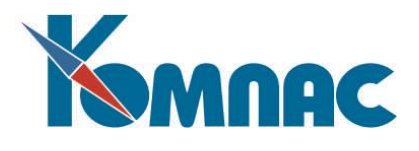

ним автоматически рассчитываются суммы в национальной валюте (рублях), используя курс на дату составления документа. Код валюты должен быть введен предварительно (его можно подобрать по справочнику Кодов валют). Кроме того, здесь часто приходится пользоваться возможностью выбора дополнительного расчетного счета партнера с помощью многоточия рядом с полем **Расчетный счет**, т.к. чаще всего в качестве основного расчетного счета заносят «рублевые» счета, а валютные счета записывают в дополнительном перечне.

# **1.13** *Авансовые отчеты*

<span id="page-24-0"></span>Авансовый отчет традиционно состоит из трех закладок. На закладке **Основные реквизиты** (см. Рис. 1.17) приводятся сводные данные о назначении и размере аванса и о сумме, по которой подотчетное лицо отчиталось. На закладке **Данные об авансе** приводятся данные об остатках аванса. На закладке **Расшифровка** дается расшифровка - кому и за что уплачены суммы, выданные под отчет.

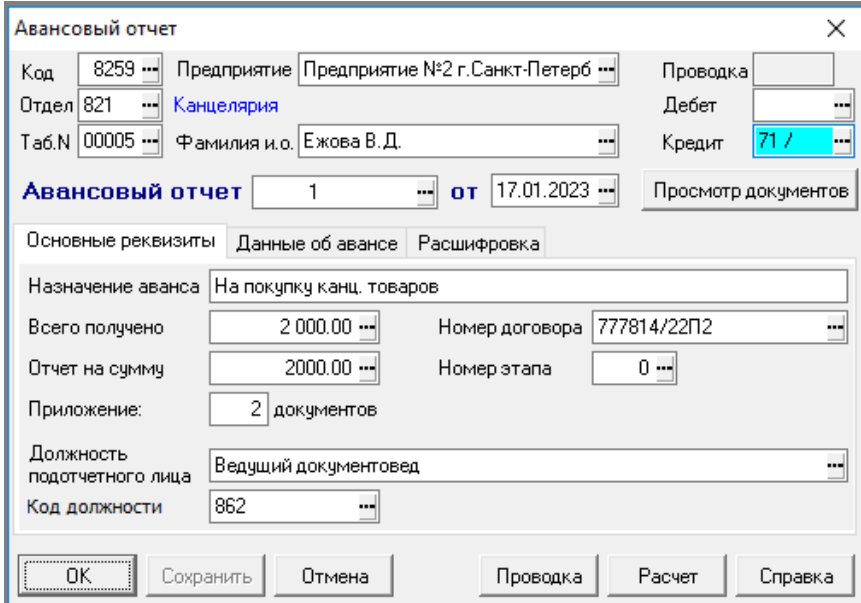

Рис**.** 1.17 Экранная форма авансового отчета. Основные реквизиты

Кнопка или клавиша **F9** позволяет получить доступ к полноэкранной форме нового или уже сформированного документа, в которой имеются обе упомянутые части. Ввод новых документов и корректировку существующих следует производить только в полноэкранной форме. При этом для формирования нового документа может быть использован образец или основание, причем если образец также является авансовым отчетом, то из него будет заимствована и расшифровка с оборотной стороны документа, а сведения о документах других типов могут быть включены либо в данные об авансе, либо в расшифровку к авансовому отчету. Для просмотра документов, включенных в расшифровку, в экранной форме авансового отчета имеется специальная кнопка *Просмотр документов:* на экран выводится регистрационная карточка документа, упомянутого в текущей строке таблицы.

При внесении изменений на закладку **Расшифровка** на закладке **Основные реквизиты** автоматически изменяются реквизиты **Отчет на сумму** и **Приложение: документов**. Аналогично, изменение сумм на закладке **Данные об авансе** приводит к автоматическому изменению реквизита **Всего получено**.

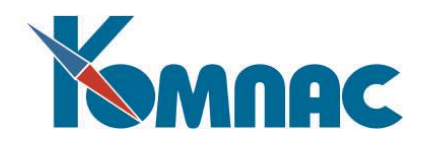

# **1.14** *Закладка Данные об авансе*

<span id="page-25-0"></span>Обратите внимание на порядок заполнения поля **Остаток на дату** (см. Рис. 1.18).

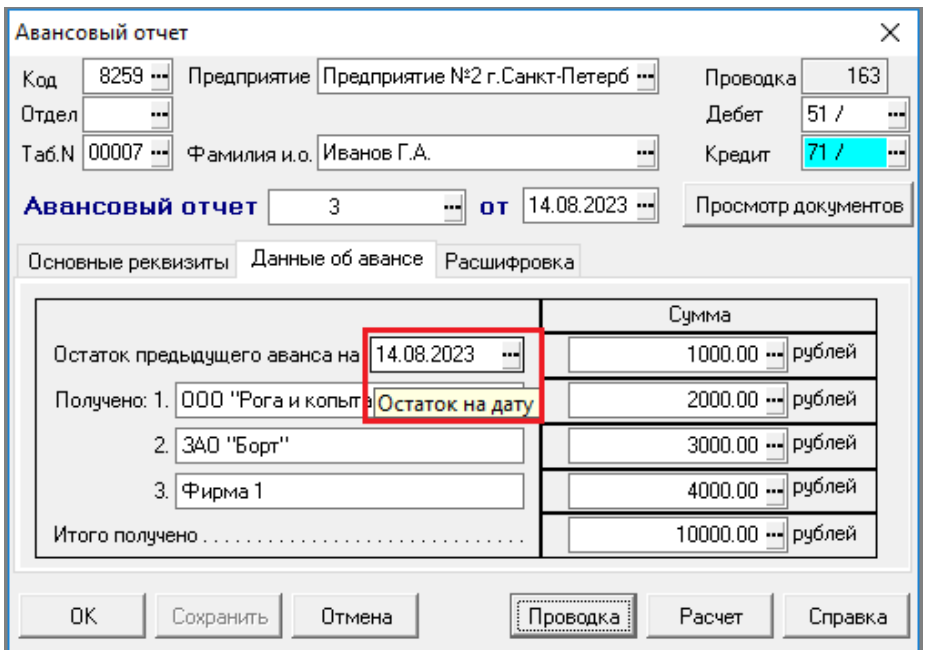

Рис. 1.18 Закладка Данные об авансе авансового отчета

Поле может заполняться одним из следующих способов:

- автоматически при создании авансового отчета на основании одного или нескольких кассовых ордеров - при условии, что кассовые ордера имеют отношение к подотчетникам **выдача денег**, а авансовый отчет - **отчет по авансу**. В этом случае в качестве даты расчета остатка устанавливается минимальная дата среди кассовых ордеров;
- автоматически при создании авансового отчета по образцу другого авансового отчета. В этом случае дата расчета остатка заимствуется. Заимствование даты расчета остатка можно отключить в настройке эталонного элемента AVOT@AVOT\_DOST;

в других случаях дата, на которую рассчитан остаток аванса, может быть заполнена или изменена вручную/

При формировании авансового отчета предусмотрен **расчет остатка аванса** как сальдо на начало дня, который указан в качестве даты расчета остатка. Расчет проводится, если заполнен табельный номер, кредитовый счет и дата расчета остатка. Для расчета валютного остатка также требуется заполнение кода валюты. Расчет выполняется в следующих случаях:

- автоматически при создании нового документа, если документ создан по образцу или на основании, так что в момент создания документа необходимые реквизиты оказались заполненными. Если при этом остаток был изменен (получил ненулевое значение в результате расчета или, наоборот, был заполнен в образце, но при расчете был обнулен), создание документа сопровождается сообщением о том, что зафиксирован остаток аванса на определенную дату. Если не все необходимые реквизиты заполнены или при расчете остатка возникли ошибки, никаких сообщений в этом случае не выводится, а остаток аванса не меняется;
- автоматически при корректировке реквизитов, перечисленных выше. Если перед этим остаток аванса уже был заполнен, изменение остатка выполняется с согласия оператора. Если не все необходимые реквизиты заполнены, никаких сообщений в этом случае не выводится, а остаток аванса не меняется. Если при расчете остатка возникли ошибки, выводится диагностика и остаток

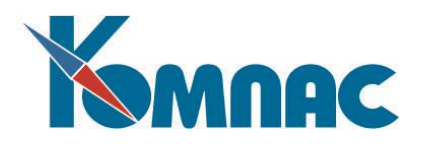

аванса тоже не меняется. Если возникли системные ошибки, остаток обнуляется, что обусловлено особенностями алгоритма пересчета полей в экранной форме;

 по инициативе оператора с помощью сочетания клавиш Alt+F7 в поле с суммой остатка (можно использовать пункт локального меню **Проверка остатка**). Если результаты расчета совпадают с текущим значением в поле, просто выводится информация. Если результаты расчета не совпадают, выводится информация и с согласия оператора остаток изменяется. Если не все необходимые реквизиты заполнены или при расчете остатка возникли ошибки, выводится диагностика, а остаток аванса не меняется;

**Остаток аванса** рассчитывается как дебетовое сальдо по счету, указанному в авансовом отчете в качестве кредитового счета. Счет должен иметь первую аналитику по табельному номеру. Используется свернутое сальдо по этому аналитическому признаку, независимо от того, на каком уровне разворачивается сальдо по этому счету. Для расчета остатка в валюте необходимо, чтобы для этого счета был установлен флажок **Валютные обороты** в плане счетов. При расчете используется сальдо на начало периода, а также обороты с начала периода и до даты расчета остатка. Если дата расчета остатка не меньше даты начала текущего отчетного периода, на первом этапе используется сальдо на начало текущего отчетного периода. Иначе используется сальдо на начало того отчетного периода, которому принадлежит дата расчета остатка;

Также имеются особенности **расчета рублевого остатка в валютном авансовом отчете**. Автоматически рассчитывается только валютный остаток, от которого далее определяется рублевый эквивалент по курсу, указанному в документе. Однако, в поле с рублевым остатком тоже действует сочетание клавиш Alt+F7, с помощью которого можно подсчитать рублевый эквивалент валютного сальдо, который может отличаться от рассчитанного по курсу из-за курсовой разницы.

В табличной форме реестра имеется кнопка или клавиша **F8,** которая позволяет осуществить **печать** как самого реестра, так и текущего документа, кнопки **44** и **1** и производят экспорт таблицы **в форматах Excel**, **CSV** и **DBF** соответственно.

Если в справочнике **Типы документов** данный вид документов помечен как имеющий отношение к **Журналу хозяйственных операций**, **Книге продаж** (**покупок**) или **Журналу**  взаиморасчетов, то на панели инструментов появится еще дополнительные кнопки **[2]** 

, действие которых описывалось ранее.

**ОБРАТИТЕ ВНИМАНИЕ***:* проводка документа, в расшифровке которого имеется несколько строк, может быть осуществлена по общим правилам, либо с автоматическим разбиением проводки по строкам расшифровки или по корреспондирующим счетам, представленным в расшифровке. При разбивке по счетам возможна также дополнительная разбивка по **шифрам** и (или) **статьям затрат**.

В случае, если авансовый отчет многострочный, то при нажатии на кнопку **Проводка**, для выбора режима проводки, выводится дополнительное окно настройки (см. Рис. 1.19). Напоминаем, что многострочным является авансовый отчет, если на закладке **Расшифровка** его ЭФ, больше одной строки с документами (см. Рис.1.19).

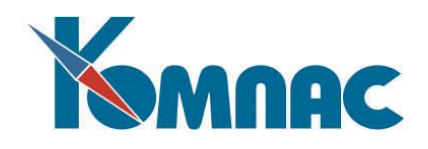

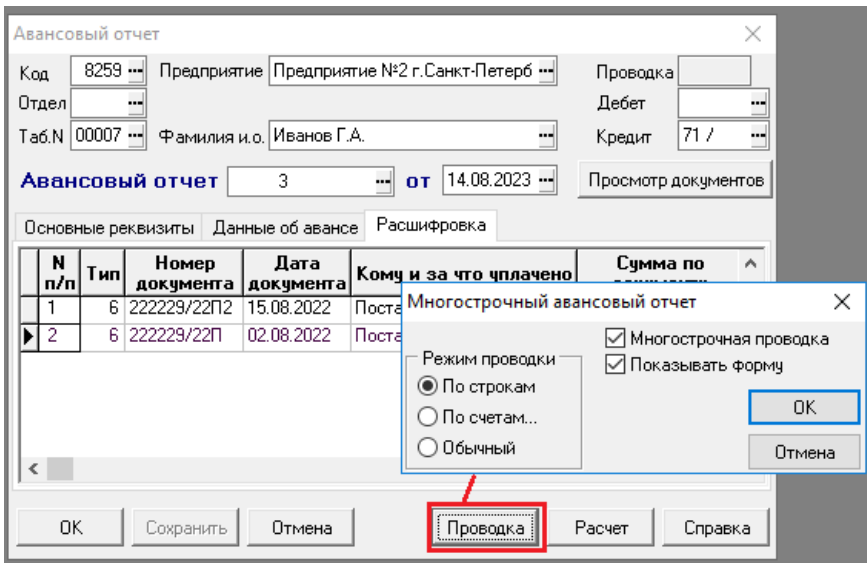

Рис. 1.19 Окно настройки для проводки многострочного отчета

В окне настройки имеются два дополнительных флажка:

- **Многострочная проводка**: если он установлен, то будет сформирована одна многострочная проводка по строкам или по корреспондирующим счетам. Если флажок не установлен, для каждой строки или для каждого корреспондирующего счета будет сформирована отдельная операция, причем для каждой из них экранный шаблон хозяйственной операции будет выводиться отдельно, что позволяет применить типовые операции для всех или некоторых строк (счетов);
- **Показывать форму**: этот флажок указывает, надо ли выводить экранную форму проводки перед ее записью в журнал. По умолчанию флажок устанавливается в соответствии с настройкой режима проводки для данного типа документов в справочнике. Следует обратить внимание, что в варианте одной многострочной проводки по строкам или по счетам авансового отчета вывод экранной формы можно исключить только в том случае, если в документе указан кредитовый счет, а во всех строках указан дебетовый, либо дебетовый счет указан в самом документе в качестве умолчания для тех строк, в которых дебетового счета нет. В варианте, при котором для каждой строки или для каждой корреспонденции счетов формируется отдельная операция, вывод экранной формы имеет смысл исключать, только если для данного типа документов в справочнике задана типовая операция. В противном случае для каждой строки или для каждой корреспонденции счетов будет сформирована однострочная операция, то есть практически будет реализован вариант одной многострочной проводки, но каждая строка будет оформлена отдельной операцией.

При проводке авансовых отчетов в случае, если для них в справочнике типов документов указана одна или несколько типовых операций (см. описание раздела 2*, закладка Проводки. Бухгалтерский учет* руководства **Справчоники\_общ**): для многострочного авансового отчета выбор типовой операции и проверка, существует ли типовая операция, не выполняется, если выбран вариант **Многострочная** проводка. В остальных случаях выбор типовой операции и проверка выполняются уже после выбора варианта.

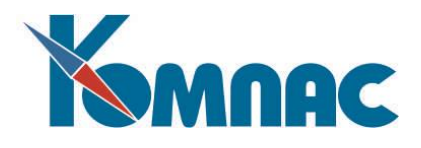

#### **1.15** *Акты взаимозачета*

<span id="page-28-0"></span>Акт взаимозачета - это документ, выступающий при учете взаиморасчетов в качестве документа оплаты одновременно по двум направлениям платежа. Как правило, акт взаимозачета используется, чтобы взаимно закрыть неоплаченные счета или накладные одновременно в двух частях **Журнала взаиморасчетов**. Позиции, подлежащие зачету, включаются в две вспомогательные таблицы акта: одна - для дебиторской задолженности, другая - для кредиторской. Именно поэтому в описании типа документа для акта взаимозачета должен быть указан соответствующий формат таблицы, который и является признаком, отличающим акты взаимозачетов от других документов, имеющих отношение к взаиморасчетам.

Реестр актов взаимозачета, имея сходство с другими реестрами документов, обладает рядом особенностей. Прежде всего, отличается порядок подбора основания для нового документа по данным Журнала взаиморасчетов. В отличие от других документов, при формировании акта взаимозачета можно выбирать незакрытые документы одновременно из двух частей журнала, причем разных типов, если все они имеют одинаковое отношение к взаиморасчетам, дополняющее отношение самого акта. Выбранные документы с общей неоплаченной суммой по каждому документу будут помещены в таблицы дебиторской или кредиторской (в зависимости от направления платежа) задолженности в акте взаимозачета. Если документ представлен в Журнале взаиморасчетов в нескольких неоплаченных строках, то можно их выбрать не все: тогда сумма зачета по этому документу будет уменьшена. В дальнейшем, при работе с экранной формой уже сформированного акта взаимозачета, Вы можете дополнительно откорректировать суммы, дополнить перечень закрываемых позиций или, наоборот, удалить позиции, ошибочно выбранные при формировании документа. В любом случае, перед сохранением документа должно быть обеспечено равенство сумм зачета по дебиторской и кредиторской задолженности, иначе программа не позволит Вам сохранить документ в реестре.

Если Вы формируете документ, касающийся взаиморасчетов с одним партнером, выступающим одновременно в качестве дебитора и кредитора, перед началом подбора документов по **Журналу взаиморасчетов** рекомендуется явно указать код партнера. В этом случае сведения о таком партнере будут автоматически включены в основную часть акта.

Более частым, однако, является случай, когда взаимозачет затрагивает нескольких партнеров. Именно поэтому код и наименование партнера присутствует в каждой строке таблицы дебиторов и кредиторов. В упрощенном случае можно формировать акт взаимозачета без указания документов, а только указывая партнеров и суммы. Такой документ либо должен быть в дальнейшем увязан с конкретными позициями в Журнале взаиморасчетов с помощью процедуры **увязки документов**, либо возможен вариант, при котором взаиморасчеты учитываются только в интегральном виде с использованием аналитики по партнеру. Во втором случае особенно важно, чтобы проводка акта взаиморасчетов осуществлялась с аналитическим расщеплением. Для того, чтобы такое расщепление осуществлялось автоматически, в формуле расчета суммы проводки следует использовать функции **СУМ\_АКТ\_ВЗ, НДС\_АКТ\_ВЗ, СУМ\_АКТ\_ВЗ\_В** или **НДС\_АКТ\_ВЗ\_В.**

Включение акта взаимозачета в **Журнал взаиморасчетов** (см. описание раздела 1 руководства **Взаиморасчеты\_книги\_покупок\_продаж**) осуществляется по общим правилам. При этом, однако, требуется, чтобы в документе были заполнены данные о зачете по дебиторской и кредиторской задолженности, из которых при включении в журнал берутся данные о партнерах, а также о счетах или накладных, подлежащих закрытию, если они в документе указаны. Другое отличие состоит в том, что увязка с документами, упомянутыми в акте, осуществляется строго в рамках той суммы, которые для них указаны. Если при повторной попытке включения акта взаимозачета в журнал выясняется, что

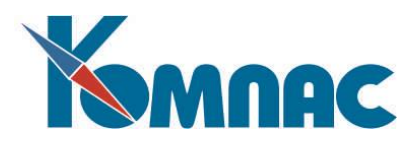

структура зачета в нем изменилась, его увязка с документами будет произведена повторно, в результате чего некоторые связи могут быть исключены.

Данный тип документов и правила ведения реестра по документам данного типа не имеет существенных отличий от стандартных правил. Экранная форма данного типа документов представлена на Рис. 1.20.

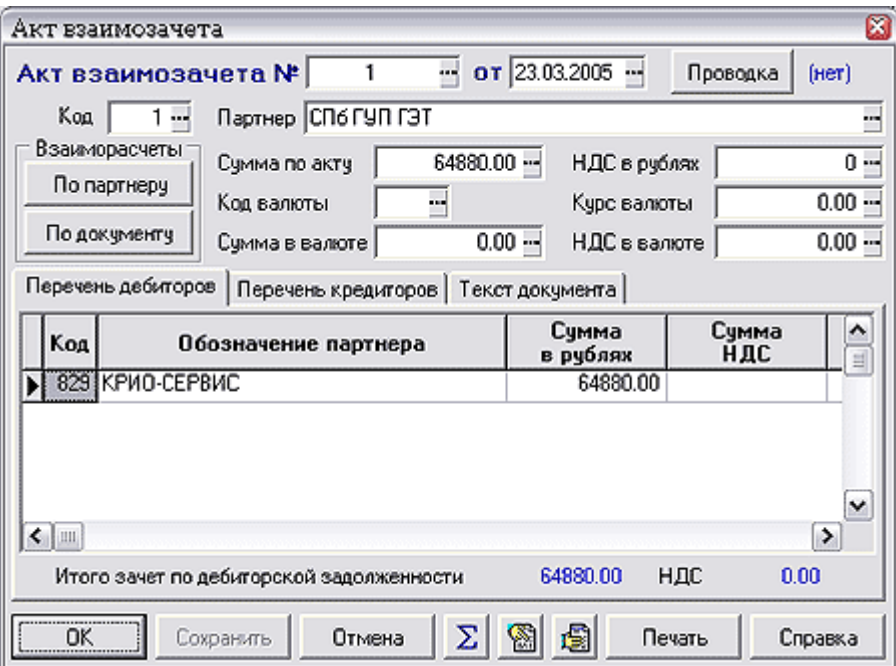

Рис. 1.20 Экранная форма акта взаимозачета

В экранной форме акта взаимозачета следует обратить внимание на следующие дополнительные кнопки:

**Проводка** - позволяет сформировать проводку в журнале операций. Если акт уже проведен, номер проводки указывается рядом с кнопкой. Если документ не проведен, вместо номера присутствует текст (**нет**);

 $\Sigma$  - подсчет итогов по таблице дебиторов или кредиторов: подсчет ведется по той из таблиц, которая расположена на закладке экранной формы, открытой в момент нажатия кнопки;

 $\left[\begin{matrix} \frac{\sqrt{25}}{25} \end{matrix} \right]$ - просмотр данных о взаиморасчетах по документу, упомянутому в текущей строке таблицы дебиторов или кредиторов. Если в текущей строке документ не указан, данные о взаиморасчетах выводятся в целом по партнеру. Для просмотра данных о взаиморасчетах по самому акту, а также по партнеру, указанному в основной части документа, служат специальные кнопки в верхней части экранной формы, объединенные в группу **Взаиморасчеты;**

<span id="page-29-0"></span>- просмотр регистрационной карточки документа, упомянутого в текущей строке таблицы дебиторов или кредиторов.

# **1.16** *Доверенности*

Экранная форма при работе с документами данного типа представлена на Рис. 1.21. Документы этого типа, как правило, не проводятся в журналы. В остальном использование кнопок и функциональных клавиш при работе с реестром документов **Доверенности** стандартны.

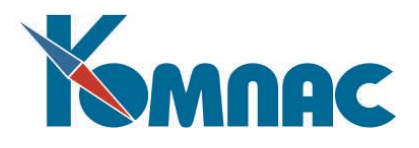

Напомним о назначении следующих кнопок:

Если в справочнике **Типы документов** данный вид документов помечен как имеющий текст, хранимый в отдельном файле, то в палитре инструментов появятся дополнительные кнопки  $\blacksquare$ . И и , которые позволяют работать с подсистемой прикрепления файлов. Подробное описание этой подсистемы приведено в разделе 1.14 руководства **Общие\_правила**.

Кнопка **Метоволяет произвести регламентную чистку реестра документов данного типа.** 

Кнопка позволяет поставить документ **На контроль**. Кнопка доступна, начиная с версии 12.86.03.

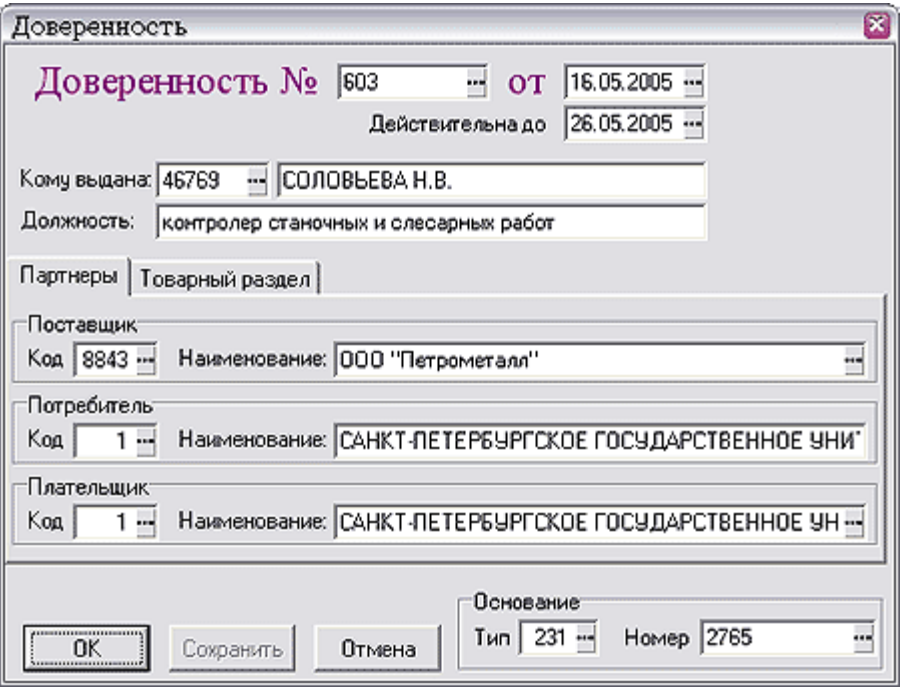

Рис. 1.21 Экранная форма доверенности

# **1.17** *Накладные*

<span id="page-30-0"></span>Если Вы ознакомились с описанием того, как программа разбирается, какие документы являются документами отгрузки, какие документами заказа и т. п. (см. описание раздела 2 руководства **Справочники\_общ**), то Вы уже поняли, что никто не мешает настроить подсистему таким образом, чтобы оприходование товарно-материальных ценностей осуществлялось по счетам-фактурам или абстрактным приходным ордерам. Тем не менее, в стандартной поставке представлен наиболее **часто используемый вариант**, когда оприходование и отгрузка товара ведутся по **накладным**. Поэтому в дальнейшем мы будем описывать правила работы с накладными на получение товара, имея в виду документы прихода вообще, и накладными на отгрузку, понимая под этим термином документы расхода. Порядок оформления этих операций от конкретного типа документов никак не зависит.

Как правило, документы движения товарно-материальных ценностей (объектов учета) имеют несколько взаимосвязанных разделов. В заголовочной части документа собраны общие данные по документу, как-то: код и наименование внешнего партнера или структурного подразделения предприятия, общие суммы по документу и т.д. В той части документа, который мы назовем **товарным разделом** (таблица в экранной форме документа), хранятся данные о конкретных номенклатурных

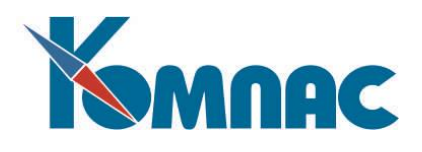

позициях данного документа, об их ценах, количестве и т.д. Дополнительные закладки содержат сведения об особенностях совершаемой товарной сделки, например, о таможенных пошлинах, наценках или скидках. Наконец, на закладках типа **Основание** содержится информация о документахоснованиях (образцах), послуживших источником или причиной появления данного документа, и обо всех суммах косвенных налогов, без расчета которых в момент совершения торговой сделки немыслимо правильное оформление документа.

**ОБРАТИТЕ ВНИМАНИЕ**: реестры накладных, а также ЭФ, в модуле Документооборот открываются только на просмотр. Аналогично, в модулях **Бухгалтерский и налоговый учет**, **CRM-система**.

# <span id="page-31-0"></span>*Накладные на получение товара*

В этот реестр (вызывается соответствующим пунктом в меню **Документы** или с помощью кнопки на панели инструментов) записываются **накладные** на получение или любые другие документы с отношением к складу **Документ прихода.** В табличной форме реестра (см. Рис. 1.22) следует обратить внимание на кнопку или клавишу **F8,** которые позволяют осуществить **печать,** как самого реестра, так и текущего документа, а также кнопку  $\mathbf{x}$ , которая позволяет произвести экспорт таблицы в формат **Excel** .

| $\Box$ $\Box$<br><b>IIII</b> Накладные на получение |                   |     |                       |                  |                     |                     |                     |           |                    |                     |  |
|-----------------------------------------------------|-------------------|-----|-----------------------|------------------|---------------------|---------------------|---------------------|-----------|--------------------|---------------------|--|
| Номер<br>накладной                                  | Дата<br>накладной | Kog | Поставщик             | Taó.Nª<br>агента | Nº x03.<br>договора | № этапа<br>договора | Сумма<br>без налога | Hanor     | Сумма<br>с налогом | $Cy \wedge$<br>locc |  |
| 45/001-2002                                         | 11.01.2005        |     | 5600 Samuka Foods"    |                  |                     |                     | 2555.00             | 511.00    | 3066.00            |                     |  |
| 45/002-2002                                         | 17.01.2005        |     | 5600   "Samuka Foods" |                  |                     |                     | 1510.00             | 370.00    | 1880.00            |                     |  |
| 45/003-2002                                         | 04.01.2005        |     | 4143 '8W3A"           | 00003            | 06/002-2002         |                     | 2001000.00          | 400000.00 | 2401000.00         | 릐                   |  |
| $\blacktriangleright$ 45/004-2002                   | 15.01.2005        |     | 8169 Saut"            |                  |                     |                     | 8000.00             | 1600.00   | 9600.00            |                     |  |
|                                                     |                   |     |                       |                  |                     |                     |                     |           |                    |                     |  |
|                                                     |                   |     |                       |                  |                     |                     |                     |           |                    | ×                   |  |
| ■■                                                  |                   |     |                       |                  |                     |                     |                     |           |                    | ×                   |  |
| Сортировка: По номеру                               |                   |     |                       |                  |                     |                     |                     |           |                    |                     |  |

Рис. 1.22 Реестр накладных на получение ТМЦ

Ввод новых документов в реестр осуществляется с помощью кнопки , а удаление записи –

кнопкой **. Ввод новых документов и корректировку существующих следует производить в** 

**полноэкранной форме,** которая вызывается с помощью кнопки **II** или клавиши **F9**. При этом для формирования нового документа может быть использован образец или основание (см. Рис. 1.23).

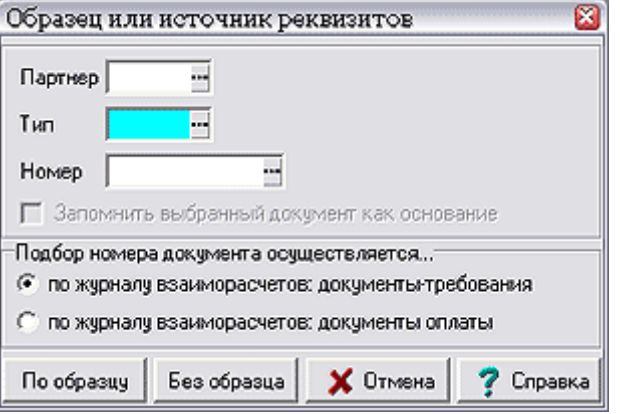

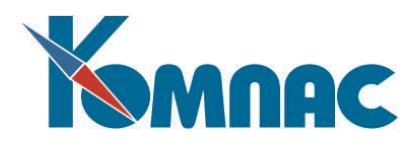

#### Рис. 1.23 Создание документа по образцу или основанию

Способ формирования документов по основанию и образцу подробно описан в разделе 3 настоящего руководства. Однако, напомним, что в качестве основания может быть указано несколько документов, например, два платежных поручения для формирования одного документа оприходования. Выделив в списке код партнера, и нажав комбинацию клавиш **Ctrl+F7,** можно увидеть состояние взаиморасчетов с ним.

Далее, подробно остановимся на одном случае, весьма типичном для управления закупками. Имеется в виду ситуация, когда оформляется **приход ТМЦ** по заранее сделанному **заказу** (см. описание раздела 1.18 **Заказы** настоящего руководства). В этом случае для удобства поиска нужного документа заказа стоит использовать ограничение (фильтр) по наименованию конкретного партнера. Выбрав нужный документ заказа, и согласившись скопировать из него товарный раздел, мы получим практически готовую накладную, в которой даже проставлено количество полученного товара, равное тому, что было заказано у поставщика по документу - образцу, за вычетом того количества, которое было оприходовано по уже оформленным накладным, если таковые имелись. После этого Вы сможете откорректировать все количества и цены, заменив «то, что должно было быть» на «то, что есть на самом деле».

Немного забегая вперед, скажем, что, создавая накладную прихода на основании заказа, Вы одновременно устанавливаете связь между этими двумя документами. После записи накладной в реестр количество товара по каждой строке ее товарного раздела будет учтено в соответствующем поле документа заказа как уже оприходованное. Разумеется, это не относится к строкам, которые Вы просто добавили в процессе оформления документа оприходования, и которых в заказе не было. Кроме того, автоматически будет **уменьшено** количество в поле **Заказ** в соответствующей складской карточке, так как из разряда «товаров в пути» оприходованные ТМЦ перешли в разряд реальных складских запасов.

После того, как Вы выбрали образец, или отказались от выбора. Вы попадаете в экранную форму накладной на получение (см. Рис. 1.24).

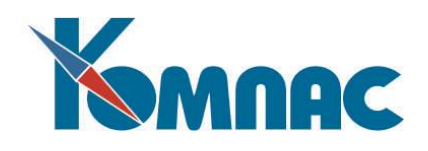

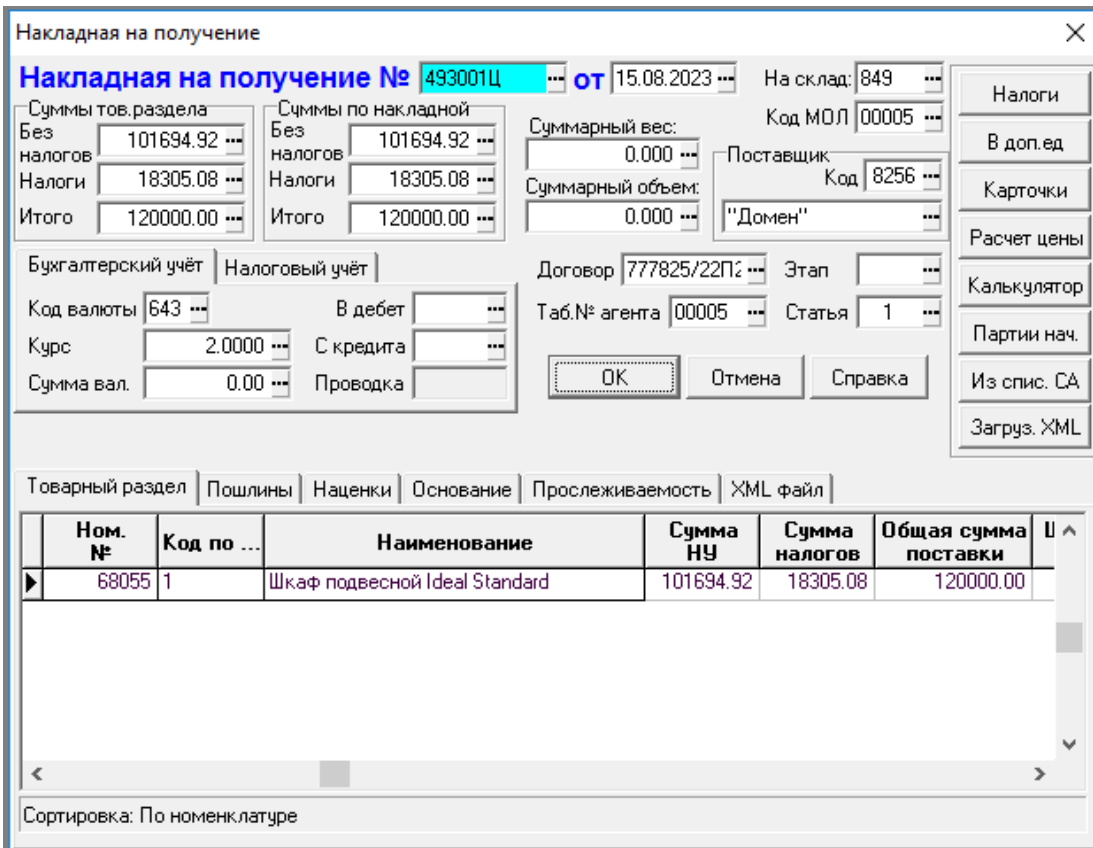

Рис. 1.24 Экранная форма накладной на получение ТМЦ

Опишем основные поля заголовка накладной на получение ТМЦ:

- **номер накладной** при нажатии **F7** на этом поле программа автоматически подбирает следующий номер. Для приходных накладных это свойство ценности не имеет;
- **дата накладной.** Программа предлагает текущую дату, при необходимости ее можно изменить, в том числе воспользовавшись календарем**.** После изменения даты программа предлагает заново подобрать номер документа с тем, чтобы, по возможности, упорядочить нумерацию по датам;
- **поставщик** / **код –** после ввода кода (можно подобрать по справочнику) наименование появится автоматически. Заполнить код надо **обязательно**;
- **сумма без налога** / **налог** / **сумма с налогом** (по товарному разделу и накладной) это итоговые суммы по документу, расшифровка дается на закладках полноэкранной формы (**товарный раздел, пошлины, наценки** – см. ниже). Отдельно выводятся **суммы** только по товарному разделу в ценах поставщика и **итоги** с учетом всех наценок и пошлин, причем пошлины будут учтены только после расчета учетной цены (см. ниже);
- **суммарный вес и объем** вычисляются автоматически по всем строкам товарного раздела с учетом соответствующих характеристик из номенклатурного справочника (см. описание раздела 3.1 **Номенклатурный справочник** руководства **Справочники\_активы**), но можно исправить вручную;
- **номер проводки** (для бухгалтерского и налогового учета) только если документ был проведен в ЖХО;
- **с кредита** / **в дебет счета** (для бухгалтерского и налогового учета) корреспондирующие счета для данного документа;
- **код валюты** / **курс валюты** это действительно валюта, в которой была сделана поставка. После ввода кода в товарный раздел можно будет ввести только те товары, которые учитываются именно в этой валюте (см. описание раздела 3.1 **Номенклатурный справочник** руководства

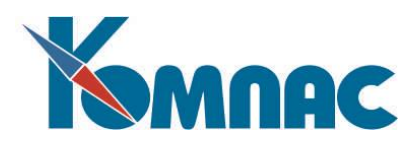

**Справочники\_активы**). Кроме того, после ввода кода валюты курс подбирается автоматически с учетом даты документа, но можно и самостоятельно выбрать его из архива с помощью кнопки (см. описание раздела 5.2 руководства **Справочники\_общ**);

- **сумма в валюте –** эта сумма появляется после заполнения товарного раздела и только, если в конфигурации по складу установлен **Учет в валюте**. Для рублевых ТМЦ это поле можно не заполнять;
- **код МОЛ -** код материально-ответственного лица, по клавише **F7** выбирается из кадровой картотеки. Это табельный номер именно того человека, который отвечает за хранение товара. Понятно, что в варианте работы только по одному МОЛ (см. описание раздела 3.1 **Конфигурация** руководства **Склад**) изменить это поле не удастся. Обратите внимание, что настройка **кода МОЛ по умолчанию** расположена в Конфигурации модуля **Складской учет** на закладке **Ведение склада**;
- **номер склада,** на который поступают ТМЦ по клавише **F7** выбирается из справочника подразделений предприятия. Если все товары будут приняты на один склад, то вводим его номер в это поле. В противном случае вводим сюда самый «распространенный» вариант; а в товарном разделе поменяем значение для тех товаров, которые будут отправлены в другое место хранения. **Код склада** (подразделения Вашего предприятия**)** во всех строках должен быть **обязательно** заполнен - ведь и в реальной жизни Вы должны не просто принять товар, а положить его на хранение во вполне конкретное помещение. Понятно, что в варианте работы только по одному складу (см. описание раздела 3.1 **Конфигурация** руководства **Склад**) изменить это поле не удастся. Обратите внимание, что настройка **кода склада по умолчанию** расположена в Конфигурации модуля **Складской учет** на закладке **Ведение склада**;
- **номер договора** / **этап, табельный номер агента** заполняются, если поставка осуществляется в соответствии с каким-нибудь договором или через агента, отвечающего за данную торговую операцию

<span id="page-34-0"></span>Полноэкранная форма накладной содержит шесть закладок.

#### *Закладка Товарный раздел*

 $\overline{a}$ 

Закладка **Товарный раздел** описывает поступившие по накладной товары:

 В первую очередь (с подсказкой из справочника) вводится **номенклатурный номер**, название появляется автоматически. Для того, чтобы в процессе ввода видеть весь перечень имеющегося на данном складе товара, предназначена экранная форма для быстрого ввода номенклатурных номеров и количества<sup>1</sup> (см. Рис. 1.25). Данная экранная форма вызывается при нажатии клавиши **F7** в поле ввода номенклатурного номера и позволит сразу заполнить все строки товарного раздела. Данная экранная форма имеет три основные части. В левой верхней части представлено дерево номенклатурных групп, передвигаясь по которому в правой части формы Вы видите имеющееся на складе количество номенклатуры данного вида. Здесь же можно сразу указать количество товара, тем самым автоматически заполняя товарный раздел накладной. Предварительный показ результатов Вашего выбора можно увидеть в нижней части экранной формы. Нажатием кнопки **Ok** Вы заполните товарный раздел накладной и вернетесь в табличную форму товарного раздела. С помощью кнопок **Отмена, Откат, Очистить, Правка, Удалить** можно откорректировать замеченные при вводе ошибочного значения. При закрытии данной экранной формы программа потребует подтверждения переноса введенных Вами количеств в товарный

 $^{\rm 1}$  Форма для быстрого ввода ном. номеров и количества по клавише F7 вызывается в том случае, если в Конфигурации на закладке *Алгоритмы на складе* (в модуле Складской учет) установлен флажок **Показывать ном. справочник через SQL-запрос**. Если этот флажок не установлен, позиции из номенклатурного справочника выбираются по одной, а количество проставляется непосредственно в товарном разделе документа.

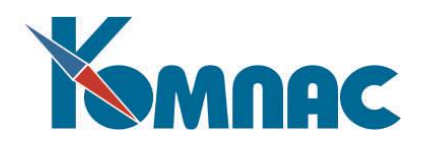

раздел документа;

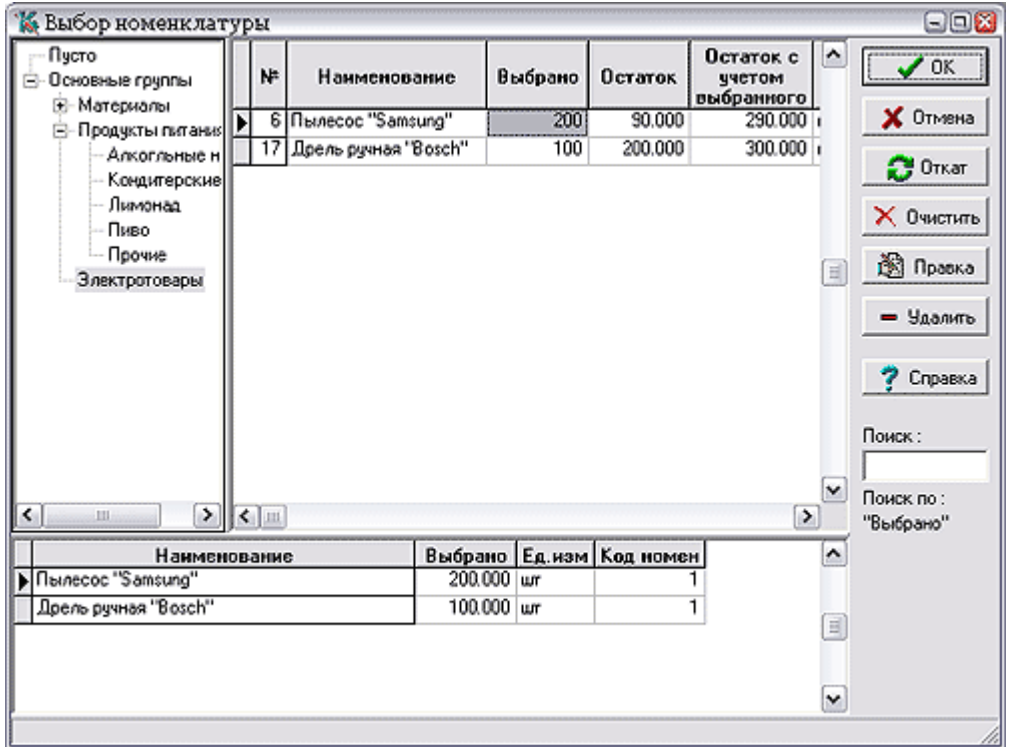

Рис. 1.25 Экранная форма быстрого ввода номенклатурных номеров и количества

- **-** После этого можно ввести **номер склада**, на который приходуется товар (только если он отличается от введенного в заголовке накладной - см. выше). Определяющим в результате будет склад (подразделение учета), указанный в строке товарного раздела, т.е., в рамках одного документа можно приходовать материалы на разные склады;
- **-** Далее следует ввести (выбрать из справочника) **единицу измерения**, в которой поступает товар (по умолчанию подсказывается основная), и его количество. Увидеть табличную форму с дополнительными единицами измерения можно, нажав на кнопку **В доп. ед.**;
- **-** Затем, в зависимости от принятого порядка оформления документа (см.описание раздела 3.1 Закладка **Алгоритмы на складе** руководства **Склад**), **цену** или **сумму** с налогами или без налога. Причем, опять-таки в зависимости от **Конфигурации**, указывается цена за основную единицу измерения или за ту, в которой поступил товар. По умолчанию цена подсказывается из поля **Цена прихода базовая** из **Номенклатурного справочника**;
- **-** Сразу же после ввода **количества** товара программа пересчитывает его в основные **единицы измерения**. Получившееся количество потом можно изменить с клавиатуры. Коэффициент пересчета берется из справочника, но на самом деле коэффициент пересчета хранится прямо в строке товарного раздела. В стандартной поставке он не выведен на экран, так как описанная ниже возможность пользуется спросом не так уж часто, но его легко визуализировать с помощью **Мастера табличных форм.** Выведя коэффициент на экран, Вы увидите, что, изменив его, Вы тут же измените результат пересчета из дополнительных единиц в основные. Этот же коэффициент пересчета будет сохранен в соответствующей подкарточке (см. описание раздела 4 Складские карточки руководства **Склад**) после занесения накладной в реестр.

В результате Вы всегда можете видеть, каков остаток по данной партии именно в тех единицах, в которых осуществлялось оприходование.

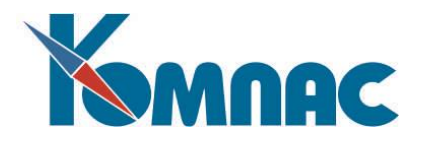

В **товарном разделе** после ввода значений автоматически работают следующие **алгоритмы**, по которым рассчитываются:

- сумма (неважно вводим мы цену, количество или сумму) =цена \* количество;
- сумма с налогом (и наоборот) = сумма + налог;
- сумма с налогом / количество (и наоборот) =цена с налогом.

Если при использовании *алгоритмов пересчета полей товарного раздела* заранее были определены отличные от стандартной поставки механизмы для расчета взаимосвязанных полей, то результаты расчетов будут отвечать определенным Вами алгоритмам.

При нажатии на кнопку **Расчет цены** выполняются следующие действия:

- суммы товарного раздела **записываются** в заголовок. Записываются также суммарный вес и объем (вес и объем единицы товара определены в номенклатурном справочнике);
- для документов прихода считаются **пошлины**. Каждая пошлина действует на определенные группы товаров. Если номенклатурный номер в строке относится к такой группе, пошлина на него действует. По строкам, на которые она действует, пошлина распределяется пропорционально стоимости, весу и объему (см. описание раздела 7 **Таможенные пошлины** руководства Справочники\_активы). Распределение состоит в следующем: учетная цена = цена поставки + распределенная доля пошлины;
- Учетные суммы **записываются** в заголовок (**Суммы по накладной**);
- Для документов прихода **считаются** наценки. Они не распределяются в товарном разделе;
- Суммы с наценками **записываются** в заголовок (**Суммы по накладной**);
- **Пересчитываются** количество и цены во все дополнительные единицы, заданные для данной номенклатуры (их можно задать в номенклатурном справочнике). Результаты доступны по кнопке **В доп. единицах**.

Налоги рассчитываются в соответствии с формулами по схеме, приписанной данному товару (см. **Номенклатурный справочник** и **Схемы расчета налогов),** но, в принципе, эту схему можно оперативно откорректировать прямо в строке товарного раздела, после чего все суммы и цены тут же будут изменены.

Если в **Конфигурации** установлен флаг **Налоги рассчитываются от цены с налогом** (см.описание раздела 3.1 Закладка **Алгоритмы на складе** руководства **Склад**), то при прямом вводе суммы налога выполняется расчет по **формуле**: сумма = сумма с налогом - налог. Если нет, то сумма с налогом = сумма + налог. Подчеркнем, что правила расчета могут быть Вами изменены, если Вы определили другие правила **пересчета полей товарного раздела**.

**Пересчет из валюты в рубли** производится следующим образом: все рублевые цены / суммы = их валютные аналоги \* курс валюты, если в правилах пересчета полей строк товарного разделан (см. описание раздела 2 настоящего руководства) не определено иначе.

При нажатии кнопки **Налоги** в заголовке документа мы можем посмотреть (и даже подправить) величины конкретных налогов схемы (отдельно — НДС, отдельно — акциз и прочие налоги) для выбранной в товарном разделе строки. Причем отдельно показывается доля налога в цене единицы товара и отдельно в сумме по строке.

# <span id="page-36-0"></span>*Закладка Пошлины*

На закладке **Пошлины** вводятся данные о таможенных пошлинах и прочих затратах, которые будут влиять на учетную цену поступивших ТМЦ**.** Здесь же можно описать **ГТД** в случае оформления импортных товаров.

#### **ОБРАТИТЕ ВНИМАНИЕ**:

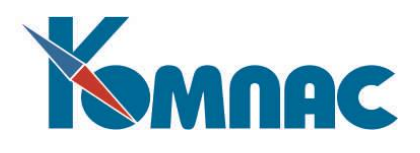

- **-** Последовательно вводятся (можно выбором из справочника) конкретные **таможенные пошлины**: код и сумма. Каждая пошлина действует на определенные группы товаров (см. описание раздела 7 **Таможенные пошлины** руководства **Справочники\_активы**). Если номенклатурный номер в строке относится к такой группе, пошлина участвует в формировании учетной цены данного товара. По строкам, на которые она действует, пошлина распределяется **пропорционально** стоимости, весу или объему (в зависимости от того, как задана база распределения в справочнике таможенных пошлин). **Распределение** состоит в следующем: вычисляется некая базовая доля, а затем распределенная доля на конкретный товар = базовая доля \* коэффициент (вес, стоимость или объем), после чего учетная цена = цена поставки + (распределенная) доля пошлины. После этого суммы в учетных ценах записываются в заголовок (**Суммы по накладной**);
- <span id="page-37-0"></span>**-** Для того, чтобы по ценам поставщика и пошлинам **рассчитать** учетные цены, следует нажать кнопку **Расчет цены** в заголовке документа**.**

#### *Закладка Наценка*

На закладке **Наценки** (см. Рис. 1.26**)** могут быть описаны различные наценки, не влияющие на учетную цену товара (см. описание раздела 8 **Наценки и скидки** руководства **Справочники\_активы**). Они могут рассчитываться по формуле, автоматически попадающей в данную таблицу из справочника. Впрочем, эту формулу можно прямо здесь оперативно изменить, воспользовавшись Конструктором формул (см. описание раздела 2.3 **Конструктор формул** руководства **Общие\_правила**) после нажатия клавиши **F7**. Суммы с наценками также влияют на заголовок **Суммы по накладной** в шапке ЭФ накладной.

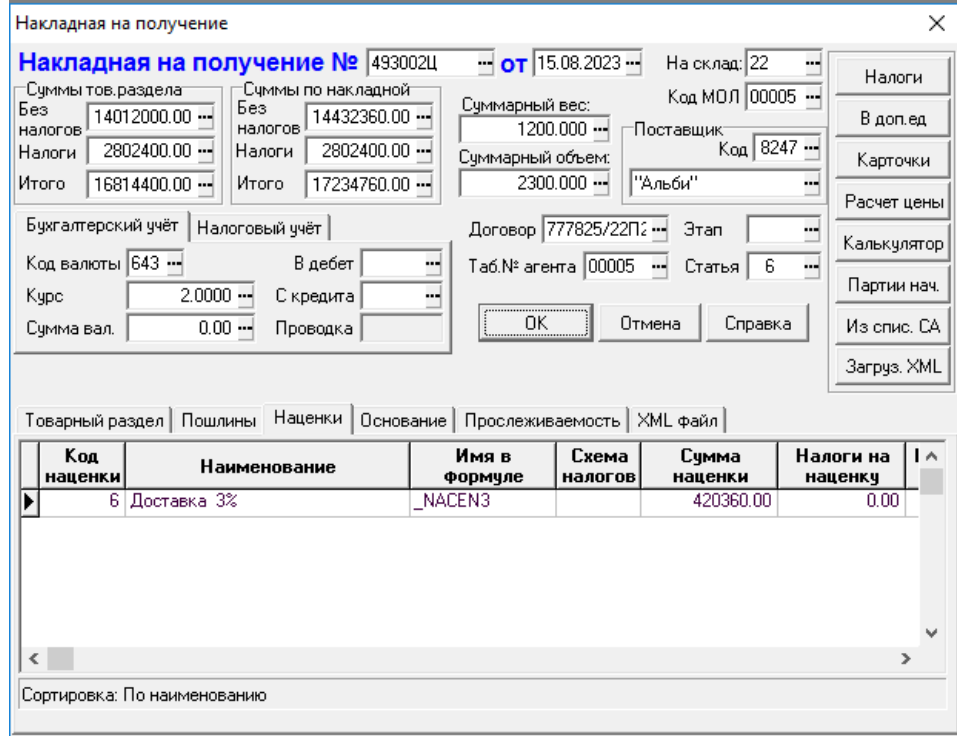

Рис. 1.26 Закладка *Наценки* экранной формы накладной на поступление

#### *Закладка Основание*

<span id="page-37-1"></span>Закладка **Основание** содержит **текст** о документе-основании, если он есть (см. выше). Необходимо обратить внимание на кнопки **Сбор налогов** и **С настройкой**, с помощью которых можно

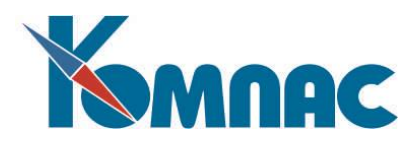

выполнить расчет и сбор налогов, а также осуществить настройку величины сбора налогов, указав таблицу сбора и расшифровку налогов.

После завершения ввода данных о пришедшем товаре Вы должны нажать на кнопку **ОК** и программа произведет **запись** нового (или **корректировку** старого) документа в реестр и нарастит суммы на складских карточках и подкарточках**.** Если накладная была оформлена по документу **заказа**, то он также будет **откорректирован** (см. выше) именно в этот момент. Можно тут же просмотреть складскую карточку товара, вызвав ее кнопкой **Карточки** в заголовочной части экранной формы.

После занесения документа в реестр его можно напечатать нажатием кнопки и или клавишей **F8**.

Если в справочнике **Типов документов** данный вид документов помечен как имеющий отношение к **Журналу хозяйственных операций,** то появятся дополнительные возможности. Кнопка

, сочетание клавиш **Ctrl+F2** или выбор соответствующего пункта контекстного меню позволяют осуществить **проводку** документа в ЖХО (см.описание разделов 3.6 и 3.7 руководства **Бухгалтерия**). Если для документа предусмотрен **автоматический режим** проводки**,** то экранный **шаблон** хозяйственной операции вызывается на экран автоматически после записи нового документа в реестр. Если документ уже был **проведен** в Журнал хозяйственных операций, то программа выдаст

**предупреждение**. Кнопка или сочетание клавиш **Ctrl+Del** позволяет удалить проводку документа из ЖХО и снять отметку о проводке документа в реестре. При удалении документа проводка удаляется автоматически.

Описание техники включения документа в **Книгу покупок** / **продаж** и в **Журнал взаиморасчетов**  приведено в разделе 2.5 руководства **Взаиморасчеты\_книги\_покупок\_продаж.** Включение в **Книгу** 

**покупок** / **продаж** может быть выполнено с помощью кнопки , а в **Журнал взаиморасчетов** – с помощью кнопки

<span id="page-38-0"></span>Закладки **Прослеживаемость** и **XML-файл** обеспечивают функциональность по учету товаров, подлежащих НСПТ, и обеспечивают документооборот в форматах ЭДО.

# *Импорт XML-файлов*

В реестре накладных на получение товара (приход) имеется возможность загрузить один или несколько файлов в формате. Для этого на панели инструментов реестра нужно нажать кнопку **Импорт из XML** (см. Рис. 1.27). На экране появится окно с возможностью выбора одного из двух предложенных вариантов, как показано на Рис. 1.27 ниже. Обратите внимание, что эта возможность имеется только в модуле **Складской учет**.

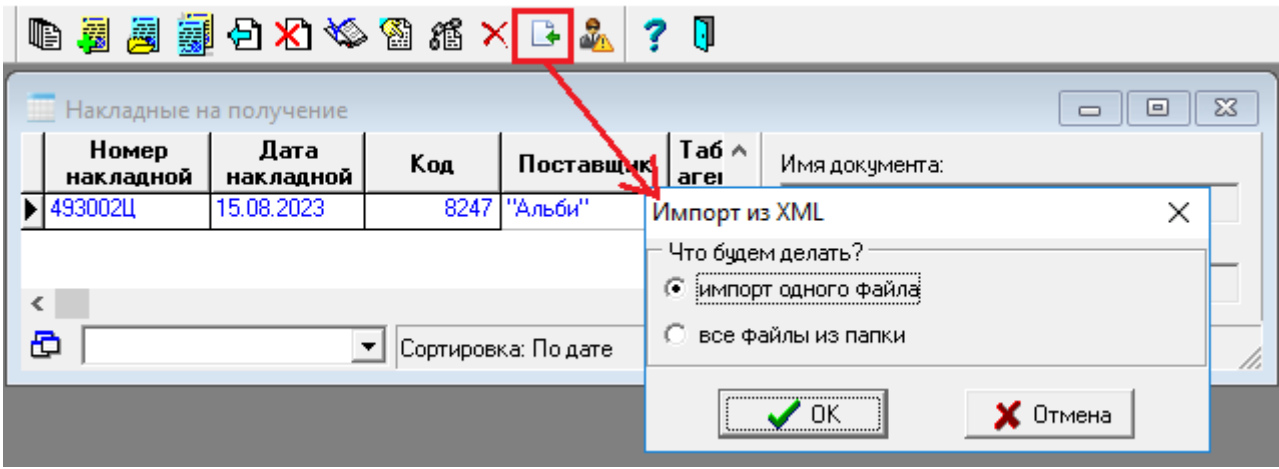

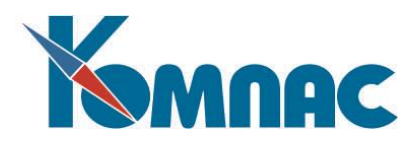

#### Рис. 1.27 Импорт XML-файлов

При выборе варианта **импорт одного файла**, на экран будет выведена папка, путь к которой был настроен предварительно (см. описание раздела 1.11.1.1 **Настройка пути для выгрузки XML-файлов** настоящего руководства), откуда надо выбрать файл для импорта.

<span id="page-39-0"></span>При выборе варианта **все файлы из папки** будет предложена папка, путь к которой был настроен предварительно (см. описание раздела 1.11.1.1 **Настройка пути для выгрузки XML-файлов** настоящего руководства).

# *Накладные на отгрузку товара*

В этот реестр (см. соответствующий пункт в меню **Документы** или вызов с помощью кнопки

на панели инструментов) записываются накладные на отгрузку или любые другие документы с отношением к складу **Документ отгрузки** (см. описание раздела 2 **Закладка Таблица и склад**  руководства **Справочники\_общ**).

В табличной форме реестра (см. Рис. 1.28) следует обратить внимание на кнопку  $\mathbb I$ клавишу **F8,** которые позволяют осуществить **печать,** как самого реестра, так и текущего документа, а

также кнопку , которая позволяет произвести экспорт таблицы в формат Excel**.**

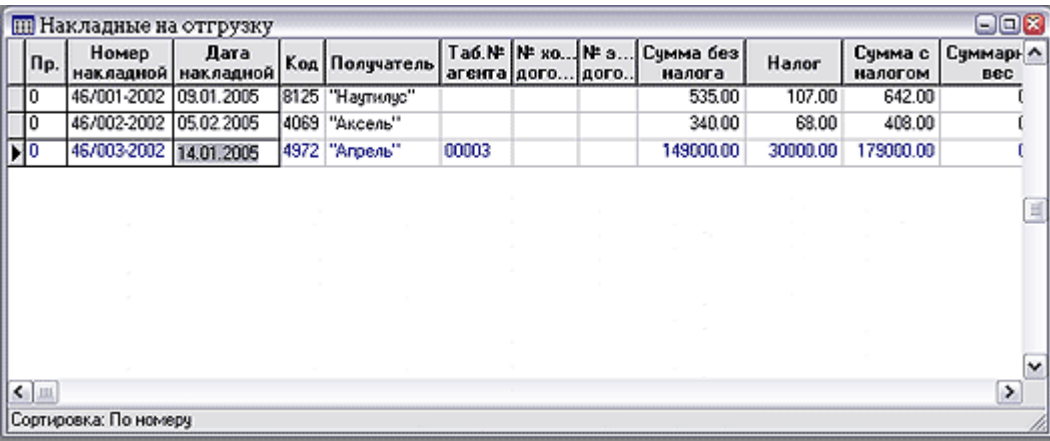

Рис. 1.28 Реестр накладных на отгрузку ТМЦ

Ввод новых документов в реестр осуществляется с помощью кнопки **ВАР**, а удаление записи -

кнопкой **. Ввод новых документов и корректировку существующих необходимо производить в** 

**полноэкранной форме,** которая вызывается с помощью кнопки **EB** или клавиши **F9**. При этом для формирования нового документа может быть использован **образец** или основание.

Порядок использования основания и образцов подробно описан в разделе 3 настоящего

руководства**.** Создание документа по образцу также удобно выполнять с помощью кнопки . Остановимся только на одном случае, типичном для управления продажами. Имеется в виду ситуация, когда мы оформляем **отгрузку** товаров по предварительной **заявке** покупателя, чаще всего подтвержденной выставленным ему счетом (см. описание раздела 1.19 **Резервирование** настоящего руководства). В этом случае для удобства поиска нужного документа резервирования стоит использовать поиск с ограничением (фильтром) по наименованию конкретного партнера.

Выбрав нужный документ **резервирования,** и согласившись скопировать из него товарный

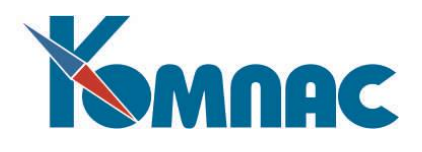

раздел, мы получим практически готовую **накладную**, в которой даже проставлено количество отпуска, равное тому, что было зарезервировано покупателем по документу - образцу, за вычетом количества, уже отгруженного по оформленным накладным, если таковые имелись. После этого Вы сможете откорректировать все количества и цены, заменив то, что еще нужно отгрузить, на то, что отгружается на самом деле.

Напоминаем, что, создавая накладную **отгрузки** на основании резерва, Вы одновременно устанавливаете **связь** между этими двумя документами. После записи накладной в реестр количество товара по каждой строке ее товарного раздела будет учтено в соответствующем поле документа резервирования как уже отгруженное. Разумеется, если это не та строка, которую Вы просто добавили в процессе работы с документом, и которой в счете (документе резервирования) не было. Кроме того, автоматически будет уменьшено поле **Резерв** в соответствующей складской карточке, так как из разряда «отложенных товаров», отгруженные ТМЦ перешли в разряд реально отсутствующих на складе.

Заполнение накладной на отгрузку удобно производить через **экранную** форму, которая вызывается кнопкой **. В детайная форма накладной на отгрузку (см. Рис 1.29) очень похожа на** экранную форму накладной на получение товара.

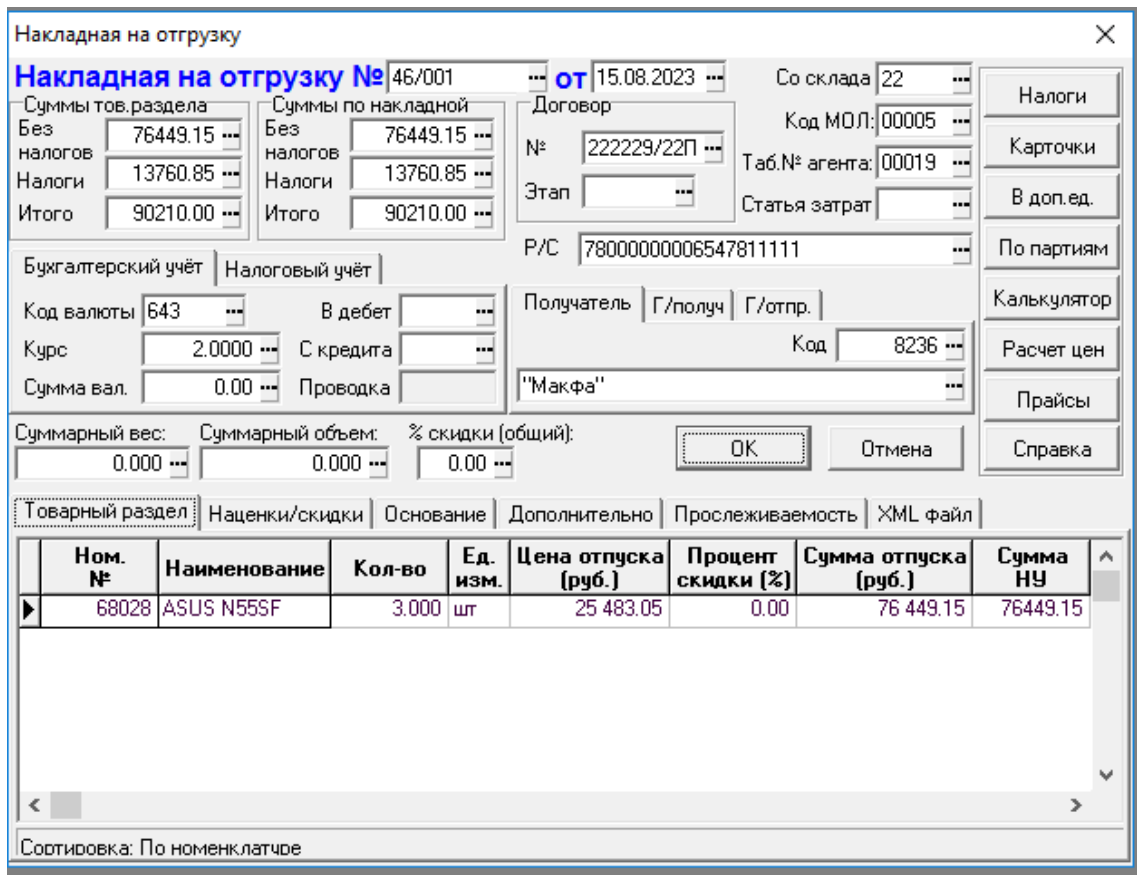

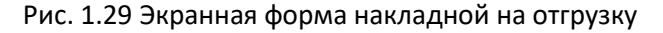

Основные поля в заголовочной части накладной на отгрузку:

 **номер накладной.** При нажатии **F7** на этом поле программа автоматически подбирает следующий номер. Особенно удобно для нумерации накладных на своем предприятии. О правилах нумерации документов см. описание раздела 2 **Закладка нумерация** руководства **Справочники\_общ**;

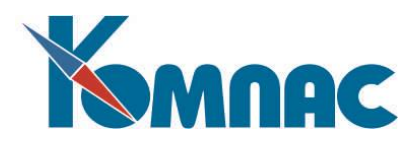

- **дата накладной.** Программа предлагает **текущую** дату, при необходимости ее можно изменить, в том числе воспользовавшись календарем. После изменения даты программа предлагает Вам заново подобрать номер документа с тем, чтобы по возможности организовать нумерацию в порядке дат;
- **Код** / **наименование поставщика.** Вводим код (можно подобрать по справочнику) наименование появится само. Заполнить код надо **обязательно**;
- **сумма без налога** / **налог** / **сумма с налогом** (по товарному разделу и накладной) это итоговые суммы по документу, расшифровка дается на закладках полноэкранной формы **(товарный раздел, наценки и скидки –** см. ниже). Отдельно выводятся **суммы** только по товарному разделу в отпускных ценах и **итоги** с учетом всех наценок и скидок;
- **суммарный вес и объем** вычисляются автоматически по всем строкам товарного раздела с учетом соответствующих характеристик из **номенклатурного справочника** (см. описание раздела 2 руководства **Справочники\_активы**), но можно исправить вручную;
- **номер проводки** (бухгалтерский/налоговый учет) только если документ был проведен в ЖХО;
- **с кредита** / **в дебет счета** (бухгалтерский/налоговый учет)- корреспондирующие счета для данного документа;
- **код валюты** / **курс валюты -** это валюта, в которой будут производиться расчеты за отгружаемый товар. В отличие от документов оприходования (см.раздел 1.17.1 **Накладные на получение товара** настоящего руководства) в товарный раздел можно будет ввести товары, которые учитываются в любой валюте (см. описание раздела 2 руководства **Справочники\_активы**). Если валюта учета и валюта отгрузки разные, а задача настроена на учет в валюте (см. описание раздела 2.1 руководства **Конфигурация**), то программа попытается рассчитать валютную цену отпуска на основе прайс - листа и кросс - курса (см. описание разделов 5.2 и 5.3 руководства **Спровочники\_общ**). Только, если подходящей записи в справочнике найти не удалось, будет произведен косвенный пересчет через рублевые курсы (см. описание раздела 5.2 руководства **Спровочники\_общ**) обеих валют. Кроме того, после ввода кода, курс подбирается автоматически с учетом даты документа, но можно и самостоятельно выбрать его из архива с помощью кнопки (см. описание раздела 5.2 руководства **Спровочники\_общ**);
- **код МОЛ** код материально-ответственного лица, по клавише **F7** выбирается из кадровой картотеки. Это табельный номер именно того человека, который отвечает за хранение отгружаемого товара. Понятно, что в варианте работы только по одному МОЛ (см. описание раздела 2.1 руководства **Конфигурация**) изменить это поле не удастся;
- **номер склада,** с которого отпускаются ТМЦ по клавише **F7** выбирается из справочника подразделений предприятия. Если все товары будут отгружены с одного склада, то вводим его номер в это поле. В противном случае вводим сюда самый «распространенный» вариант, а в товарном разделе поменяем значение для тех товаров, которые будут браться из другого места хранения. **Код склада** во всех строках должен быть **обязательно** заполнен - ведь и в реальной жизни Вы должны не просто отпустить товар, а взять его из вполне конкретного помещения. Понятно, что в варианте работы только по одному складу (см. описание раздела 2.1 руководства **Конфигурация**) изменить это поле не удастся;
- **номер договора** / **этап**, **табельный номер агента**  заполняются, если поставка осуществляется в соответствии с каким-нибудь договором или можно указать табельный номер сотрудника, непосредственно отвечающего за данную торговую сделку;
- **процент скидки (общий) –** общий процент скидки для всех позиций товарного раздела.

Полноэкранная форма накладной содержит шесть закладок.

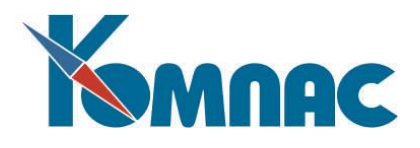

# *Закладка Товарный раздел*

 $\overline{a}$ 

<span id="page-42-0"></span> Закладка **Товарный раздел.** Заполнение полей этой таблицы рекомендуется производить в следующей последовательности:

**-** В первую очередь (с подсказкой из справочника) вводится **номенклатурный номер** отгружаемого товара, название появляется автоматически. Для того, чтобы в процессе ввода видеть весь перечень имеющегося на данном складе товара, предназначена экранная форма ввода накладной на отгрузку<sup>2</sup> (см. Рис. 1.30). Данная экранная форма вызывается при нажатии клавиши **F7** в поле ввода номенклатурного номера и позволит сразу заполнить все строки товарного раздела. Данная экранная форма имеет три основные части. В левой верхней части представлено дерево номенклатурных групп, передвигаясь по которому в правой части формы Вы видите количество на складе номенклатуры данного вида. Здесь же можно сразу указать количество отгружаемого товара, тем самым автоматически заполняя товарный раздел накладной. Предварительный показ результатов Вашего выбора можно увидеть в нижней части экранной формы. Нажатием кнопки **Ok** Вы заполните товарный раздел накладной и вернетесь в табличную форму товарного раздела. С помощью кнопок **Отмена, Откат, Очистить Правка, Удалить** можно откорректировать замеченные при вводе ошибки. Кнопка **Прайсы** позволяет выбрать цену товара (материала) из одного из имеющихся **прейскурантов**. При закрытии данной экранной формы программа потребует подтверждения записи введенных Вами количеств в товарный раздел документа.

<sup>&</sup>lt;sup>2</sup> Форма для быстрого ввода ном. номеров и количества по клавише F7 вызывается в том случае, если в конфигурации на закладке **Алгоритмы на складе** (в модуле Складской учет) установлен флажок **Показывать ном. справочник через SQL-запрос**. Если этот флажок не установлен, позиции из номенклатурного справочника выбираются по одной, а количество проставляется непосредственно в товарном разделе документа.

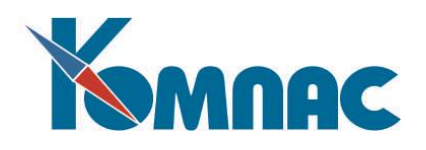

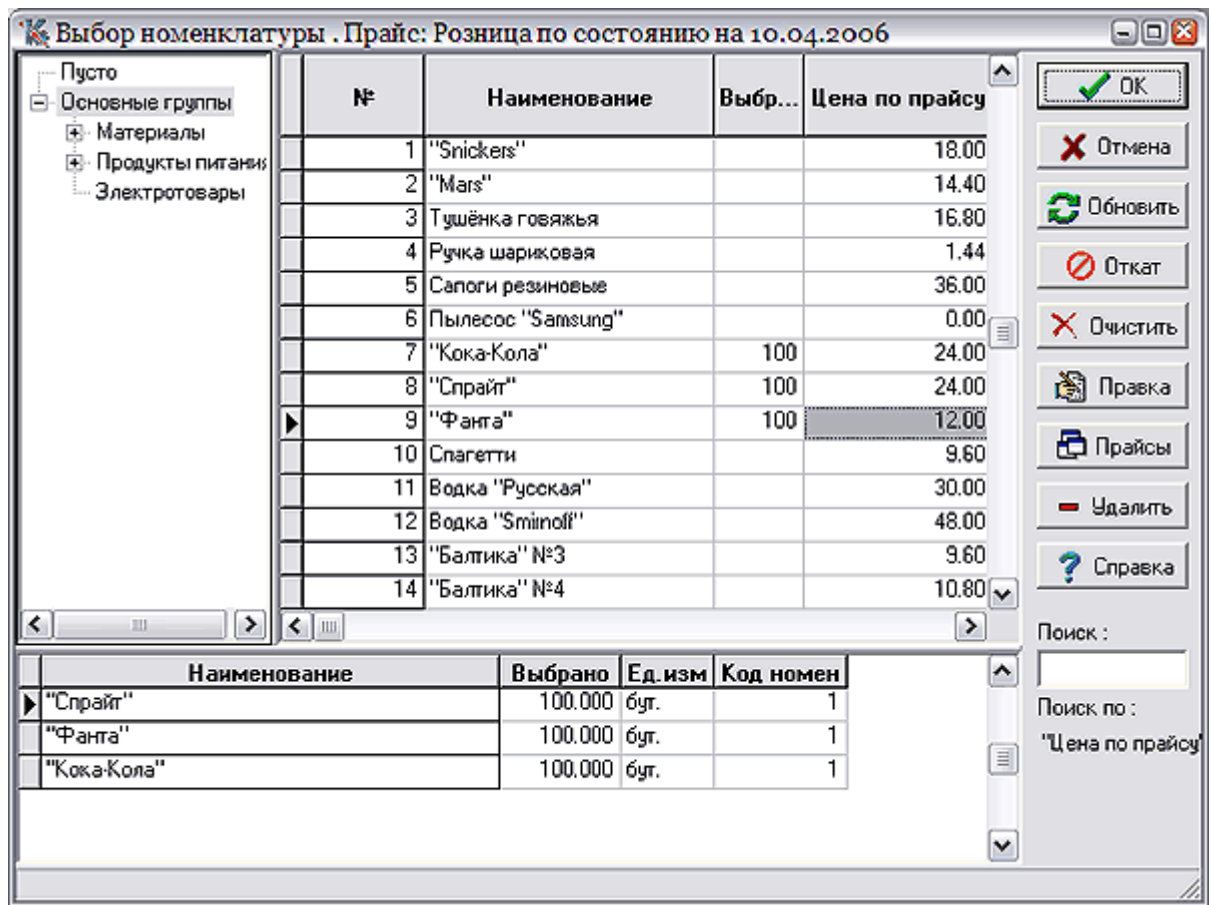

Рис. 1.30 Выбор номенклатуры из справочника с одновременным вводом количества

**-** Расчет отпускной цены производится автоматически по **формуле**, если она задана. Затем, если настроен пересчет полей товарного раздела, то осуществляется расчет всех взаимосвязанных полей. При этом итоги расчетов в товарном разделе записываются в заголовок, а налоги рассчитываются по схеме, которая автоматически выбирается из номенклатурного **справочника** или вводится вручную. Расчет идет либо от полной цены с налогами, либо от цены без налогов, в зависимости от настройки подсистемы (см.описание раздела 3.1 Закладка **Алгоритмы на складе** руководства **Склад**). С помощью кнопки **Налоги** можно посмотреть суммы всех налогов, вычисленных по указанной здесь схеме. **Пересчет из валюты в рубли**  производится следующим образом: все рублевые цены / суммы = их валютные аналоги \* курс валюты, если в правилах **пересчета полей строк товарного раздела** не определено иначе.

Кроме того, следует обратить внимание на поле **процент скидки**. В этом поле задается процент скидки для строки товарного раздела (к общему проценту скидки по документу, указанному в заголовке, отношения не имеет).

**ОБРАТИТЕ ВНИМАНИЕ**: В том случае, если в заголовке документа задан **общий процент скидки по накладной**, и в строке товарного раздела в поле **процент скидки** тоже указано какое-либо значение, то сначала будет применен процент, указанный в строке, а затем – общий процент скидки из заголовка. Оба значения влияют и на суммы по строке товарного раздела, и на суммы товарного раздела и суммы по накладной в заголовке документа.

Вы можете оформлять **расход** в любых допустимых для данной номенклатуры **единицах** измерения. Программа автоматически пересчитает их в основные. Чтобы Вам было удобно производить оформление отгрузки, прямо в строке товарного раздела визуализируются остатки на

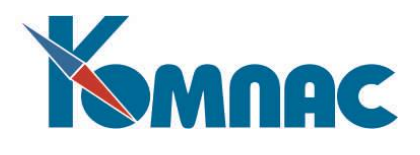

складе, с которого Вы ведете отпуск (в поле **№ склада** Вы можете **исправить** значение, указанное в заголовке) и количество резерва по предприятию в целом.

С помощью кнопки **В доп. ед.** можно увидеть, как будет выглядеть отгружаемое количество во всех единицах измерения (упаковках), разрешенных к использованию с данной номенклатурой.

Кнопка **Карточки** позволяет просмотреть все партии по данной номенклатуре.

Наибольший интерес в повседневной работе представляет кнопка **По партиям.** С ее помощью Вы можете не просто сказать, что отпускаете такую-то номенклатуру с такого-то склада, но и **выбрать** конкретные партии данного товара, из которых надо произвести отпуск. После нажатия кнопки перед Вами откроются все доступные для отпуска партии товара. Термин «доступные» трактуется в зависимости от установленной конфигурации (см. описание раздела 3.1 Конфигурация руководства **Склад**). Если там установлен флаг **Учитывать единицу измерения при подборе,** то считается, что отгружать можно только в тех же единицах (упаковках), что и поступал товар. Поэтому Вы увидите только те партии, которые были оприходованы во введенной Вами в товарном разделе единице измерения. В противном случае для отпуска доступны все партии.

В появившемся на экране окне программа заранее **распределяет** введенное Вами количество ТМЦ либо по **FIFO,** либо по наименьшему **сроку годности** — в зависимости от положения переключателя **Автоподбор партий** в **конфигурации** подсистемы (см. описание раздела 3.1 Конфигурация руководства **Склад**).

Партии подбираются с учетом страны происхождения и номера ГТД. Если одним документом отгружается один и тот же товар, но из разных партий, имеющих разные страну происхождения и\или номер ГТД, то в товарном разделе этот товар должен быть оформлен разными строками.

Вы можете **изменить** эти цифры, выбрать другие партии, увеличить или уменьшить отпуск. В последнем случае после завершения процедуры распределения программа пересчитает все суммы в строке товарного раздела. Как Вы уже поняли, с одной строкой товарного раздела может быть связано несколько записей о партионном разбиении. Эти записи сохраняются в отдельной таблице и учитываются во всех расчетных процедурах подсистемы **Управление закупками, запасами и продажами (**см. описание таблицы **RASHOD** в Приложении 2**,** раздел 1 Рабочие таблицы руководства **Склад**).

#### <span id="page-44-0"></span>*Закладка Наценки*

Здесь могут быть описаны различные наценки, не влияющие на учетную цену товара (см. справочник **Наценки и скидки**, описание которого приведено в разделе 8 руководства **Справочники\_активы**). Они могут рассчитываться по формуле, автоматически попадающей в данную таблицу из **справочника**. Впрочем, эту формулу можно прямо здесь оперативно изменить, воспользовавшись **Конструктором формул** (см. описание раздела 2.3 руководства Общие\_правила) после нажатия клавиши **F7**. Суммы с наценками также влияют на заголовок **Суммы по накладной**.

#### <span id="page-44-1"></span>*Закладка Основание*

**Закладка Основание** содержит **текст** о документе - основании, если он есть (см. выше). Необходимо обратить внимание на кнопки **Сбор налогов** и **С настройкой**, с помощью которых можно выполнить сбор налогов, а также осуществить настройку расчета величины налогов, указав таблицу сбора и расшифровку налогов.

После завершения ввода данных об отгружаемом товаре, Вы должны нажать кнопку **ОК,** и программа произведет запись нового (или корректировку старого) документа в реестр и изменит суммы на складских карточках и подкарточках (см. описание раздела 3.4 руководства **Склад).** Если

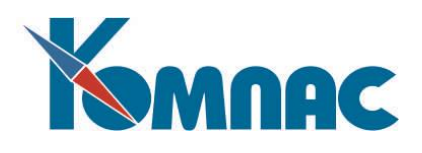

**накладная** была оформлена по документу **резерва**, то он также будет **откорректирован** (см. выше) именно в этот момент. Увидеть складскую карточку можно с помощью кнопки **Карточки**. В том случае (как это очень часто бывает), если Вы не воспользовались кнопкой **По партиям**, программа автоматически распределит всю номенклатуру по партиям в соответствии со сконфигурированным **алгоритмом**. Если Вы пытаетесь отгрузить **больше**, чем имеется на складе, то в зависимости от соответствующей установки в конфигурации модуля Складской учет, закладка **Алгоритмы на складе** (см. описани**е** раздела 3.1 руководства **Склад)** программа, либо, предупредит Вас об этом, либо, строго запретит создавать отрицательный остаток на складе.

В том случае, если отгружаемое количество превышает остаток (и это разрешено настройками подсистемы), для отгрузки материалов создается т.н. «партия под расход», с которой и списывается количество, превышающее остаток. Нормальные партии при этом списываются до нуля. В дальнейшем, при оприходовании материала, партия прихода может быть связана с созданной «партией под расход» (см. описани**е** раздела 6.7 руководства **Склад**).

Закладки **Прослеживаемость**, **Дополнительно** и **XML-файл** обеспечивают функциональность по учету товаров, подлежащих НСПТ, и обеспечивают документооборот в форматах ЭДО.

После занесения документа в реестр его можно **напечатать** нажатием кнопки помощью **F8**.

Если в справочнике **Типов документов** данный вид документов помечен как имеющий отношение к **Журналу хозяйственных операций**, то появятся дополнительные возможности. Кнопка

ÐI или сочетания клавиш **Ctrl+F2** или выбор соответствующего пункта контекстного меню, вызываемого по правой кнопке мыши, позволяет осуществить **проводку** документа в ЖХО. Если для документа предусмотрен **автоматический режим проводки**, то экранный шаблон хозяйственной операции вызывается на экран автоматически после **записи** нового документа в реестр. Если документ уже был **проведен** в журнал хозяйственных операций, то программа выдаст **предупреждение**. Кнопка

или сочетание клавиш **Ctrl+Del** позволяет **удалить** проводку документа из ЖХО и снять отметку о проводке в реестре. При удалении документа проводка удаляется автоматически.

Описание техники включения документа в **Книгу покупок** / **продаж** и в **Журнал взаиморасчетов** приведено в разделах 2.5 и 1.2 соответственно руководства **Взаиморасчеты\_книги\_покупок\_продаж.** 

Включение документа в Книгу покупок / продаж может быть выполнено с помощью кнопки Журнал взаиморасчетов – с помощью кнопки .

#### <span id="page-45-0"></span>*Печать и выгрузка накладных на отгрузку в XML-формате*

На панели инструментов табличной формы реестра **Накладных на отгрузку** есть кнопка (или клавиша **F8),** при нажатии на которую на экран выводится форма для выбора дальнейших действий(см. Рис. 1.31).

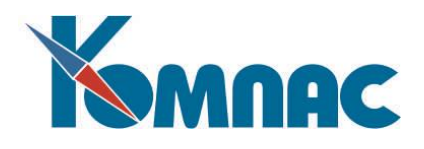

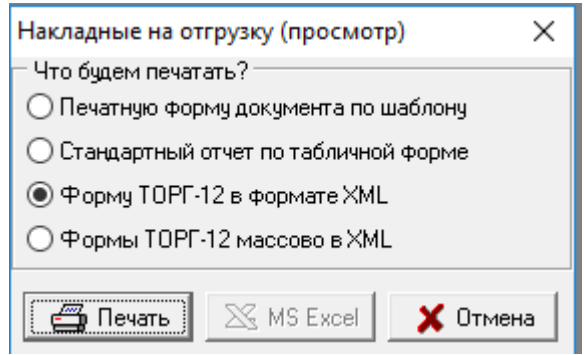

Рис. 1.31 Форма выбора варианта дальнейших действий

При выборе пункта **Печатная форма по шаблону** можно напечатать текущий документ (документы) реестра. Если перед печатью в реестре отмечены строки (клавиша **Ins**) или часть документов выбрана с помощью фильтра (клавиша **F6**), то на печать может быть выведен как один документ из текущей строки, так и все отмеченные (отфильтрованные) документы. Следует, однако, учитывать, что массовая печать возможна только по шаблонам Microsoft Word и только с одновременным формированием текста во временном файле, то есть массовая печать хранимых текстов документов не предусмотрена. Кроме того, при массовой печати документ не выдается на просмотр и корректировку: сформированный текст тут же посылается на печать, и программа переходит к формированию текста следующего документа. Если Вы хотите в этом режиме напечатать один документ, отметьте соответствующую строку реестра, нажмите кнопку печати или клавишу **F8,** и из возможных вариантов печати выберите **Напечатать все отмеченные.**

При выборе пункта **Стандартный отчет по табличной форме** можно напечатать весь реестр, в том числе и в формате **Excel.** Более подробно об этом можно посмотреть в разделе 1.14 руководства **Общие\_правила**.

При выборе пунктов **Форму ТОРГ-12 в формате XML** и **Формы ТОРГ-12 массово в XML** можно выгрузить текущий документ (документы) в xml-файл \*файлы)..

Перед началом выгрузки необходимо настроить путь к папке, в которую будет осуществляться выгрузка (описание раздела 1.11.1.1 настоящего руководства).

# При выборе пункта **Форму ТОРГ-12 в формате XML**

При выборе пункта **Формы ТОРГ-12 массово в XML** можно выгрузить текущий документ (документы) в xml-файл \*файлы).

На экране появится форма для настройки массовой выгрузки в XML (см. Рис. 1.32), в которой нужно выбрать нужные параметры и нажать на кнопку **ОК**. И, далее, следовать указаниям программы.

Более подробно описание необходимых настроек и особенностей экспорта накладных на отгрузку описано в разделе 2 руководства **ЭДО\_Инструкция.** А также в **руководстве Приложение\_к\_Инструкции\_ЭДО**.

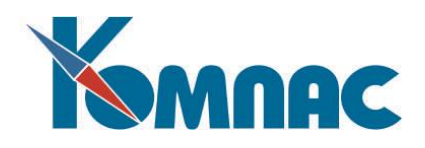

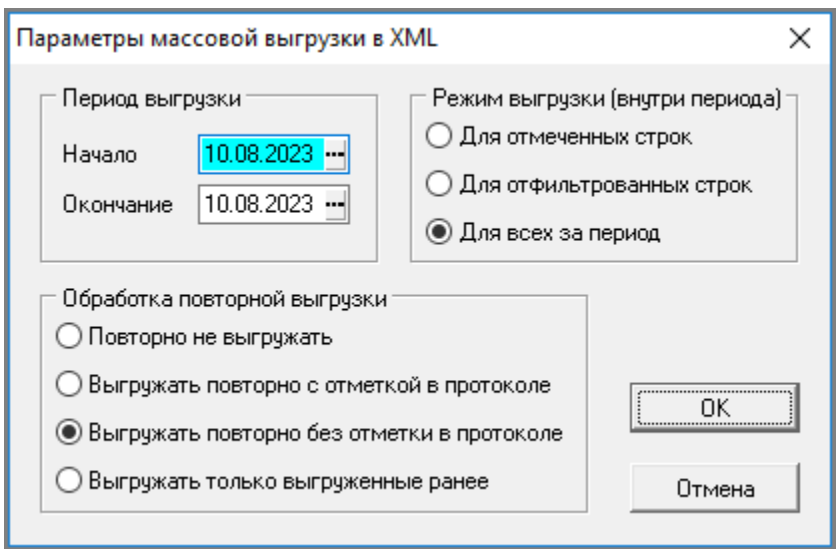

Рис. 1.32 Форма для настройка массовой выгрузки Актов в xml-формат

#### **1.18** *Возвраты*

<span id="page-47-0"></span>В ERP-системе «**КОМПАС**» можно описать **два** варианта возврата: тот случай, когда Вы возвращаете непроданный товар **поставщику**, и тот случай, когда **покупатель** возвращает его Вам. Процедуры очень схожи, поэтому мы опишем их вместе, отметив немногочисленные различия. Как правило, в качестве документов возврата (в справочнике типов документов) определяют специальные типы **накладных**. Реестр этих документов находится в модуле **Складской учет**.

В табличных формах реестров следует обратить внимание на кнопку **FE или клавишу F8,** которые позволяют осуществить **печать,** как самих реестров, так и текущих документов, а также кнопку

*,* которая позволяет произвести **экспорт** таблицы в формат Excel.

ввод новых документов в реестры осуществляется с помощью кнопки , а удаление записи

— кнопкой <u>. Ввод</u> новых документов и корректировку существующих нужно производить в

**полноэкранной** форме, которая вызывается с помощью кнопки **II** или клавиши **F9** (см. Рис. 1.33). **Возврат** от покупателя удобно бывает оформить документом на основании накладной на **отгрузку**. Механизм создания документов по основанию описан в разделе **Накладные на отгрузку товара** настоящего руководства. Возврат поставщику тоже можно (нужно ли — вот вопрос) оформлять на основании документа прихода, но в стандартной поставке эта возможность отключена. Вы можете легко изменить ситуацию установкой соответствующего флага в справочнике**.** Измените значение флажка **Запрос образца основания** и укажите, какой тип документа будет использоваться в качестве основания для формирования данного типа документа (см. описание раздела 2 руководства **Справчники\_общ**).

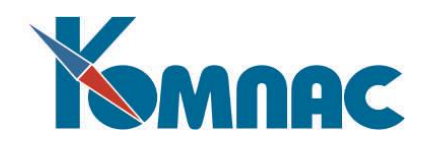

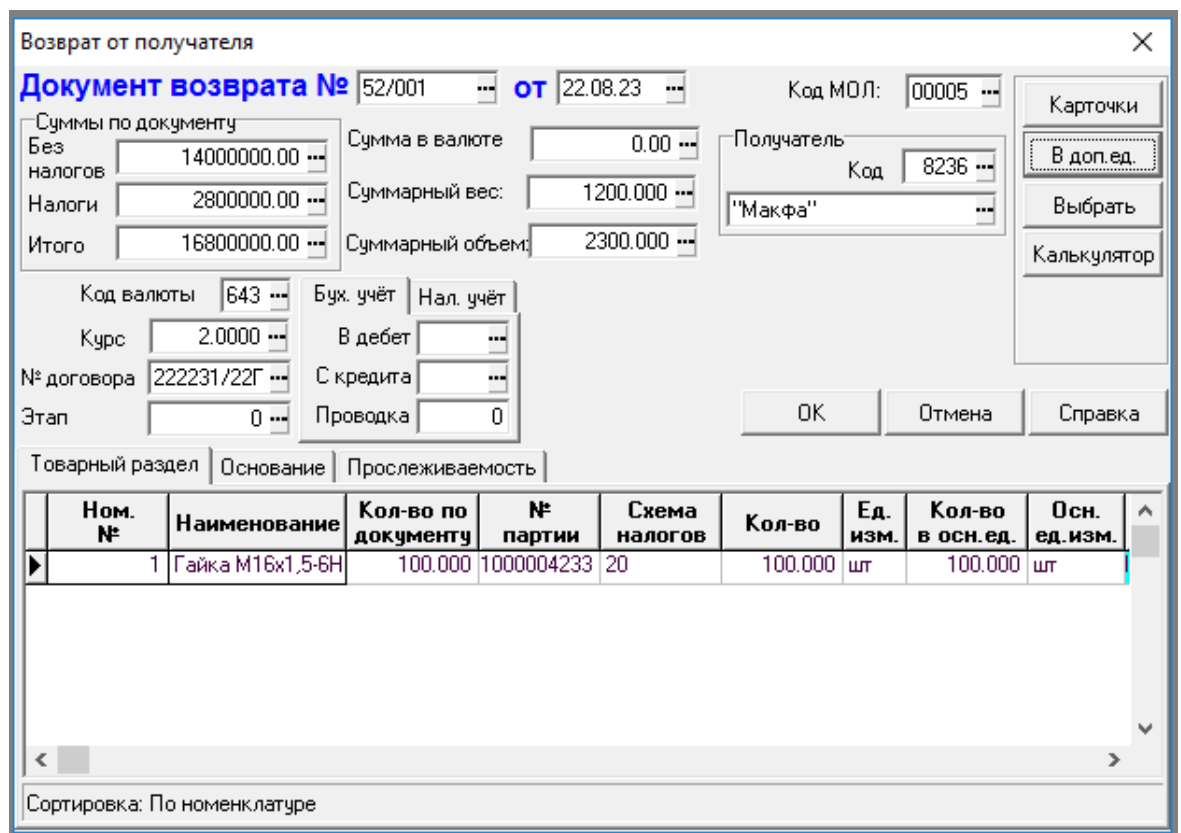

Рис 1.33 Экранная форма документа возврата поставщику

Основные поля документов возврата абсолютно аналогичны полям документа **оприходования** (см. описание раздела **Накладные на получение товара** настоящего руководства) и **отпуска** (см. описание раздела **Накладные на отгрузку товара** настоящего руководства), поэтому описывать мы их не будем. Упомянем только, что отсутствует поле *№* склада, по причинам, которые станут ясны ниже.

В связи с вышеизложенным, необходимо сказать лишь несколько слов о заполнении товарного раздела. После заполнения номенклатурного номера лучше всего воспользоваться кнопкой **Выбрать,** открывающей форму для выбора **партии**, в которую (из которой) делается возврат товара. **Возврат** осуществляется только по **партиям** (нам это кажется абсолютно естественным), из указанных пользователем партий берутся и учетные цены, и номер склада. Программа осуществляет жесткий **контроль** — возвраты делаются только по тем партиям (проверяются количественные остатки), из которых (в которые) производилась отгрузка (оприходование). Эти документы берутся из оперативных баз данных. Программа также жестко контролирует **код** поставщика или покупателя. **Итоги** операций возврата заносятся в **карточки** и **подкарточки.** Новые партии при этом не порождаются.

Единственное отличие, на которое хотелось бы обратить внимание при работе с документами **Возврат от получателя** и **Возврат поставщику,** заключается в следующем. При открытии экранной формы **Возврат от получателя**, вызывается вспомогательное окно для выбора **Образца** или источника реквизитов, в котором, указав источник, в автоматическом режиме происходит перенос сведений из указанного источника и заполнение экранной формы документа возврата.

На закладке **Основание** содержится текст документа основания, если он есть. Необходимо обратить внимание на кнопки **Сбор налогов** и **С настройкой**, с помощью которых можно выполнить расчет налогов, а также осуществить настройку величины сбора налогов, указав таблицу сбора и расшифровку налогов.

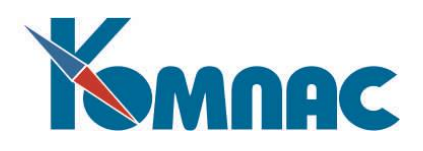

Если в справочнике **Типов документов** данный вид документов помечен как имеющий отношение к **Журналу хозяйственных операций,** появятся дополнительные возможности. Кнопка или сочетание клавиш **Ctrl+F2** позволяют осуществить **проводку** документа в ЖХО. Если для документа предусмотрен **автоматический режим** проводки**,** то экранный шаблон хозяйственной операции вызывается на экран автоматически после записи нового документа в реестр, если документ уже был

проведен в Журнал хозяйственных операций, то программа выдаст предупреждение. Кнопка или использование сочетания клавиш **Ctrl+Del** позволяют **удалить** проводку документа из ЖХО, и снять отметку о проводке документа в реестре. При удалении документа проводка удаляется автоматически.

# **1.19** *Передача на другой склад*

<span id="page-49-0"></span>В этот реестр записываются документы перемещения ТМЦ с одного склада на другой, точнее те, у которых в справочнике **Типов документов** в качестве отношения к складу было установлено **Передача на другой склад** (см. описание раздела 2 Закладка Таблицы и склад руководства **Справоники\_общ** и раздел 2.1 руководства **Склад**)**.** Подсистема позволяет предусмотреть вариант **многоскладского** учета, причем в качестве отдельных складов могут рассматриваться не только собственно складские помещения, но и **отдельные** точки торговой сети или отделы магазина, а для промышленных предприятий - **цеха** и участки.

Кроме того, с помощью документов передачи можно отмечать изменение материальной ответственности (МО) по материально-ответственным лицам (МОЛ) даже в рамках одного склада.

Любой документ **передачи** практически эквивалентен двум документам: документу **расхода** с одного из складов и/или от одного из МОЛ и документу **прихода** на другой склад и/или к другому МОЛ соответственно. Как и всякий документ расхода, он **уменьшает** количество остатков на подкарточках, соответствующих источнику. Как всякий документ прихода, он **порождает** новые подкарточки с номерами целевого склада и МОЛ.

Кнопка или клавиша F8 в табличной форме реестра позволяют осуществить **печать,** как самого реестра, так и текущего документа, а кнопка **XX** позволяет произвести экспорт таблицы в формат Excel**. Ввод** новых документов в реестр осуществляется с помощью кнопки , а **удаление** – кнопкой <u>В. Ввод новых документов и корректировка существующих производится в</u> **полноэкранной форме,** которая вызывается с помощью кнопки **E9** или клавиши **F9** (см. Рис. 1.34).

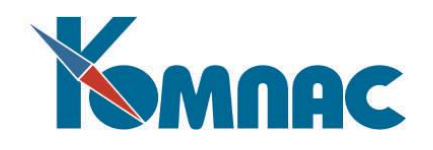

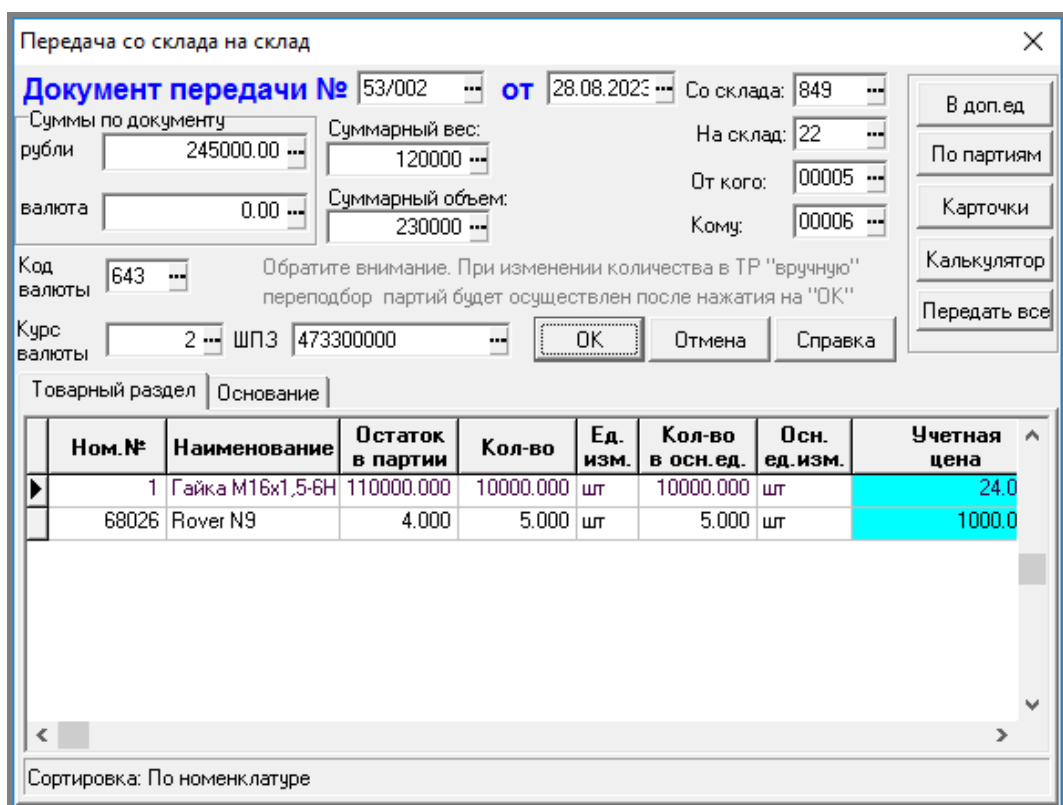

Рис. 1.34 Экранная форма документа передачи со склада на склад

В общем документ передачи очень похож на документы **прихода** (см.описание раздела 1.17.1 **Накладные на получение товара** настоящего руководства) и **расхода** (см. описание раздела 1.17.2 **Накладные на отгрузку товара** настоящего руководства).

Поэтому подробно опишем только отличия:

- Во-первых, в **заголовке** документа присутствуют **два поля** для номера склада и два поля для материально-ответственного лица. Их назначение ясно: откуда и куда. Оба номера склада заполнять совершенно обязательно;
- Во-вторых, в **товарном разделе** номер склада **отсутствует**. Каждый документ передачи должен оформлять отношение только между двумя объектами;
- В-третьих, для каждой строки товарного раздела необходимо выбрать партию, из которой передается товар. Выбрать партию можно, нажав на кнопку **По партиям**. Если партия явно не указывается, то при сохранении документа происходит автоматический подбор партий;
- Наконец, в-четвертых, **нельзя редактировать** никакие цены и суммы. Передача осуществляется по рассчитанной себестоимости, которая попадает в товарный раздел из выбранной партии (партий). При этом учетная **сумма** в строке товарного раздела складывается из произведения количества и учетной цены всех партий, участвующих в передаче. **Цена** в строке товарного раздела получается делением полученной суммы на общее количество строки. Таким образом, цена в документе передачи представляет собой некоторую усредненную величину, т.е. не имеет физического смысла. Все стоимостные характеристики носят здесь чисто справочный характер. По этой же причине поля валюты в заголовке являются чисто номинальным. Системный администратор может убрать их из экранной формы документа (см. описание раздела Мастер экранных форм Руководства системного администратора - **Админ**).

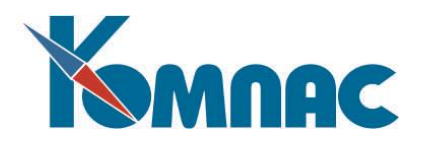

#### **1.20** *Заказы*

<span id="page-51-0"></span>В этот реестр записываются документы, для которых в справочнике **типов документов** определено отношение к складу **Заказ у поставщика** (см. описание раздела 2 Закладка Таблицы и склад руководства **Справоники\_общ** и раздел 2.1 руководства **Склад**)**.**

При работе с табличной формой реестра документов заказа используются те же **кнопки**, что и в случае приходных накладных (см. **Накладные на получение товара).** Экранная форма, в которой проводится редактирование заказа (см. Рис. 1.35), также весьма напоминает экранную форму документа оприходования.

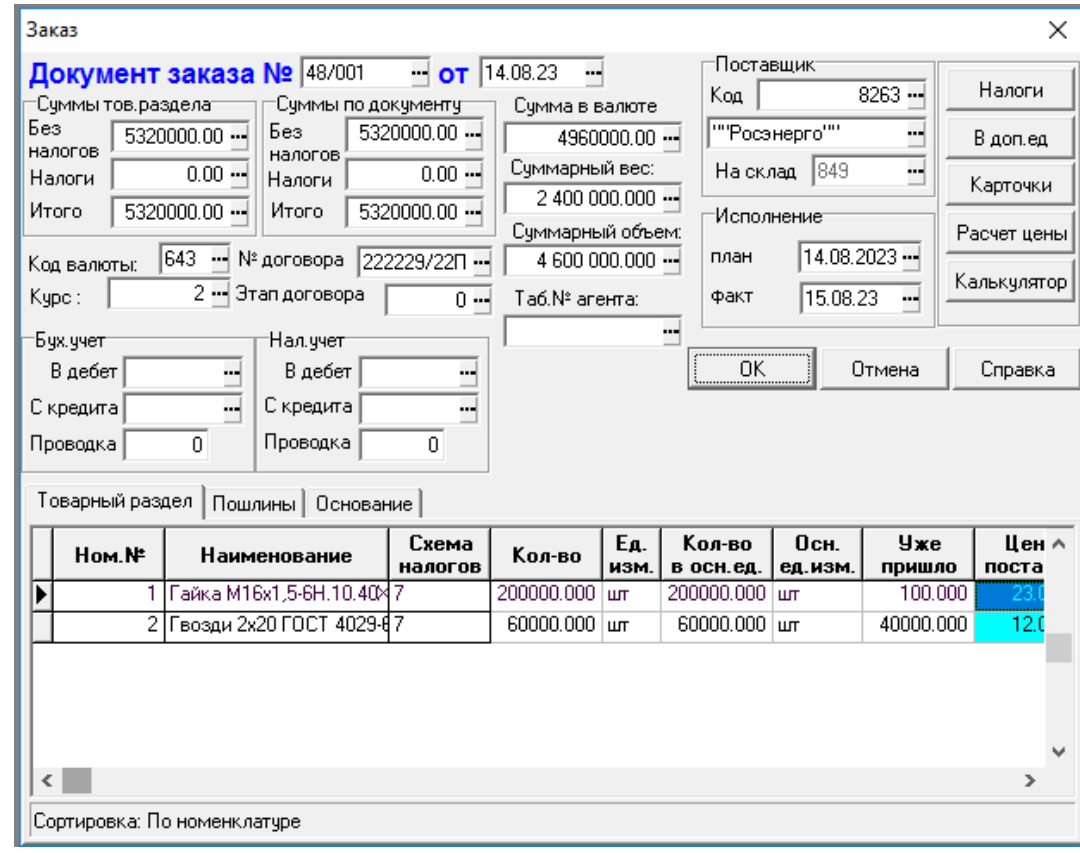

Рис. 1.35 Экранная форма заказа

Внешние отличия заключаются в наличии в заголовке поля **Дата исполнения заказа,** которое позволяет контролировать своевременные поставки товаров, и отсутствии полей для МОЛ и склада, т. к. заказ осуществляется на предприятие в целом.

Кроме того, в каждой строке товарной части есть поле **Уже пришло,** служащее, во-первых, для тех же целей контроля, а во-вторых, для **автоматизации** создания документа оприходования на основании документа заказа в тех случаях, когда приход по заказу идет постепенно, с использованием нескольких накладных (см.описание раздела 1.17.1 **Накладные на получение товара** настоящего руководства). Поле **Уже пришло** можно **редактировать** и вручную, однако эта возможность оставлена на случай непредвиденных обстоятельств, ибо на самом деле оно заполняется автоматически по мере оформления приходных накладных на основании данного документа.

Обращаем Ваше внимание на присутствие в экранной форме кнопок **Налоги, Карточки**, **В доп. единицах**, **Расчет цены**, с помощью которых можно просмотреть и уточнить схему выбора налогов, складские карточки товаров, уточнить единицы измерения, а также выполнить расчет цены соответственно.

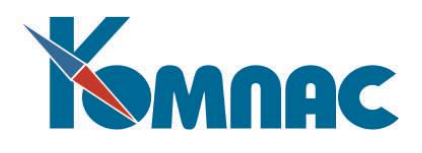

Гораздо больше различаются документы заказа и получения ТМЦ по сути. С помощью **заказов** подсистема позволяет Вам оформить ожидаемый **приход** товара, в частности в том случае, когда Вы сделали оплату по выставленному Вам счету и ждете, когда деньги придут на расчетный счет поставщика, и Вы сможете получить товар. При записи заказа в реестр фактическое количество товара на складе не изменится, количество заказанного будет учитываться в складских карточках (см. описание раздела 4 Складские карточки руководства **Склад**) в полях **Заказ и Остаток с учетом заказа и резерва** и влиять на последующий отпуск товара со склада. Если Вы захотите отпустить товар, который заказан, но еще не поступил, программа предупредит Вас об этом.

# **1.21** *Резервирование*

<span id="page-52-0"></span>В этот реестр записываются документы, для которых в справочнике типов документов (см. описание раздела 2 Закладка Таблицы и склад руководства **Справоники\_общ** и раздел 2.1 руководства **Склад**) определено отношение к складу **Резервирование.**

При работе с табличной формой реестра документов резервирования используются те же кнопки, что и при работе с реестром расходных накладных (см.описание раздела 1.17.2 **Накладные на отгрузку товара** настоящего руководства). Экранная форма (см. Рис. 1.36**)** также напоминает документ расхода. Обращаем Ваше внимание на присутствие в экранной форме кнопок **Налоги**, **Карточки**, **В доп. единицах**, с помощью которых можно просмотреть и уточнить схему выбора налогов, а также складские карточки и единицы измерения товаров соответственно.

Внешние отличия заключаются в наличии в заголовке поля **Дата исполнения**, которое позволяет контролировать своевременность оплаты резерва клиентом.

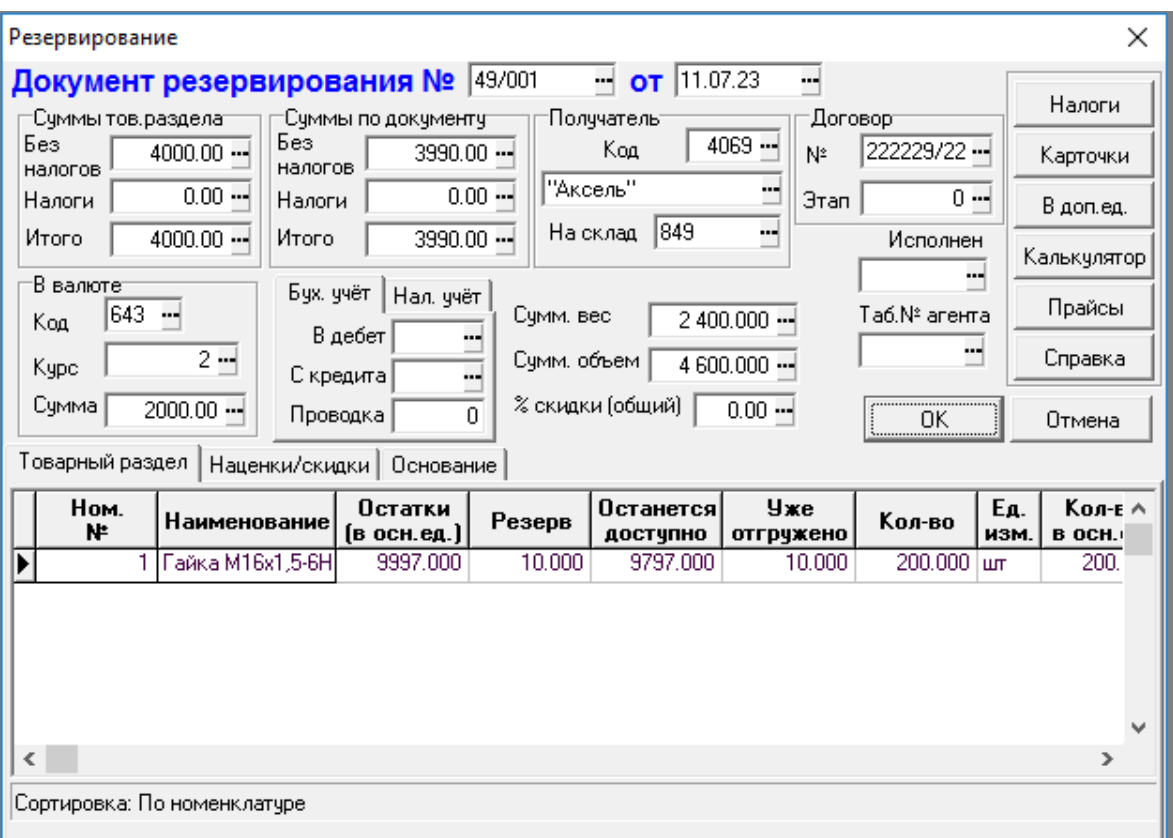

Рис. 1.36 ЭФ документа Резервирование

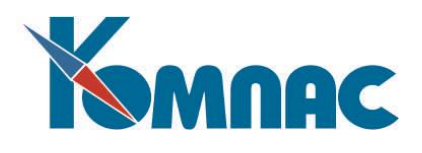

Кроме того, в каждой строке товарного раздела есть поле **Уже отгружено**, служащее, во-первых, для тех же целей **контроля**, а во-вторых, для **автоматизации** создания документа отгрузки на основании документа резервирования в тех случаях, когда отпуск резерва идет постепенно, с использованием нескольких накладных (см.описание раздела 1.17.2 **Накладные на отгрузку товара** настоящего руководства).Фактически, поле **Уже отгружено**можно редактировать вручную, однако эта возможность оставлена на случай непредвиденных обстоятельств, ибо на самом деле оно заполняется автоматически по мере оформления расходных накладных на основании данного документа.

Колонка **Останется доступно** вычисляется как разница между значениями в колонках **Остаток** – **Резерв**.

Наконец, в заголовке **отсутствует** номер склада и код МОЛ, ибо резервируется товар у предприятия в целом, а откуда мы будем его отгружать, можно решить и потом.

Подсистема позволяет Вам **оформить** отпуск товара в том случае, если Вы не осуществляете реального расхода, а выставляете счет и ждете, когда придут деньги (предоплата). После занесения документа резервирования в реестр фактическое количество товара на складе не изменится, сумма будет учитываться в складских карточках в полях **Резерв и Остаток с учетом заказа и резерва,** и влиять на последующий отпуск товара со склада. Если Вы захотите отпустить резерв, программа предупредит Вас об этом.

#### **1.22** *Списание*

<span id="page-53-0"></span>В этом реестре содержатся сведения о документах списания, которые являются особой формой документа расхода.

Наиболее удобной формой работы с документами реестра является **экранная** форма, которая вызывается с помощью кнопки **, В доли клавиши F9 (см. Рис. 1.37).** Перед появлением экранной формы для создания нового документа необходимо ответить на вопрос, если такой возникает, о типе документе-основании.

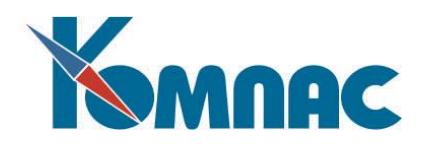

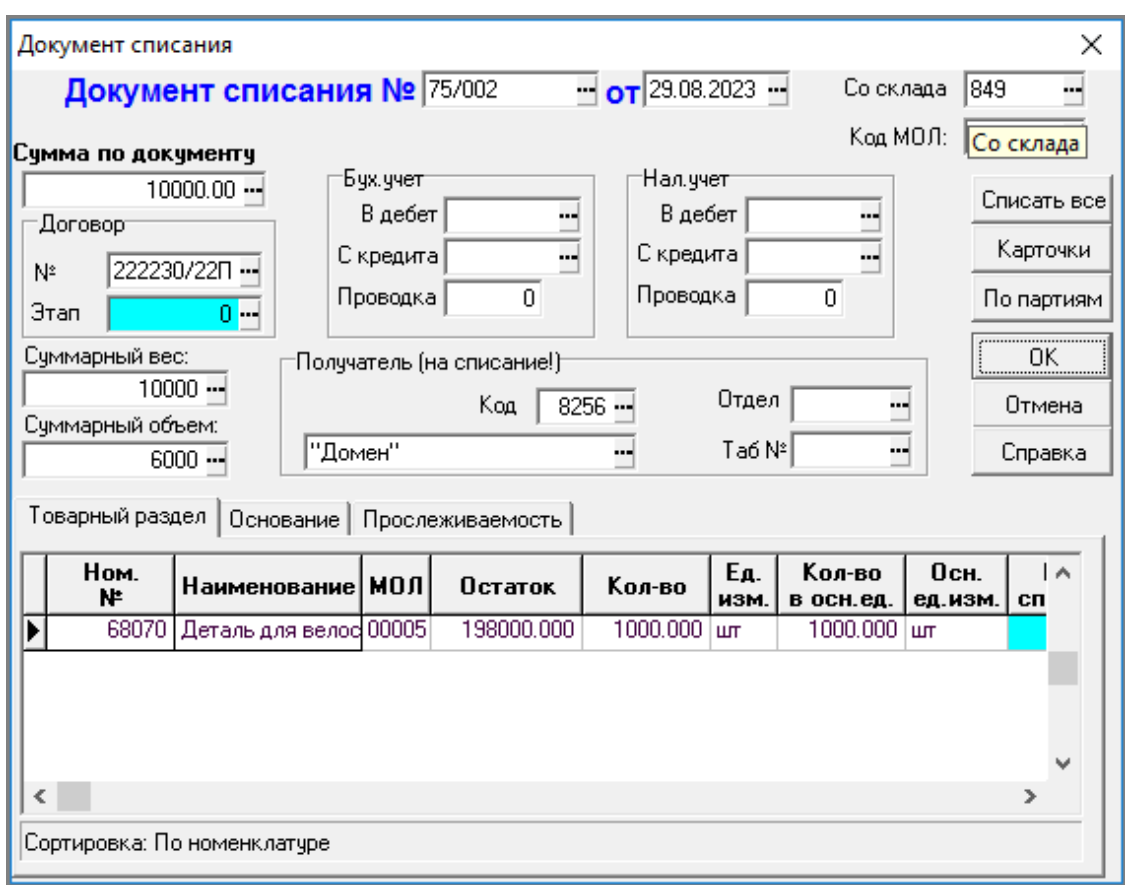

Рис. 1.37 Документ списания (экранная форма)

Экранная форма документа списания имеет **табличную** часть и две закладки: **Товарный раздел** и **Основание**. Порядок заполнения полей этой формы обычный. Прежде всего, требуется выбрать номенклатурный номер и партию для списания ТМЦ, а затем заполнить остальные поля товарного раздела, в которых обязательно указываются, наименование, количество и некоторые другие сведения. Поля **Цена списания** и **Сумма списания** Вы можете откорректировать вручную по своему усмотрению. В процессе заполнения удобно воспользоваться кнопками **Карточки** и **Выбрать партию из карточек**. Поля **Со склада** и **МОЛ** заполняются автоматически. Заполнение остальных полей и закладок уже многократно описывалось в предыдущих разделах (например, см. описание раздела 1.17 **Накладные** настоящего руководства).

<span id="page-54-0"></span>После формирования и записи документа в реестр, можно **распечатать** либо реестр, либо акт списания с помощью вызова процедуры печати кнопкой **Велия с помощью вызова процедуры печати кнопкой В**или клавишей **F8**.

# **1.23** *Подсистема Банк-клиент*

Перед началом экспорта или импорта необходимо:

- 1. Определиться с настройками в Конфигурации на закладке **Конфигурация** / **Печать и выгрузка** / **Банк-клиент** (см. описание настройки в разделе 2.6 **Конфигурация: Диалог** / **Банк-клиент**  руководства **Конфигурация**).
- 2. Заполнить настроечную таблицу, с помощью которой можно описать настройки импорта и экспорта. Для этого в системе предусмотрены две таблицы: **Группы настроек для банк-клиент** (BCL\_GROUPS) и **Файлы настроек для банк-клиент** (BCL\_INIFILES). Таблица BCL\_GROUPS заполняется с помощью скрипта из поставки bcl\_groups.sql. Таблицу BCL\_INIFILES надо заполнить

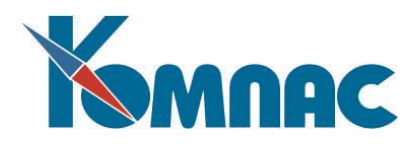

вручную. Пример заполнения обеих таблиц см. на Рис. 1.38. Таблицу можно не заполнять, а каждый раз выбирать шаблон из доступного списка.

|                                |                                 |                       | Группы настроек для банк-клиент          |                    | $\Sigma$      |                                            |         |              |                          |       |  |
|--------------------------------|---------------------------------|-----------------------|------------------------------------------|--------------------|---------------|--------------------------------------------|---------|--------------|--------------------------|-------|--|
|                                |                                 | Код   Название        |                                          | Комментарий        |               |                                            |         |              |                          |       |  |
|                                |                                 | bele   Экспорт        | Настройки экспорта в систему банк-клиент |                    |               |                                            |         |              |                          |       |  |
|                                |                                 | beli   Импорт         | Настройки импорта из системы банк-клиент |                    |               |                                            |         |              |                          |       |  |
|                                |                                 |                       |                                          |                    | w             |                                            |         |              |                          |       |  |
|                                | ඏ<br>Сортировка: Первичный<br>i |                       |                                          |                    |               |                                            |         |              |                          |       |  |
| Файлы настроек для банк-клиент |                                 |                       |                                          |                    |               |                                            |         |              |                          |       |  |
|                                |                                 | :— Все группы         |                                          | Описание настройки | <b>Группа</b> | Номер в Исполь- Для<br>группе              | зовать? | типа         | Имя файла настройки      |       |  |
|                                | ⊟- По группам<br>— Экспорт      | Экспорт пл. поручений |                                          | Экспорт            |               | $\ddot{}$                                  | 2       | bole 1sw.ini |                          |       |  |
|                                | — Импорт                        |                       | • Экспорт валютных пл. порчуений         |                    | Экспорт       | 2                                          | ÷       | 14           | bole_2fkn_SYFD190513.ini |       |  |
|                                |                                 |                       | Импорт всех документов                   |                    | Импорт        |                                            | +       |              | bcli 1sw2014b.ini        |       |  |
|                                |                                 |                       | ∢<br>Ð                                   | $\checkmark$       |               | Сортировка: По группе и порядковому номеру |         |              |                          | $-11$ |  |

Рис. 1.38 Настроечные таблицы

Если настройка описана в этой таблице, появляются дополнительные возможности:

- можно дать описание настройки, которое будет отражаться в диалоге экспорта / импорта вместо имени файла;
- можно расположить настройки в определенном порядке;
- можно указать, какие настройки должны использоваться;
- можно указать, с каким типом документа может использоваться конкретная настройка. Если тип не указан, настройка используется с любым типом документа;
- можно подключить настройки, расположенные в любой папке. В этом случае имя файла настройки должно указываться с полным путем.

для выполнения операций импорта или экспорта предназначена кнопка  $\boxed{2a}$ , которая имеется в реестрах платежных поручений, валютных платежных поручениях и платежных требованиях. Какую именно операцию требуется осуществить, Вы можете указать после нажатия этой кнопки в перечисленных выше реестрах (см. Рис. 1.39).

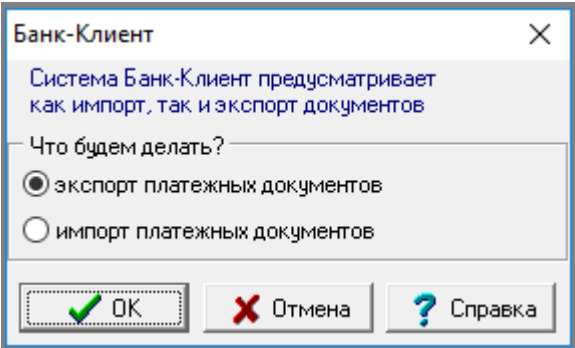

Рис. 1.39 Форма для выбора дальнейших действий

После нажатия на кнопку ОК, на экране появится форма (см. Рис. 1.40), на которой можно выбрать, либо, настройки из настроечной таблицы, если такие имеются (см. Рис. 1.38), либо, шаблон из списка. Также здесь необходимо указать диапазон дат, за который будет производиться импорт / экспорт. По умолчанию предлагается одна текущая дата (см. Рис. 1.40).

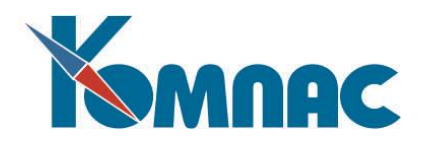

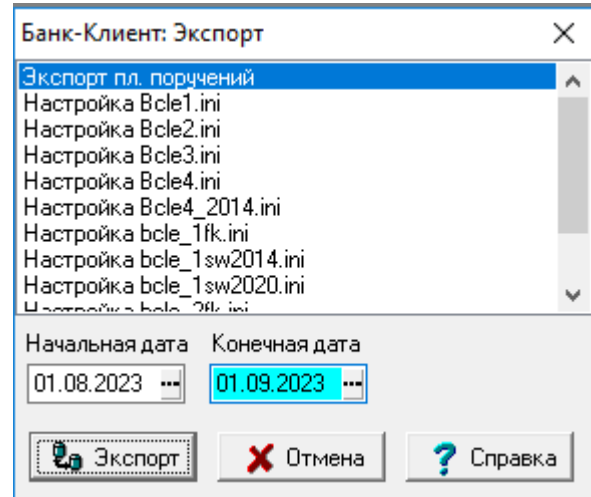

Рис. 1.40 Список настроек и шаблонов для выбора

Как видно на Рис. 1.40, выбрана настройка **Экспорт пл. поручений**, которая была ранее добавлена в настроечную таблицу (см. Рис. 1.38).

Настроечные таблицы можно открыть и заполнить через Мастер табличных форм, т.к. в модулях для них не предусмотрены отдельные пункты меню.

Как мы уже говорили выше, в обоих случаях импорта или экспорта в списке настроек (шаблонов) присутствуют шаблоны, которые удовлетворяют настройке в Конфигурации (см. описание настройки в разделе 2.6 **Конфигурация: Диалог** / **Банк-клиент** руководства **Конфигурация**). Правила составления файлов настроек (файлов с настройками) изложены в документации по пакету КОМПАС.

При экспорте в банк-клиент, в случае, если были переданы все отмеченные документы, по окончании экспорта отметки снимаются. По окончании экспорта будет выведен **Протоколе экспорта**, в котором будут данные в том числе о том, какие документы передавались повторно, и данные об общем количестве документов, переданных повторно.

При импорте документов из файла системы Банк-клиент транспортируются все документы. При этом, если в настройке имеется формула для вычисления типа документов, то документы записываются в реестр, соответствующий этому типу. В противном случае импорт осуществляется либо в тот реестр, в котором нажата кнопка импорта (умолчание), либо, Вы можете выбрать тип документа из справочника.

При импорте из банк-клиент в тех случаях, когда импортируемый документ уже имеется и, если в настройке импорта имеются данные для даты исполнения, причем в источнике данных эта дата заполнена, диалог включает дополнительные варианты:

- заполнить дату исполнения в старом документе;

- заполнить дату исполнения во всех документах.

При выборе этих вариантов документ повторно не добавляется, но в нем заполняется дата исполнения.

В процессе импорта производится проверка на дублирование документа. Если импортируемый документ уже есть в реестре, Вы можете либо пропустить его (умолчание), либо импортировать повторно. При приеме платежных поручений первоначальный поиск партнера производится по его ИНН, или, если он не заполнен в справочнике партнеров, по значению поля ИНН головной организации. Если в выборке оказалось более одной записи, то поиск производится по основному расчетному счету, и если необходимо, по дополнительным счетам.

Проверка на дублирование документа производится даже в том случае, если в конфигурации выбран вариант **добавить еще один документ с тем же номером**. В протоколе отмечаются случаи,

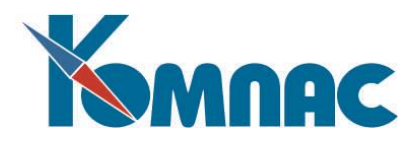

когда документ, возможно, импортирован повторно, а также указывается общее число документов, импортированных, возможно, повторно.

При наличии только одной настройки импорта диалог с перечнем настроек не выводится. Если при этом в конфигурации предусмотрен выбор файла для импорта, сразу выводится диалог выбора файла. Иначе сразу начинается импорт.

Если для проверки на дублирование в конфигурации установлен режим **запросить действие у оператора**, эти диалоги выполняются отдельно в отношении входящих и в отношении исходящих документов, то есть, например, при ответе **добавить все документы** этот ответ распространяется только на те документы (входящие или исходящие), для которых дан ответ.

<span id="page-57-0"></span>При импорте из подсистемы банк-клиент пропускаются документы, для которых не заполнена дата документа. Информация о них включается в протокол.

# **2. ПЕРЕСЧЕТ ПОЛЕЙ СТРОК ТОВАРНОГО РАЗДЕЛА**

Ранее, при описании правил работы с первичными документами, мы неоднократно упоминали о пересчете полей товарного раздела. Теперь, когда Вы уже знакомы с общей структурой документов и правилами заполнения каждой их части, а также со значениями отдельных установок в **Конфигурация** (см. описания руководств **Конфигурация** и **Склад**) и их влиянием на функционирование подсистемы, мы считаем возможным перейти к описанию настройки **правил пересчета полей строк товарных разделов** первичных документов. В основном товарный раздел используется в экранных формах документов движения товарно-материальных ценностей, а также в счетах, счетах-фактурах и подобных документах.

Необходимость разработки такой достаточно трудоемкой процедуры обусловлена тем, что ERP-система «**КОМПАС**» имеет огромное количество клиентов, осуществляющих разнообразные виды деятельности. И виды деятельности, и характер обработки первичных документов накладывают определенную специфику на процесс ввода документов. На некоторых предприятиях весьма трудоемкий процесс ввода первичных документов осуществляется по строкам товарного раздела, где первым указывается цена, затем количество, и только потом осуществляется расчет суммы по строке. Возможны варианты, когда оператор при вводе должен указать сначала сумму с налогами по строке, затем количество, а уж цены единицы номенклатуры должна определить программа и заполнить соответствующее поле (поля) в товарном разделе и т.д. Вы можете реализовать любую удобную для Вас схему ввода информации, если заранее определите правила, по которым программа, получив на вводе одно, но любое, из указанных значений, автоматически по нему рассчитает все необходимые реквизиты.

Настройка правил пересчета осуществляется из пункта меню **Настройка**, разделы меню **Функции пересчета полей товарного раздела**, **Настройка пересчета полей товарного раздела**. Напоминаем, что эти пункты меню доступны в модулях **Складской учет** и **Управление активами**. Подробнее об этом смотри в следующих разделах настоящего руководства.

#### **2.1** *Методологические основы пересчета полей товарного раздела*

<span id="page-57-1"></span>В ERP-системе «**КОМПАС**» предусмотрен настраиваемый пересчет полей товарного раздела, дающий пользователю возможность настраивать алгоритмы расчета цен и сумм в товарном разделе каждого документа.

Введем следующие понятия:

 **Список функций**: Для каждого поля табличной формы товарного раздела существует перечень функций, которые могут использоваться для вычисления значения этого поля. Функции представляет собой формулы, создаваемые с помощью **Конструктора формул**. Этот перечень

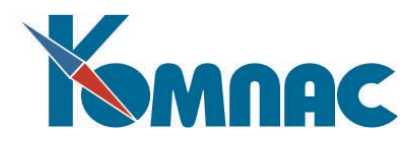

создается пользователем и, вообще говоря, может содержать неограниченное число функций. В простейшем случае он может быть и пуст.

Например, значение поля «Сумма с налогом» может быть получено двумя способами:

"Количество" \* "Цена с налогом"

"Количество" \* ("Цена без налога" + "Налог")

Список функций для поля "Сумма с налогом" должен содержать эти две формулы.

 **Список действий**: Для каждого поля табличной формы товарного раздела существует перечень действий, которые будут выполняться при расчете. Каждое действие представляет собой ссылку на определенную функцию определенного поля. Выполнение действия состоит в расчете значения указанного поля по указанной формуле. Действия выполняются в последовательности, заданной при создании списка действий. Например, в списке действий поля "Цена" могут быть указаны функции вычисляющие значения полей "Цена с налогом", "Сумма", "Сумма с налогом", "Налог".

**Инициирующее поле**: По списку действий этого поля производится расчет. Инициирующим полем может стать только поле, для которого указан список действий. Для каждой строки товарного раздела, инициирующее поле может быть только одно, причем для каждой строки оно может быть своим.

Например, при изменении поля "Цена", могут быть пересчитаны значения полей "Цена с налогом", "Сумма", "Сумма с налогом", "Налог" по формулам, указанным в списке действий поля "Цена".

При изменении значения поля, имеющего список действий, оно становится инициирующим. В случае, когда список действий изменяемого поля пуст, пересчет происходит по списку действий текущего инициирующего поля.

 **Уровень округления**: Для каждого действия можно установить уровень округления его результата. Округленное значение используется в последующих действиях текущего пересчета полей. Значения каждого поля на выходе должно иметь точность, указанную для данного поля в **Мастере таблиц**.

# **2.2** *Функции пересчета полей товарного раздела*

<span id="page-58-0"></span>Данный пункт меню Вы инициируете первым при настройке пересчета. Здесь в экранной форме, состоящей из двух закладок (см. Рис. 2.1) с помощью **Конструктора формул** (см. **Руководство системного администратора**) нужно определить возможные функции, из которых в дальнейшем Вы будете составлять схемы пересчета полей.

В левой части экранной формы на закладке **Список полей** Вы видите структуру одной строки товарного раздела со списком всех полей (псевдонимами полей), ее составляющих. Установка флажка **Показывать все** приводит к тому, что в левой части высвечиваются все поля, а не только те, для которых определен список функций в правой части экранной формы. Передвигаясь с помощью курсора по списку полей (в левой части), в правой части экранной формы Вы видите список функций, соответственно для каждого поля, на котором в данный момент стоит курсор. Список возможных функций для каждого поля может быть Вами откорректирован с помощью кнопок на панели инструментов **Списка функций**. Каждая функция описывает одно из правил для расчета данного поля. Например, функция расчета цены от известного значения суммы по строке и количества единиц ТМЦ в данной строке, записывается следующим образом: MOVIES.SUM\_D/MOVIES.KOL. При написании и

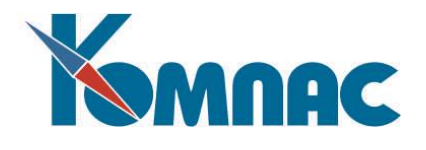

|                                  | <b>ПО Список функций пересчета полей товарного раздела</b> |   |                           |  |                                                         |             |                        |  | 808 |  |
|----------------------------------|------------------------------------------------------------|---|---------------------------|--|---------------------------------------------------------|-------------|------------------------|--|-----|--|
| Список полей<br>⊽ Показывать все |                                                            |   | Список функций            |  |                                                         |             |                        |  |     |  |
| Поле                             | Наименовани А                                              |   | N <sup>2</sup> nn Функция |  |                                                         | Комментарий |                        |  |     |  |
| ID_PART_NO                       | Новый ключ                                                 | Þ |                           |  | 1   MOVIES.CENA_TOT-H. ДС_ОБР MC Цена от цены с налогом |             |                        |  |     |  |
| PART NO                          | Внугренний ко                                              |   |                           |  | 2 MOVIES.SUM_D/MOVIES.KOL2                              |             | Цена от суммы и кол-ва |  |     |  |
| TYP D                            | Тип документ                                               |   |                           |  | 3 MOVIES.CENA_VAL*MOVIES.VAL_UeHa or цены валютной      |             |                        |  |     |  |
| DOK_ID                           | Код документ                                               |   |                           |  |                                                         |             |                        |  |     |  |
| NOM NO                           | Номенклат.№                                                |   |                           |  |                                                         |             |                        |  |     |  |
| COD_KAT                          | Код по катало                                              |   |                           |  |                                                         |             |                        |  |     |  |
| ED_IZM                           | Единица изме                                               |   |                           |  |                                                         |             |                        |  |     |  |
| <b>SSPID</b>                     | Код партии УР                                              |   |                           |  |                                                         |             |                        |  |     |  |
| SITE_NO                          | Новое место:                                               |   |                           |  |                                                         |             |                        |  |     |  |
| COEFF                            | Коэффициент                                                |   |                           |  |                                                         |             |                        |  |     |  |
| KOL                              | Kon-so                                                     |   |                           |  |                                                         |             |                        |  |     |  |
| KOL2                             | Кол-во в осн.е                                             |   |                           |  |                                                         |             |                        |  |     |  |
| <b>CENA</b>                      | Цена                                                       |   |                           |  |                                                         |             |                        |  |     |  |
| CENA_TOT                         | Цена с нало                                                |   |                           |  |                                                         |             |                        |  |     |  |
| CENA VAL                         | Цена валют.                                                |   |                           |  |                                                         |             |                        |  |     |  |
| CENA VAL TOLLEHA BARKT.          |                                                            |   |                           |  |                                                         |             |                        |  |     |  |
| <b>CENA U</b>                    | Учетная цен                                                |   |                           |  |                                                         |             |                        |  |     |  |
|                                  | CENA_U_TOT Учетная цен                                     |   |                           |  |                                                         |             |                        |  |     |  |
|                                  | CENA_VAL_U Section act                                     |   |                           |  |                                                         |             |                        |  |     |  |
|                                  | CENA_VAL_U_Serman uer(M)                                   |   |                           |  |                                                         |             |                        |  |     |  |

Рис. 2.1 Экранная форма списка функций

# **2.3** *Настройка пересчета полей товарного раздела*

<span id="page-59-0"></span>После того, как список возможных функций для полей определен, Вы должны перейти к составлению схем пересчета полей, т.е. описать в какой последовательности необходимо выполнять эти функции для того, чтобы значение, занесенное в инициирующее поле, могло обеспечить расчет всех взаимосвязанных полей. Для этого выберите пункт меню **Настройка пересчета полей товарного раздела**. В открывшейся экранной форме несколько закладок (см. Рис. 2.2)

В левой части экранной формы Вы видите все тот же список всех полей в одной строке товарного раздела, в списке представлены, естественно, псевдонимы полей. Флажок **Показывать все** имеет то же значение, что и в предыдущей экранной форме. В правой части экранной формы можно увидеть две закладки: **Схемы пересчета** и **Список действий**.

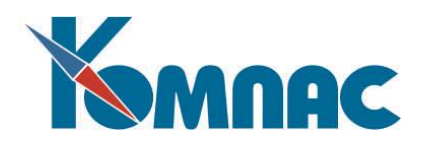

|                                              | <b>ПП</b> Настройка пересчета полей товарного раздела |                 |                                                    |           |                 |  |                                            |                                     |                  | $\square\square$       |          |
|----------------------------------------------|-------------------------------------------------------|-----------------|----------------------------------------------------|-----------|-----------------|--|--------------------------------------------|-------------------------------------|------------------|------------------------|----------|
|                                              |                                                       |                 | Группа: Основная<br>⊽<br>$\overline{\phantom{a}}$  |           |                 |  |                                            |                                     | Является текущей |                        |          |
| Колонки                                      |                                                       | Схемы пересчета |                                                    |           |                 |  |                                            |                                     |                  |                        |          |
| Показывать все<br>⊽                          |                                                       |                 |                                                    |           | g 11 X          |  |                                            |                                     |                  |                        |          |
| Поле<br>Колонка<br>$\boldsymbol{\mathsf{A}}$ |                                                       |                 |                                                    | Псевдоним |                 |  | Описание                                   |                                     |                  |                        | ۸        |
| <b>COEFF</b>                                 | Коэффициент н                                         |                 |                                                    |           | MOVIES10_MBP    |  |                                            | Перемещение МБП в запасе (MOVIES)   |                  |                        |          |
| KOL                                          | Кол во                                                | E)              |                                                    | MOVIES12  |                 |  |                                            | Документы движения (списание)       |                  |                        |          |
| KOL2                                         | Кол во в осн.е                                        |                 |                                                    | MOVIES2   |                 |  |                                            | Документы движения (отгрузка)       |                  | ⊽                      |          |
| <b>ICENA</b><br>Цена                         |                                                       |                 |                                                    | MOVIES3   |                 |  |                                            | Документы движения (заказ)          |                  |                        | $\equiv$ |
| CENA_TOT Цена с налог                        |                                                       |                 |                                                    | MOVIES4   |                 |  |                                            | Документы движения (резервирование) |                  |                        |          |
| CENA_VAL Цена валют.                         |                                                       |                 | MOVIES5<br>Документы движения (возврат поставщику) |           |                 |  |                                            |                                     |                  |                        | ٠        |
|                                              | CENA_VAL_Цена валют.                                  |                 |                                                    |           |                 |  |                                            |                                     |                  |                        |          |
| ICENA U                                      | Учетная цена                                          |                 |                                                    |           |                 |  | Список действий для отношения к складу: 2  |                                     |                  |                        |          |
|                                              | CENA_U_TIYчетная цені                                 |                 | st.                                                |           | x Q B           |  | ∔ Ω                                        |                                     |                  |                        |          |
|                                              | CENA_VAL_Учетная цені                                 |                 |                                                    |           | N#nn   Поле     |  | Фенкция                                    |                                     |                  | Точн Коммен А          |          |
|                                              | CENA_VAL_Учетная цені                                 |                 |                                                    |           | CENA_O_TOT      |  | MOVIES.CENA_0+H.AC_NP(MOVIE                |                                     |                  | Цена отп∣∃             |          |
| CENA_0                                       | Цена отпуска⊽                                         |                 |                                                    |           | $2$ SUM_0       |  | MOVIES.CENA_O*MOVIES.KOL2                  |                                     |                  | SUM_01                 |          |
|                                              | CENA_O_TIЦена отпуска                                 |                 |                                                    |           | 3 SUM_O_TOT     |  | MOVIES.CENA_O_TOT*MOVIES.KC                |                                     |                  | SUM_0_1                |          |
|                                              | CENA_0_V/Цена отпуск.                                 |                 |                                                    |           | $4 NDS_0 $      |  | MOVIES.SUM_O_TOT-MOVIES.SU(                |                                     |                  | NDS_01                 |          |
|                                              | CENA_0_V/Цена отпуска                                 |                 |                                                    |           | 5 CENA O VAL    |  | IF(MOVIES.VAL_CURS=0, MOVIES.              |                                     |                  | Валцена                |          |
| SX_NAL                                       | Схема налогов                                         |                 |                                                    |           |                 |  | 6 CENA_0_VAL_T MOVIES.CENA_0_VAL+H.DC_NP(M |                                     |                  | Валцена <mark>v</mark> |          |
| SUM_D                                        | Сумма поста                                           |                 | $\left\langle \right $ in                          |           |                 |  |                                            |                                     |                  | ≯                      |          |
| laine                                        | <b>CINAAR MRADEDE</b>                                 |                 |                                                    |           |                 |  |                                            |                                     |                  |                        |          |
|                                              | Тип аналитики для поля 'CENA_0'                       |                 |                                                    |           | $\checkmark$ ok |  | Х Отменить                                 | <sup>В</sup> Сохранить              |                  | Справка                |          |

Рис.2.2 Настройка пересчета полей товарного раздела

Все возможные схемы пересчета разбиты на группы. Выбор группы осуществляется из раскрывающегося списка в правой части экранной формы. В стандартной поставке все схемы объединены в одну группу, которую авторы назвали **Основной**. Разбиение на группы сделано не только из соображений удобства поиска необходимой схемы. Гораздо существеннее тот факт, что из всех имеющихся групп схем расчета актуальной, т.е. непосредственно используемой Вами, будет только одна группа – та, у которой флажок **Является текущей** проставлен. Вы можете создать любое количество групп, и описать в них разные схемы пересчета полей, но в каждый момент времени воспользоваться можно только одной из них. Для каждого из полей товарного раздела, которое может стать инициирующим, определены свои схемы в группе для каждого типа документов со своим характером отношения к сладу (см. описание раздела 2 **Типы документов** руководств**а Справочники\_общ** и раздел 2. 1 **Типы документов** руководства **Склад**). Например, для ситуации, когда инициирующим полем станет **Цена с налогом**, для документов с отношением к складу **Отгрузка**, вполне конкретный список действий по расчету цены без налогов, суммы без налогов, суммы с налогами, суммы налогов, валютной цены без налогов по рублевой цене и т.д. представлен на рисунке. Список действий состоит из набора функций пересчета (для каждого взаимосвязанного поля), который Вы либо ввели заранее, либо можете пополнить в процессе настройки.

Для документов определенного отношения к складу может быть только одна схема пересчета полей в текущей группе, иначе программе невозможно разобраться в том, по каким правилам производить расчеты. Поэтому добавить новую схему для данного инициирующего поля и для данного типа документа в данной группе Вы не сможете. Но откорректировать правила, по которым будет происходить пересчет, можно, тем самым, сделав максимально удобным для себя процесс ввода документов данного типа.

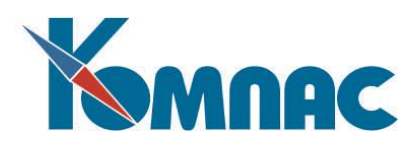

Для того, чтобы при оформлении документа движения в товарном разделе автоматически проставлялась цена из **прейскуранта** (указанная в поле *Цена по прайсу* **Номенклатурного справочника**), необходимо проставить флажок справа от описания схемы пересчета соответствующего документа. Используйте те схемы пересчета, псевдоним которых начинается с MOVIES\_\*.

Результаты пересчета полей строки товарного раздела по настроенной схеме появятся в экранной форме документа, как только изменится любое из инициирующих полей. Если результаты Вас по каким-либо причинам не устроят, то значение любого поля Вы можете изменить, тогда **оно** станет инициирующим, и в действие может вступить иная схема пересчета полей, и вновь изменить все результаты расчета полей текущей строки документа.

На экранной форме схем пересчета находятся кнопки, которые помогают минимизировать процесс заполнения списка действий. Если список действий по одной из схем полностью (или частично) подходит для другой схемы, то с помощью этих кнопок можно сначала сохранить список действий, а потом, выбрав новую схему, просто скопировать аналогичный список действий, не повторяя всю процедуру по выбору функций, отслеживая правильность формул и их следование в определенной последовательности. На экранной форме списка действий, кроме того, находятся кнопки **, , , ,** с помощью которых можно изменить последовательность отработки функций пересчета, и, тем самым, последовательность расчета значений в строках товарных разделов. Это важное замечание следует учесть, поскольку неправильная последовательность расчета полей может привести к искажению результатов.

В заключение отметим, что пересчет полей строк товарного раздела не так уж сложен в настройке, но позволит Вам реализовать любые варианты ввода данных первичных документов с наименьшей трудоемкостью и в любой последовательности.

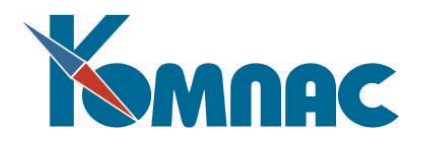

# **3. СОЗДАНИЕ ДОКУМЕНТОВ ПО ОБРАЗЦУ**

<span id="page-62-0"></span>В большинстве случаев при формировании нового бухгалтерского документа у него имеется основание в виде другого документа или хотя бы подходящий образец, то есть похожий документ того же вида. ERP-система **«КОМПАС»** предоставляет удобную возможность создания документа по образцу или на основании другого документа. Для этого при вызове экранной формы документа из новой строки реестра делается предварительный запрос (см. Рис.3.1), в котором Вы можете указать (или выбрать из соответствующих справочников - используйте клавишу F7 или кнопочку <sup>--</sup> в конце поля ввода), документ какого типа и с каким номером должен использоваться в качестве образца или основания. Можно также ограничить список документов для выбора, выбрав наименование партнера **из Справочника партнеров**. Разумеется, указанный документ должен уже присутствовать в соответствующем реестре.

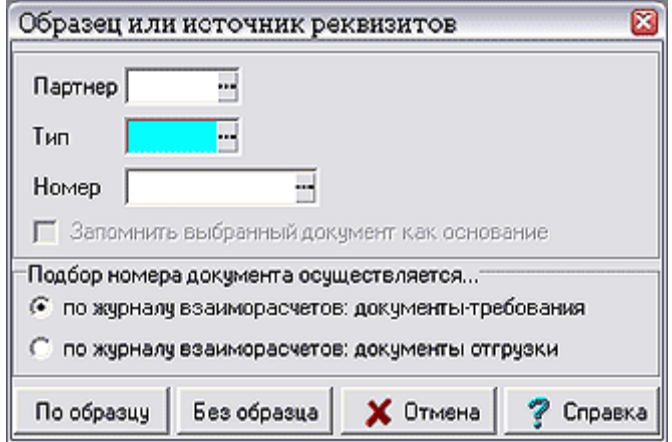

Рис.3.1 Запросная форма документа-образца или источника реквизитов

Если тип нового документа имеет отношение к взаиморасчетам, то, кроме выбора основания из реестра, имеется возможность выбрать незакрытый документ прямо из **Журнала взаиморасчетов**. Как правило, такой выбор осуществляется еще до указания типа документа-основания, что позволяет выбирать основания любого типа. Если же тип основания указан, то выбор из Журнала взаиморасчетов ограничивается только этим типом. Выбор из журнала закрыт, если тип документа-основания совпадает с типом нового документа, имеет одинаковое с ним отношение к взаиморасчетам или вообще не имеет к взаиморасчетам никакого отношения.

В некоторых случаях подбор документа-основания удобно ограничить одним партнером. Для этого достаточно указать (или выбрать из справочника) код этого партнера в самом верхнем поле окна запроса.

При выборе основания или образца из меню можно отметить сразу несколько документов. При этом все они будут использованы при формировании нового документа: в суммовые поля будет записана общая сумма, а таблицы (товарные разделы), если они присутствуют и в образце, и в новом документе, будут объединены. Что касается остальных реквизитов документа, то они будут взяты такими, какими они представлены в первом из отмеченных документов.

Если в качестве образца указан **хозяйственный договор**, который имеет этапы, Вам будет предоставлена возможность выбрать в качестве образца не весь договор, а один из его этапов. При отказе от выбора этапа в качестве образца или основания берется договор в целом.

Если указанный в окне запроса документ имеет тот же тип, что и формируемый документ, то считается, что он просто является **образцом.** Никаких ссылок в новом документе на этот образец не

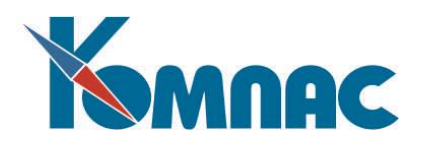

делается. Из образца заимствуются все реквизиты, за исключением номера и даты документа, номера бухгалтерской проводки и некоторых служебных полей. В том числе заимствуется и ссылка на документ-основание, если таковая присутствует в документе-образце. Если образцом является договор, то его реквизиты заимствуются в качестве реквизитов договора, а если был выбран один из этапов договора, то номер этапа также помещается в соответствующее поле.

Если документ имеет другой тип, то он может быть либо **образцом**, либо **основанием**. Поэтому в этом случае в окне активизируется специальный флажок, с помощью которого Вы можете указать, следует ли сделать в новом документе ссылку на документ-основание, т.е. является ли он реальным основанием или просто образцом (источником подходящих реквизитов).

Если и образец (основание), и формируемый новый документ имеют товарный раздел или таблицу одинакового формата, то он заимствуется из образца (основания) в новый документ. Никаких запросов о необходимости такого заимствования не делается. При нескольких основаниях товарный раздел будет объединением товарных разделов всех документов-оснований. То же касается таблиц наценок/скидок и пошлин, однако в этих таблицах строки с одинаковыми кодами наценки (скидки) или пошлины суммируются в одну.

Если и новый документ, и основание (основания) имеют отношение к взаиморасчетам, то при формировании нового документа автоматически проверяется по Журналу взаиморасчетов, не закрыты ли основания документами, аналогичными вновь формируемому. Если они закрыты хотя бы частично, будет выведено сообщение, с помощью которого Вы сможете выбрать, следует ли формировать новый документ на всю сумму или же только на остаток суммы. Следует, однако, обратить внимание, что при формировании на остаток суммы документа, имеющего товарный раздел, все товарные позиции из оснований будут пропорционально уменьшены по суммам и количествам, то есть в существующей версии системы не производится точного детального учета взаиморасчетов с точностью до товарных позиций.

Особым является случай, когда формируемый документ имеет подчиненную таблицу формата **Расшифровка к авансовому отчету**, а образец (образцы) такой таблицы не имеют. В этом случае предусмотрены два режима учета образцов в новом документе:

- если образцы имеют отношение к расчетам с подотчетными лицами в качестве документа выдачи денег под отчет, то в окне настройки создания документа по образцу появляется флажок **Учесть документ как аванс**, который позволяет включить сведения об использованных образцах в раздел **Данные об авансе**. Кроме того, из образцов не заимствуется корреспонденция счетов, так как она имеет отношение к выдаче денег под отчет, но не к авансовому отчету;
- в остальных случаях окно настройки создания документа по образцу содержит флажок **Включить документ в расшифровку**, который позволяет выбранный образец или образцы включить в расшифровку к авансовому отчету (обратная сторона стандартного бланка авансового отчета). Следует обратить внимание, что в этом режиме частично изменяются и правила заимствования остальных реквизитов из образца. Именно, реквизиты плательщика и получателя не заимствуются. Вместо них, соответственно, используются: реквизиты собственного предприятия (как при создании без образца - см. ниже) и реквизиты работника, табельный номер которого упомянут в документе-образце в качестве плательщика.

Следует также учитывать, что при создании документа по образцу некоторые реквизиты не заимствуются. Какие именно - определяется настройкой **массива общих мест**, используемого программой. Еще одна группа реквизитов может быть перенесена в новый документ только с Вашего согласия (выводится специальное окно настройки). К этой группе реквизитов относятся:

- реквизиты расходного кассового ордера, по которому были получены наличные денежные суммы для выплаты по ведомости (при создании документа на основании платежной ведомости);
- реквизиты приходного кассового ордера, по которому была принята в кассу невыплаченная часть

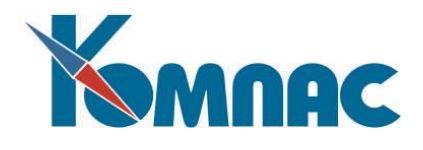

денег;

- реквизиты документа депонирования, с помощью которого были сданы на депонент не полученные по ведомости деньги;
- реквизиты сводного наряда за месяц, в который были включены сведения из наряда, используемого в качестве образца для нового документа.

В случае, если Вы не хотите использовать образец или основание, вместо кнопки **По образцу** используйте кнопку **Без образца**. В этом случае большинство реквизитов в новом документе автоматически заполняться не будут, за исключением номера (присваивается следующий номер), даты (используется текущая дата), а также реквизитов одного из партнеров, которые заполняются собственными реквизитами Вашего предприятия. Какое предприятие из описанных в справочнике партнеров следует считать Вашим предприятием, указывается в **Конфигурации** (раздел **XXIII** руководства) программы. Реквизиты которого из двух партнеров следует заполнять собственными реквизитами, определяется направлением платежа, которое для каждого вида документов указывается в справочнике **Типы документов** (см. раздел 2 руководства **Справочники\_общ)**. По умолчанию, заполняются реквизиты плательщика (заказчика). Кроме того, если тип нового документа имеет отношение к кассовой книге или к расчетам с подотчетными лицами, то один или оба бухгалтерских счетов в документе будет заполнены соответствующими счетами, указанными в конфигурации.

Если для некоторого вида документов использование образца или основания не имеет смысла и лишний запрос Вас раздражает, Вы можете для этого вида документов в справочнике **Типы документов** отключить запрос основания. С другой стороны, если в качестве основания для данного вида документов, как правило, используются документы одного и того же типа, то удобно прямо в справочнике типов документов указать тип основания и тогда запрос на выбор основания будет выводиться уже частично заполненным. Разумеется, вместо типа основания по умолчанию всегда можно будет указать и другой тип.

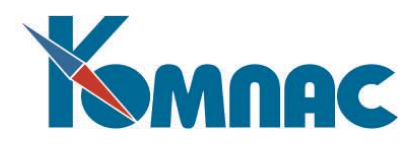

#### **4. СВЯЗИ МЕЖДУ ДОКУМЕНТАМИ**

<span id="page-65-0"></span>Установка связей между документами позволяет просмотреть все связанные между собой документы (например, когда один документ использован как основание для формирования другого) в иерархическом виде.

Для корректного отображения связей необходимо:

- Заполнить **справочник типов связей** документов;
- **Разрешить** использовать определенные в справочнике **типы связей** при формировании документов различных типов.

Для **установления связи** используется режим *создания документов по образцу или на основании* другого документа.

При выборе какого-либо документа определенного типа для установления связи (в качестве основания, образца и т.п.) с документом другого типа производится проверка, разрешена ли такая связь между документами. Если в **справочнике типов связей** контроль определен как **строгий**, а в списке **разрешенных связей** такая связь не определена, установка подобной связи будет запрещена. Если контроль **необязательный** – на экран будет выведено сообщение об отсутствии связи между данными типами документов в списке разрешенных. Если при описании типа связи ее установку было решено **не контролировать**, выбранный документ будет использован в качестве образца или основания, но, при отсутствии описания связи в **списке разрешенных**, просмотреть связанные документы будет невозможно.

#### *4.1. Справочник типов связей*

<span id="page-65-1"></span>В справочнике описываются **типы связей**, которые могут быть установлены между документами (см. Рис.4.1). Открыть справочник можно в пункте меню **Настройка** / **Связи между документами** / **Справочник типов связей**.

Все связи могут быть иерархически упорядочены. В левой части формы отображено «дерево» для определения этой иерархии при добавлении нового типа связи. Все типы связей, описанные в справочнике, можно увидеть, выделив в левой части формы запись *все группы*.

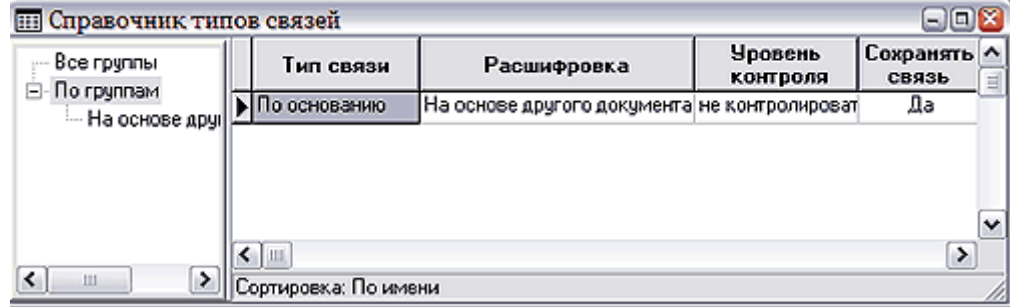

Рис.4.1 Справочник типов связей

Новый тип связи добавляется нажатием кнопки на панели инструментов. Новая запись будет добавлена в ту группу, которая выделена в левой части формы.

Для каждого типа связи определяются:

 *Тип связи* – программно предопределенный алгоритм формирования связи, выбирается из списка допустимых значений, который вызывается с помощью клавиши F7 (пункта

контекстного меню Справочники или кнопки **вещ** на панели инструментов).

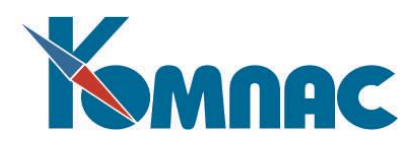

**ОБРАТИТЕ ВНИМАНИЕ**: Программно предопределенный алгоритм формирования связи может быть использован при описании только одного типа связи;

- *Расшифровка* по умолчанию после выбора типа связи заполняется наименованием выбранной связи. Может быть исправлена с клавиатуры;
- *Уровень контроля* определяется порядок контроля при установке **разрешенных связей** между различными типами документов. При выборе какого-либо типа документа в качестве основания другого проверяется наличие описания связи между этими типами документов в списке **разрешенных связей**. Выбирается из списка допустимых значений:
	- o **Строгий контроль** если описание связи в списке разрешенных отсутствует установка связи будет запрещена.
	- o **Необязательный** если описание связи в списке разрешенных отсутствует на экран будет выведено соответствующее предупреждение с запросом на подтверждение установки связи.
	- o **Не контролировать** наличие подобной связи в списке разрешенных не контролируется;
- <span id="page-66-0"></span>*Сохранять связь* – выбирается одно из значений из списка допустимых.

#### *4.2. Разрешенные связи*

В **справочнике связей между документами** описываются разрешенные к использованию связи между различными типами документов (см. Рис.4.2). Можно настроить или посмотреть в пункте меню **Настройка** / **Связи между документами** / **Разрешенные связи**.

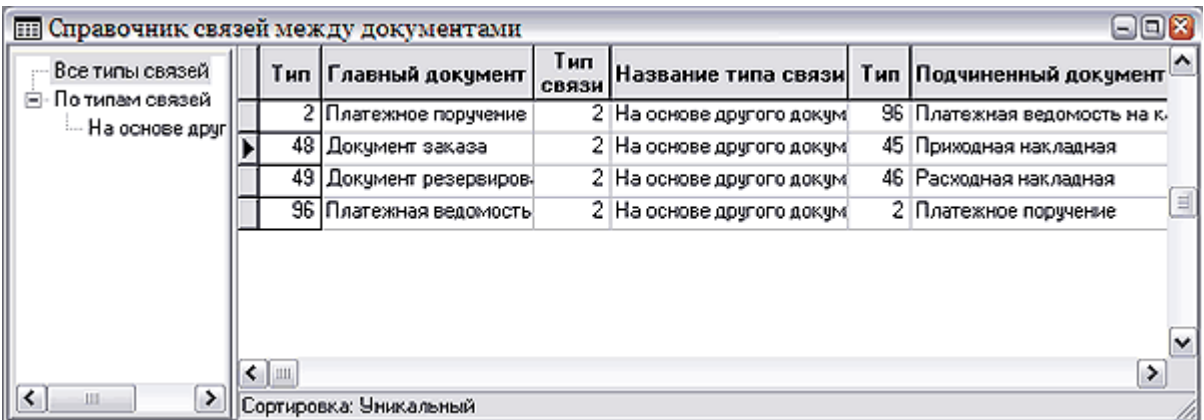

Рис.4.2 Справочник связей между документами – разрешенные связи

В левой части формы представлен иерархический список типов связей (из соответствующего справочника).

В правой части формы построчно описываются связи между конкретными типами документов.

Для каждой новой связи нужно указать:

- *Тип* и *наименование типа главного документа* в связи выбирается из **справочника типов документов**;
- *Тип* и *наименование типа связи* выбирается из **справочника типов связей**;
- *Тип* и *наименование типа подчиненного документа* выбирается из **справочника типов документов**;
- *Комментарий* вводится с клавиатуры;

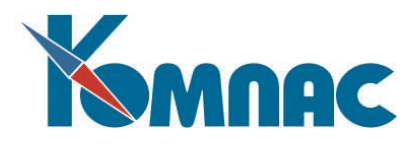

- *Сохранять связь* выбирается одно из допустимых значений из раскрывающегося списка. Если выбрать "да" - связь будет сохранена и доступна для просмотра в форме **Зафиксированные связи**;
- *Состояние*  выбирается из списка допустимых значений

Отношения **главного** и **подчиненного** документа определяются следующим образом (на примере связи по основанию): документ, имеющий тип, определенный в связи как **главный**, выбирается как **основание** для документа, чей тип указан как **подчиненный**.

Кнопка **УР** открывает форму для ввода параметров той связи, строка с описанием которой выделена в таблице в правой части формы.

В форме **Справочник параметров связей** указываются:

- $\overline{2}$ *Название* и *описание параметра*, вводятся с клавиатуры;
- <span id="page-67-0"></span> $\overline{2}$ *Формула расчета* – создается с помощью **конструктора формул.**

Рассчитанные значения параметров сохраняются в базе данных.

#### *4.3. Зафиксированные связи*

Форма для просмотра связанных между собой документов вызывается нажатием кнопки на панели инструментов *реестра* документов и предназначена для просмотра *связанных документов* (см. Рис.4.3). На экран выводится информация для того документа, строка с описанием которого выделена в реестре. Второй способ просмотра – вызов формы через специальный пункт меню **Настройка** / **Связи между документами** / **Зафиксированные связи**. В этом случае форма выводится на экран пустой, документ, связи которого планируется просмотреть, пользователь указывает самостоятельно.

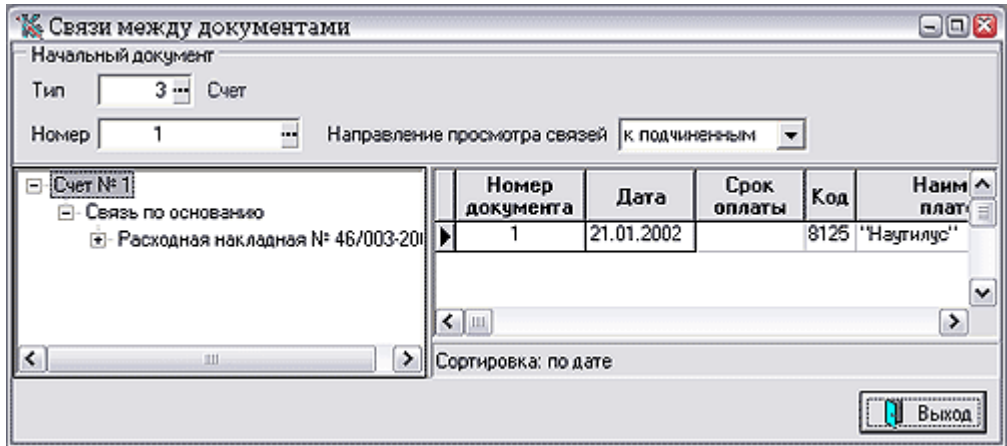

Рис.4.3 Форма для просмотра связи между документами

Для отображения связанных документов в верхней части формы необходимо:

- Указать **реквизиты начального документа**, связи которого будут просматриваться: из **справочника типов документов** выбирается тип документа, из реестра выбранного типа выбирается номер документа (если форма вызвана специальным пунктом меню, а не из реестра документов);
- Указать **направление просмотра связей**, выбрав его из раскрывающегося списка. Направление **к подчиненным** означает, что начальный документ, например, был основанием (для связи, имеющей тип *по основанию*).

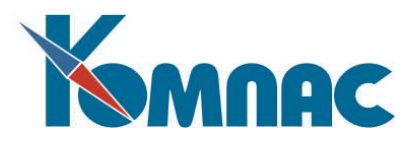

После выбора документа и направления просмотра связей в нижней части формы будут отображены:

- *В левой части* иерархический список связанных документов, с указанием типа связи между каждой парой документов;
- *В правой части*, при перемещении по наименованиям документов слева, будут указаны основные реквизиты этих документов. Дважды щелкнув левой клавишей мыши по строке с реквизитами документа, можно открыть его экранную форму для просмотра.

# **5. РАСЧЕТ НАЛОГОВ С ПЛАТЕЖЕЙ**

<span id="page-68-0"></span>В большинстве бухгалтерских документов представлены одновременно две или даже три суммы: без налогов, с налогом и собственно сумма налога. В таких документах расчет налогов может быть осуществлен автоматически с помощью клавиши **F7** для суммовых полей. При этом на экран выводится специальное окно, в котором может быть уточнена **схема налогов**, а также решен вопрос, какие проценты использовать при расчете: **прямые или обратные**. По умолчанию, при расчете налога на основании суммы без налога используются прямые проценты, а для расчета от общей суммы используются обратные проценты, если иное не предусмотрено конфигурацией пакета. Для схем, включающих формулы, в этих двух случаях будут использованы разные формулы, введенные в справочник специально для расчета налога от суммы без налога и от общей суммы.

Если в документе имеется поле для размещения текстовой расшифровки налогов, то, одновременно с расчетом общей суммы, для каждого из налогов, входящих в схему, в это поле будут помещены наименования и сумма для данного налога.

После того, как налоги рассчитаны, любое изменение в суммах приводит к автоматическому пересчету налогов. При этом программа пытается по-старому (до изменения) соотношению сумм определить как схему налогов, по которой ранее был рассчитан налог, так и то, какие проценты были использованы. Если такая попытка не удалась, на экран выводится окно настройки, аналогично случаю использования клавиши **F7**. Почти наверняка такое окно будет выведено, если расчет производится по схеме, включающей формулы, так как такие схемы не могут быть идентифицированы по общему проценту налогов. Впрочем, в структуре таблицы, в которой хранятся документы, можно предусмотреть специальные поля для хранения номера использованной схемы расчета налогов и направления расчетов, благодаря чему при пересчете налогов всегда будет использована та же схема расчетов, что и в предыдущий раз.

# **6. РЕГЛАМЕНТНАЯ ЧИСТКА РЕЕСТРОВ**

<span id="page-68-1"></span>Кнопка  $\mathbb{X}_{\mathsf{B}}$  любом реестре документов позволяет произвести регламентную чистку реестра. В ходе регламентной чистки из реестра будут удалены все документы, отстоящие от даты начала текущего отчетного периода на указанное в справочнике **Типы документов** количество месяцев. Вне зависимости от указанного числа месяцев не удаляются из реестра документы, даты которых лежат в последнем закрытом отчетном периоде. Это позволяет даже после осуществления регламентной чистки вернуться к уже закрытому периоду, чтобы внести необходимые исправления.

В процессе регламентной чистки удаляются сами документы и подчиненные таблицы: товарные разделы, перечни наценок/скидок и таможенных пошлин, перечни этапов договоров, перечни работников в приказах или ведомостях, расшифровки к авансовым отчетам. Какие именно таблицы удаляются, определяется настройкой справочника типов документов. Вместе с тем, в отличие от случая удаления ошибочно введенного документа, в ходе регламентной чистки не удаляются

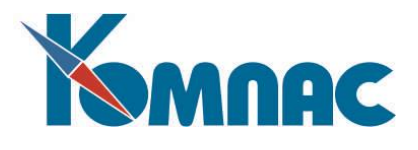

<span id="page-69-0"></span>проводки в ЖХО, сведения о документе в **Книгах продаж и покупо**к, а также в **Журнале взаиморасчетов**.

# **7. МАРШРУТИЗАЦИЯ ДОКУМЕНТОВ**

<span id="page-69-1"></span>Данная функциональность в полном объеме настроек доступна в пункте меню **Маршрутизация** в модуле **Документооборот** и описана в отдельном руководстве **Руководство\_по\_маршрутизации**.

# **8. ЗАКЛЮЧЕНИЕ**

Все правила работы, описанные в настоящем документе, безусловно, справедливы для всех подсистем ERP-системы **«КОМПАС»**. Поэтому для успешного овладения навыками работы знакомство с программным обеспечением надо начинать, как минимум, с освоения первой главы этой книги. Эффективность обучения резко повышается, если в момент чтения у Вас работает любая из подсистем программы, и Вы параллельно с изучением текста осуществляете описываемые действия на своем компьютере.

Только после знакомства с данным материалом следует переходить к освоению остальных книг данного руководства. Успешной работы!